# **TYPO3: Příručka pro redaktory**

Copyright 2000-2002, Werner Altmann, <altmann@artplan21.de> @rtplan[21] webconcepts & solutions GmbH / Berlin

Překlad z němčiny: 2004

Aktualizace a česká obrazová dokumentace: 2004–2005, Vladimír Kubák <vladimir.kubak@upol.cz>

This document is published under the Open Content License available from http://www.opencontent.org/opl.shtml

Obsah tohoto dokumentu se týká systému Typo3 - GNU/GPL CMS systému, který je k dispozici na www.typo3.com The content of this document is related to Typo3 - a GNU/GPL CMS/Framework available from www.typo3.com

# **Obsah**

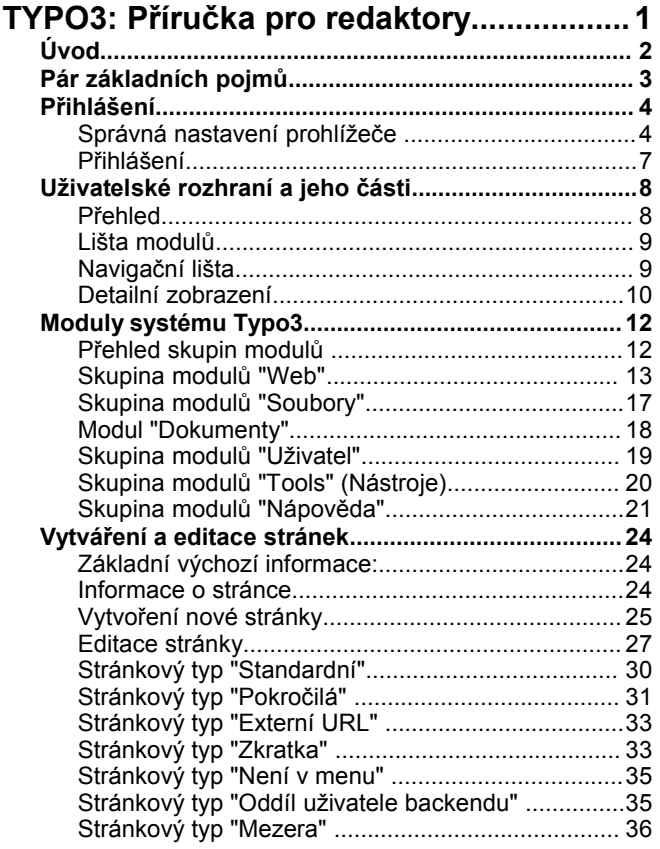

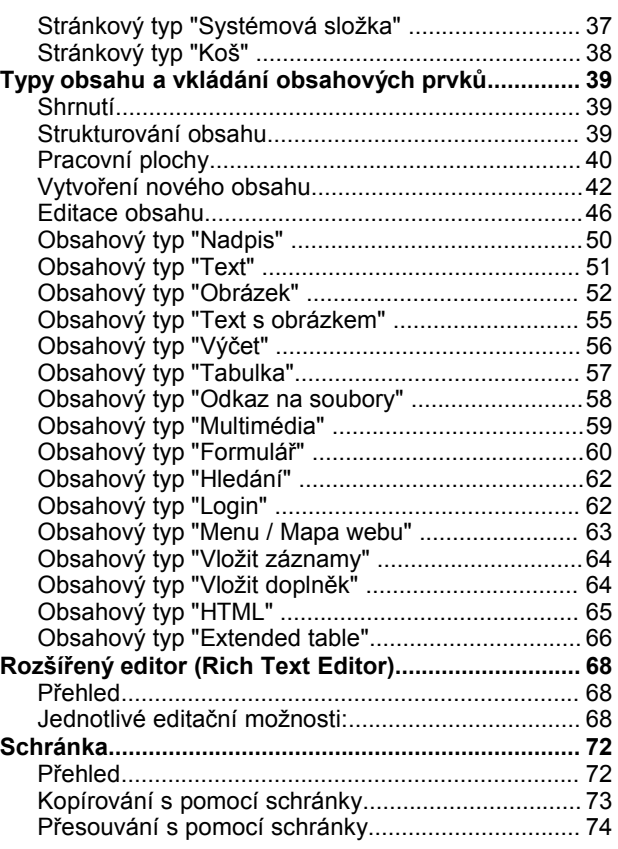

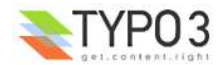

# **Úvod**

Na jednotlivých stránkách vás provedeme prvními kroky s **Typo3**. Představíme pracovní plochu, ukážeme, které moduly jsou k dispozici, jak můžete vytvořit stránky a které typy obsahu můžete vkládat.

Tato dokumentace je překladem originální německé příručky, a je přizpůsobena podmínkám webu **Univerzity Palackého v Olomouci** v době jeho spouštění pod **Typo3** na začátku roku 2005.

Jako podklad původní dokumentace přitom sloužilo **Typo3**, verze 3.0 a 3.5b4 s pracovní plochou "Alternativ Backend". Český překlad vychází z verze **3.7** (včetně kompletní obrazové dokumentace). Všechny kroky jsou zobrazovány z pohledu administrátora, to znamená, že jsou k dispozici všechny moduly, všechny stránky se zobrazují a všechny editační operace jsou povolené. Toto zobrazení však může být omezeno podle oprávnění ve vašem uživatelském profilu, poněvadž Typo3 umožňuje, aby se zobrazovaly jen ty pracovní možnosti, které budete potřebovat. To, která oprávnění vám budou jako redaktorce či redaktorovi přidělena, bude nakonec určeno v koncepční fázi vaším administrátorem. Dokonce – narozdíl od původní dokumentace – možnosti, dostupné pouze administrátorům, jsou v této verzi dokumentace zmíněny pouze stručně.

**Z hlediska obsahu se kurs člení do následujících úseků:**

- σ Přihlášení
- Θ Uživatelské rozhraní a jeho části
- Θ Moduly systému Typo3
- Ю Vytváření a editace stránek
- Obsahové typy a vkládání obsahu Θ
- Ю Rozšířený editor (Rich Text Editor)
- Ю **Schránka**

Následující odstavec se vztahuje k původní dokumentaci a byl zde ponechán z respektu k jejím autorům.

Dokumentace odráží stav zpracování ke dni 26. 11. 2002. Velký dík patří René Fritzovi a Danielu Hinderinkovi, kteří již předem prošli texty po obsahové stránce. Pokud budete chtít podat otázky, podněty, kritiku, doplnění nebo zlepšení, je Vám **@rtplan[21] webconcepts & solutions GmbH** s potěšením k dispozici.

Hodně zábavy a úspěchů!

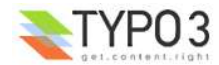

# **Pár základních pojmů**

Při čtení této dokumentace i při samotné práci se setkáte s několika pojmy, převzatými z angličtiny a používanými občas namísto svých popisnějších českých alternativ.

**CMS** – Content Management System, systém pro správu obsahu, redakční systém. Označení celého systému, právě toho, o němž je tato dokumentace a který umožňuje oddělit vzhled webu od jeho obsahu, o který se budete starat právě vy – redaktoři.

**Frontend** – ta strana CMS, obrácená k běžným uživatelům, neboli samotný web.

**Backend** – administrátorské rozhraní, nebo též uživatelské rozhraní CMS, jehož prostřednictvím budete vytvářet a měnit obsah webu. Práci s ním je věnována tato dokumentace.

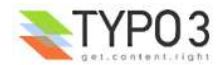

# **Přihlášení**

# **Správná nastavení prohlížeče**

**Typo3** je redakční systém a jako klient (váš pracovní prostředek) využívá běžný internetový (webový) prohlížeč. Protože systém správy obsahu (Content Management Systém - CMS) je uložen na serveru připojeném k internetu, můžete kdykoli z kteréhokoli místa připojeného na internet provádět změny svých webových stránek.

Aby Typo3 mohl správně fungovat, jsou doporučeny úpravy nastavení vašeho prohlížeče. Jedná se přitom o aktivaci "**JavaScriptu**", správně nastavení vyrovnávací paměti a akceptování "**Cookies**". V následujícím textu vám ukážeme, jak můžete aktivovat nebo zkontrolovat nastavení v Microsoft Internet Exploreru. Protože některé funkce přímé editace textu (RTE) jsou podporovány pouze v tomto programu, budeme se zabývat pouze jím.

## **Microsoft Internet Explorer 5.x, 6.x**

∩ Spusťte Microsoft Internet Explorer a v horní nabídkové liště vyberte příkaz "Nástroje".

Z roletového menu, které se nyní otevřelo, zvolte příkaz "Možnosti Internetu..."

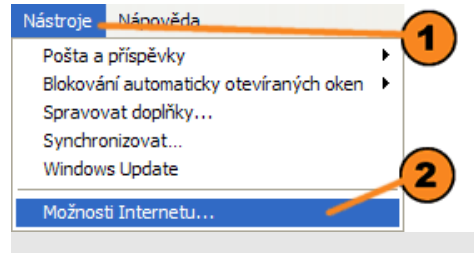

Otevře se okno, ve kterém můžete vybírat kartotékových záložek. Vyberte záložku "Obecné" a zde najdete tlačítko

"Nastavení..." Klikněte na ně a otevře se okno nastavování.

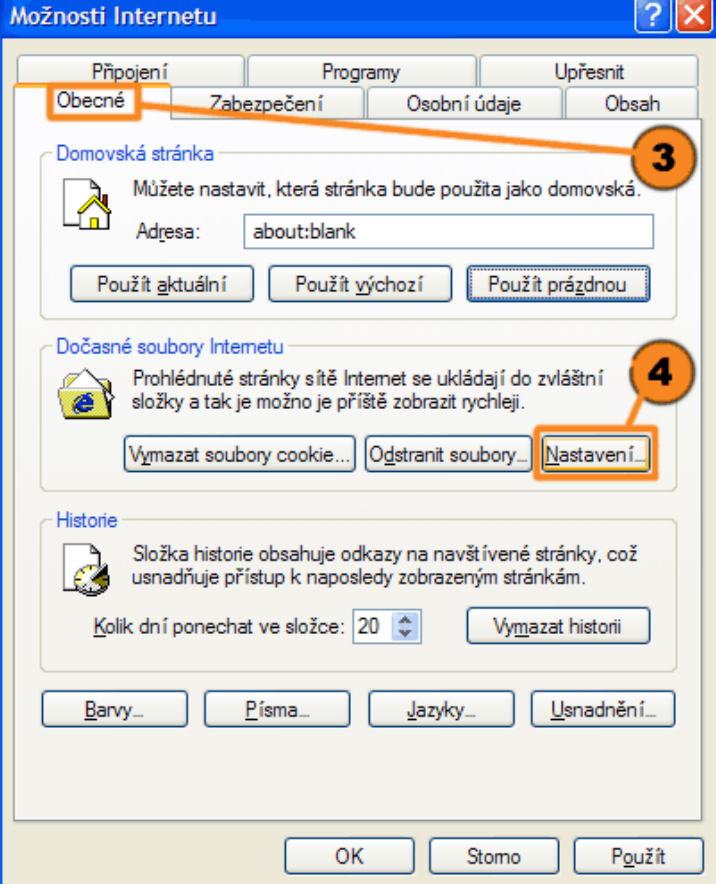

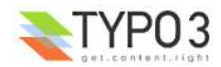

Pod nadpisem "Zjišťovat existenci novějších verzí uložených stránek" aktivujte, prosím, volbu "Při každé návštěvě stránky".

Klikněte na tlačítko "OK". Tím byla nastavena vyrovnávací paměť vašeho prohlížeče.  $\circledcirc$ 

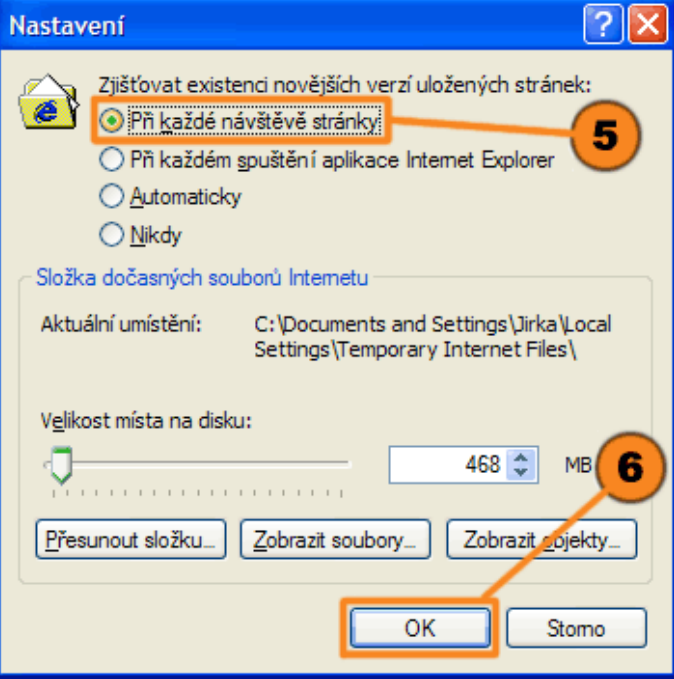

Nyní otevřete kartu "Zabezpečení" a vyberte "Internet".

Klikněte na tlačítko "Vlastní úroveň...".

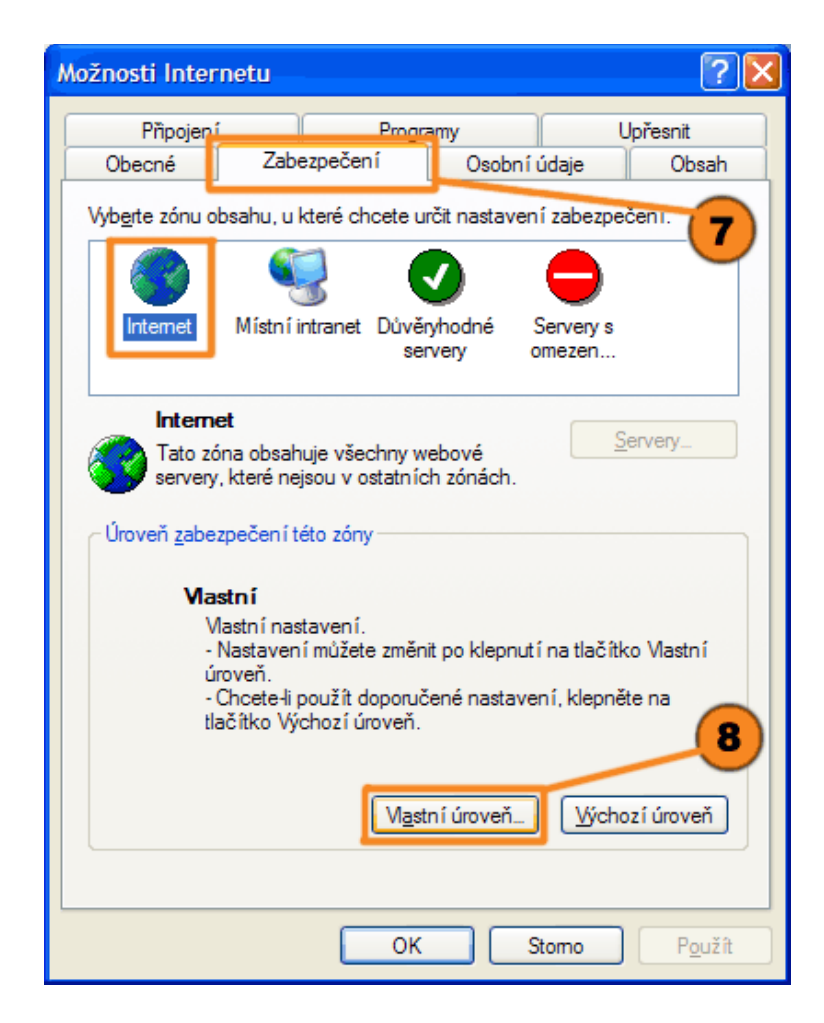

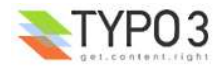

Při nastavování cookies se liší Internet Explorer 5.x od svého následovníka 6.x, jehož způsob nastavení zde bude popsán.

Abyste prověřili nastavení cookies v Internet Exploreru 6.x, otevřete kartu "Osobní údaje" a klikněte na tlačítko "Upřesnit".

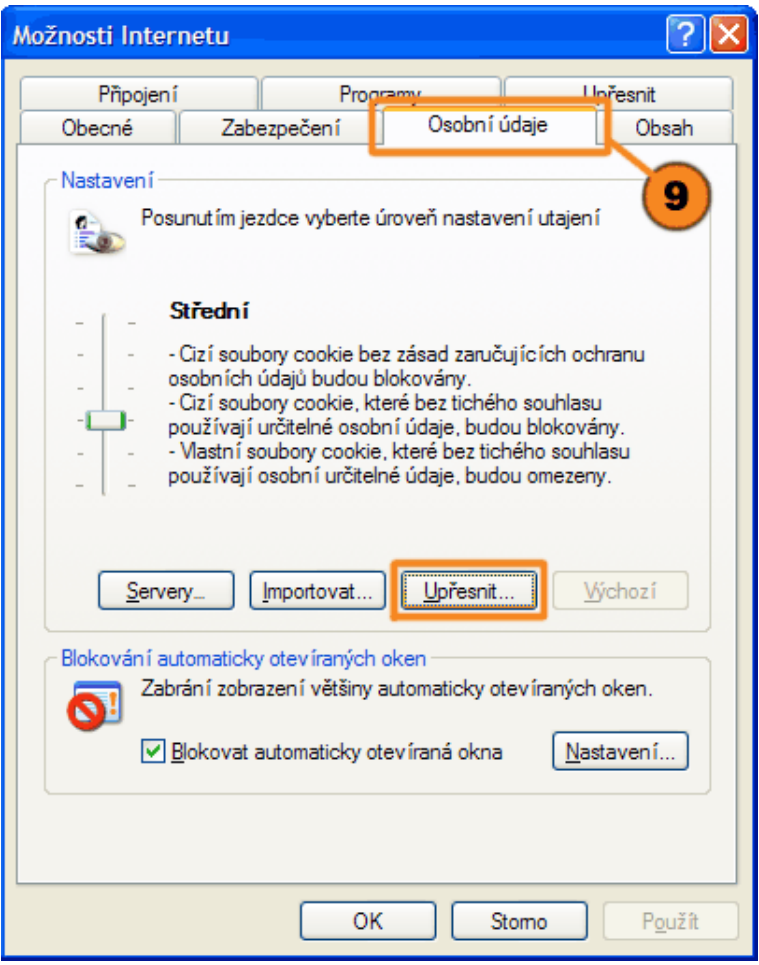

V otevřeném okně aktivujte zatržení "Přepsat automatickou správu souborů cookie" a pak aktivujte obě nastavení "Vlastní soubory cookie" a "Cizí soubory cookie" zadáním volby "Přijmout".

Po nastavení klikněte na tlačítko "OK". Okno "Upřesnit" se zavře. Pokud jste již také upravili nastavení pro skripty a cache, potvrďte zadání v ještě otevřeném okně "Možnosti Internetu" tlačítkem OK. Tím se vaše nastavení uloží.

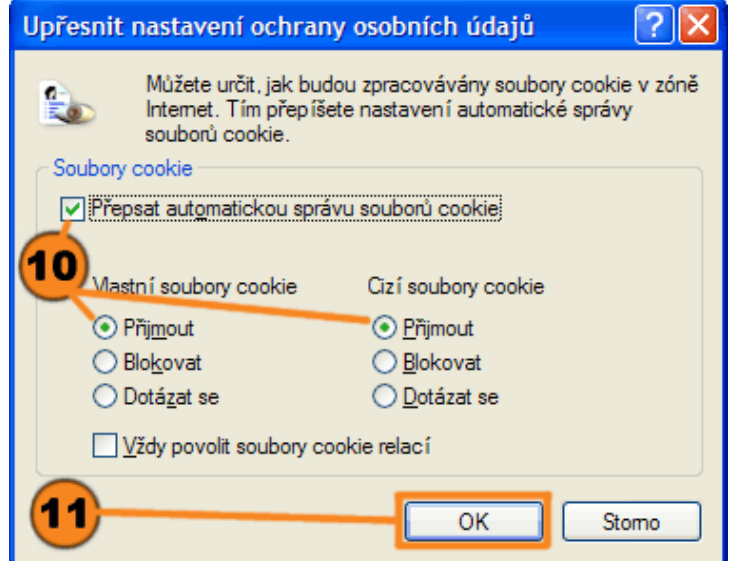

Váš prohlížeč je nyní správně nastaven a vy se můžete přihlásit do systému Typo3.

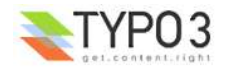

## **Přihlášení**

Abyste mohli pracovat s **Typo3**, musíte se nejprve přihlásit do systému. K tomu potřebujete správnou internetovou adresu (URL), své uživatelské jméno a příslušné heslo.

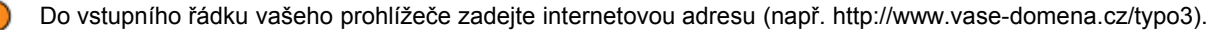

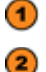

Do kolonky "Jméno" zadejte své jméno uživatele.

 $\circ$ Do kolonky "Heslo" zadejte heslo.

Poté klikněte na tlačítko "Přihlásit".  $\left( \mathbf{A}\right)$ 

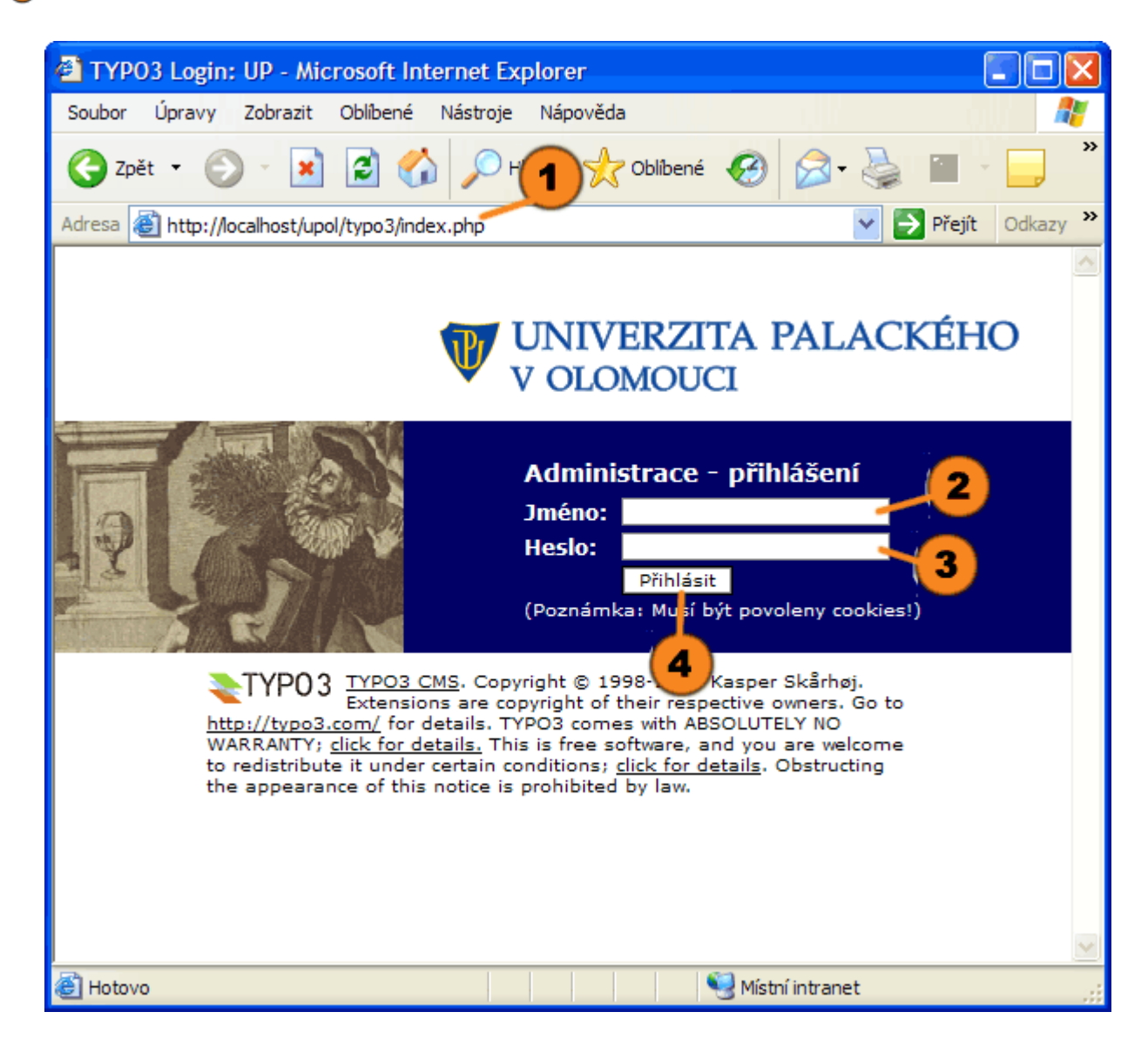

Pokud byly údaje, které jste zadali, správné, jste nyní přihlášení a zobrazí se vám vaše individuálně nastavené uživatelské rozhraní (backend) Typo3.

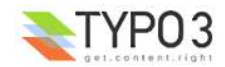

# **Uživatelské rozhraní a jeho části**

# **Přehled**

Uživatelské rozhraní **Typo3** je rozděleno do tří hlavních částí.

**Lišta modulů** - slouží jako nejvyšší úroveň pro volbu příslušných modulů, ve kterých byste chtěli pracovat.  $\bf(1)$ 

 $\circled{2}$ **Navigační lišta** - zobrazuje navigaci ve zvoleném modulu. V našem příkladu se pro modul "Uživatel > Task Center" zobrazí příslušná navigační lišta. Pro uživatele zobrazuje aktivní položky, jako Rychlá poznámka, Poslední stránky, Zprávy, Úkoly...

 $\circledcirc$ Detailní náhled - představuje vlastní pracovní okno. Náš příklad zobrazuje váš osobní poznámkový blok, do kterého lze přejít prostřednictvím modulu "Uživatel > Task Center" a příkazem "Rychlá poznámka" z navigační lišty.

Snímek obrazovky: Uživatelské rozhraní po přihlášení. Na obrazovce se zobrazují vaše osobní informace a v části detailního náhledu je zobrazen poznámkový blok.

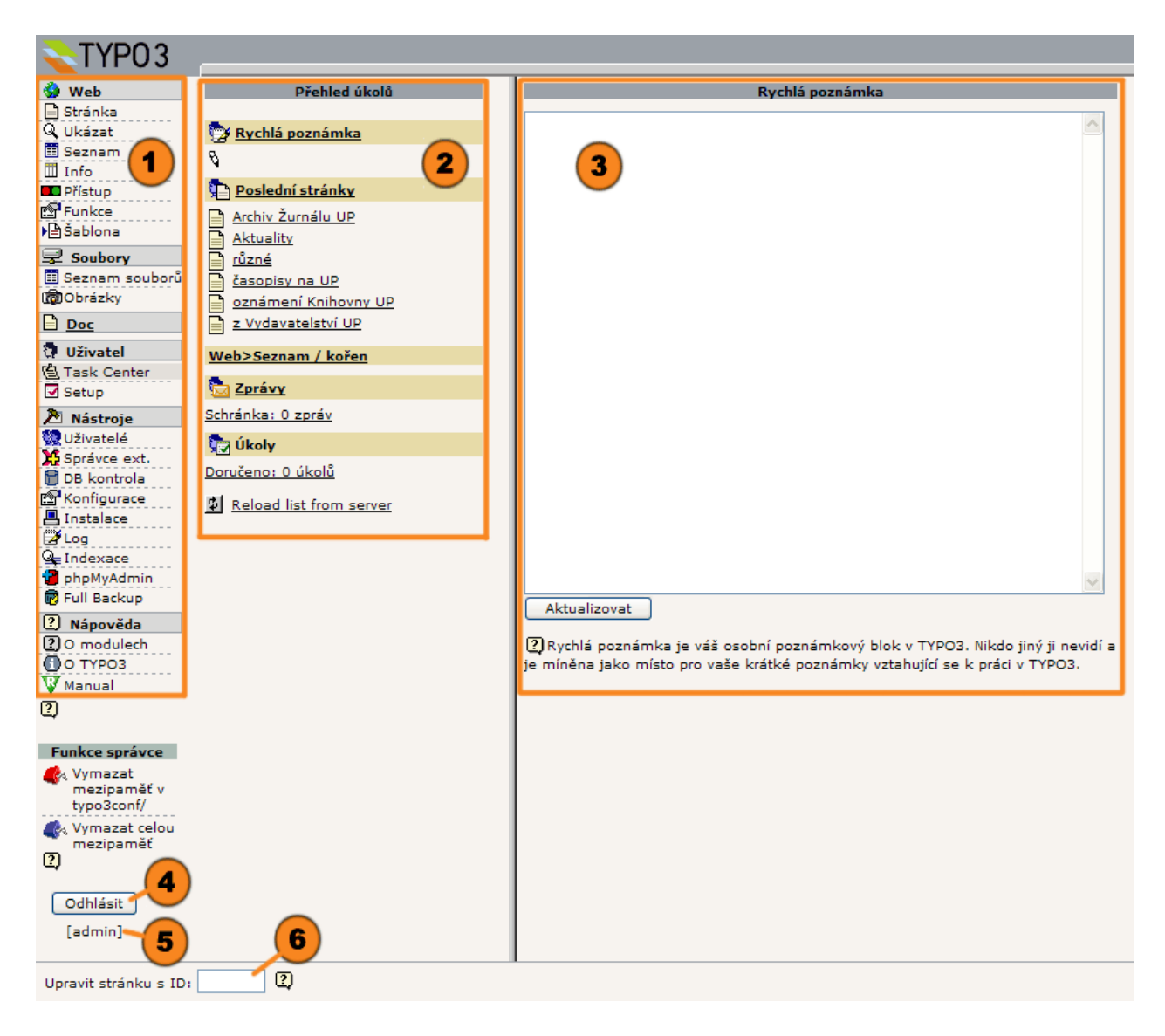

Na pracovní ploše je nadto trvale zobrazeno:

**Odhlásit** - když budete chtít ukončit svou práci, odhlásíte se kliknutím na tlačítko. Typo3 uloží vaši práci tak, jak  $\left( \mathbf{4}\right)$ zůstala naposledy a při příštím přihlášení tento stav obnoví.

![](_page_7_Picture_10.jpeg)

**Uživatel** - aktuálně přihlášený uživatel je trvale zobrazen.

**Upravit stránku s ID** - prostřednictvím tohoto pole můžete stránku rychle vyvolat ke zpracování.

![](_page_7_Picture_13.jpeg)

# **Lišta modulů**

Lišta modulů slouží k výběru příslušného pracovního modulu. Pro redaktory zde z pracovního hlediska mají význam zejména skupiny "Web" a "Doc".

Na snímku obrazovky je zobrazena lišta modulů se skupinami modulů: "Web", "Soubory", "Doc.", "Uživatel", "Nástroje", "Nápověda". V praxi však úplnou **Web** lištu vidí pouze administrátoři. **B** Stránka Q Ukázat Uvnitř příslušných skupin modulů jsou zobrazeny příslušné moduly. V Seznam našem příkladu jsou ve skupině modulů "Web" zobrazeny moduly: Info "Web > Stránka", 2 **D** Přístup Funkce "Web > Ukázat", **E**Šablona "Web > Seznam", **呈 Soubory** "Web > Info", 图 Seznam souborů **MObrázky** "Web > Přístup",  $\mathbf{p}$  Doc "Web > Funkce" a **⑦** Uživatel "Web > Šablona". **B. Task Center** Setup **A** Nástroje **魏** Uživatelé 25 Správce ext. 日 DB kontrola <mark>ි</mark> Konfigurace **四** Instalace i≫ Log  $Q_{\equiv}$  Indexace phpMyAdmin m Full Backup 2 Nápověda **20 modulech DO TYPO3 V** Manual

## **Navigační lišta**

Pokud jste kliknutím levého tlačítka myši vybrali nějaký modul (např. "Web > Stránka"), máte v navigační liště k dispozici patřičnou nabídku. Ve skupině modulů "Web" je to strom stránek. Pro skupinu modulů "Soubory" je to strom složek, do kterých jsou uloženy obrázky, soubory ke stažení atd. a pro "Uživatel > Task center" dostanete další nabídku, kde je mj. váš poznámkový blok.

Protože redaktoři nejčastěji používají modul "Web", představíme zde jako příklad stránkový strom z navigační lišty. Zobrazení reprodukuje strukturu vašich webových stránek ve formě stromu.

Zcela nahoře je **kořenová stránka**. Z ní vybíhají jednotlivé úrovně. Ty představují hlavní domovské stránky webu (může jich být více než jedna). V našem příkladu by "UP" byla kořenovou stránkou, "Hlavní strana" by byla první úroveň domovská strana, "Skupiny" druhá úroveň, "Uchazeči o studium" třetí úroveň atd. Opět ale platí, že celou strukturu takto vidí pouze administrátoři.

 $\bf(2)$ Jednotlivé úrovně můžete kliknutím na  $\boxplus$  rozbalit a kliknutím na  $\boxminus$  sbalit a skrýt.

Před příslušným názvem je ikona, která zobrazuje typ a status stránky. V našem příkladu se jedná o stánku typu "Standardní" nebo "Pokročilá", je viditelná pro uživatele webu a její název je "Ubytování a stravování".

Na konci stránkového stromu můžete zobrazení kliknutím na ikonu **Znovu nahrát strom ze serveru** kdykoliv aktualizovat.

![](_page_8_Picture_10.jpeg)

![](_page_9_Figure_0.jpeg)

 $\left( 7\right)$ **kontextové menu**, které vám nabídne výběr dalších možností zpracování. V našem příkladu klikneme levým tlačítkem myši na ikonu stránky "Vysvětlení pojmů" a dostaneme kontextové menu pro zpracování stránky. V kapitole  $\Box$ "Stránky" se k tomu dostaneme podrobněji.

Stejné navigační principy platí pro strom složek ve skupině modulů "Soubory".

## **Detailní zobrazení**

Zóna **detailního zobrazení** obsahuje ústřední pracovní pole Typo3. Zde se zobrazují informace a možnosti zpracování vámi vybraného prvku (např. stránky). Zobrazení se přizpůsobuje nadřazenému modulu.

V záhlaví detailního zobrazení najdete zpravidla **cestu** k otevřenému prvku a také **ikony** k jeho dalšímu **zpracování**.  $\left( 1\right)$ 

![](_page_9_Picture_6.jpeg)

Protože jsme vybrali modul "Web > Seznam", bude **obsah** stránky zobrazen ve formě seznamu. Modul "Web > Stránka" nás zavede do zóny s informacemi o stránce, zatímco možnost zpracování obsahu je přístupná v režimu rychlého zpracování nebo v režimu sloupcového zobrazení. Zobrazení jsou obšírněji pojednána v kapitolách "Editace stránky" a "Editace obsahu".

Ve spodní části detailního zobrazení je vám k dispozici v závislosti na zvoleném modulu několik zatrhávacích políček. S jejich pomocí je možné v našem příkladu rozšířit **zobrazení** a možnosti zpracování nebo nechat zobrazit **schránku** ke kopírování a přesunování prvků.

Ve spodní liště vám globální **vyhledávání** umožňuje rychlé nalezení jednotlivých stránek a prvků.

![](_page_10_Picture_135.jpeg)

Protože se podrobné zobrazení mění podle skupiny úloh - a tedy i podle zvolených modulů, chtěli bychom je nyní podrobně představit.

![](_page_10_Picture_5.jpeg)

# **Moduly systému Typo3**

## **Přehled skupin modulů**

Prostřednictvím volby **modulu** vyberete skupinu, ve které budete pracovat, a úlohy, které budete chtít provádět. Chtěli bychom vám v následujícím výkladu krátce představit moduly, které jsou k dispozici a jejich použití. Také když jako redaktoři budete zpravidla používat skupiny modulů "Web", "Dokument", "Soubory" a svou osobní zónu "Uživatel", měli byste získat alespoň přehled o možnostech Typo3. Jednotlivé moduly je možné uživatelům individuálně přiřadit prostřednictvím nastavení uživatelských práv. Skupina modulů "Nástroje" je obecně přístupná jen administrátorům.

Samotný systém Typo3 vám přímo v backendu prostřednictvím modulu "Nápověda > O modulech" poskytuje krátký popis.

#### **Skupina modulů "Web"**

Zde najdete nejdůležitější moduly, které definují obsah a vzhled webové stránky. Můžete vkládat stránky, vkládat a zpracovávat obsahové prvky, nechat stránky před zveřejněním zkontrolovat v náhledu a zjišťovat globální informace o stránkách nebo obsahových prvcích. Přehled přístupových a uživatelských práv a analýza externích přístupů na webový server představují důležité nástroje kontroly. Mnoho práce usnadní i průvodci pro vytvoření struktury stránek. A nakonec se pomocí šablon zkonfiguruje vzhled a funkční chování místa na síti.

![](_page_11_Picture_296.jpeg)

### **Skupina modulů "Soubory"**

Skupina vám poskytuje přehled o zdrojích webových stránek. Do přehledné struktury souborů jsou uloženy obrázky, soubory ke stahování, audiovizuální a zvukové soubory atd., které můžete na stránkách opakovaně používat. Nové zdroje můžete pohodlně načítat pomocí hromadných operací. Náhledy obrázků i načítání informací o souborech usnadňují intuitivní manipulaci.

![](_page_11_Picture_297.jpeg)

 $\Box$  Doc

### **Modul "Dokumenty"**

Pomocí modulu "Dokumenty" si můžete kdykoli zpřístupnit zpracovávané stránky, obsahové prvky, šablony atd. To vám umožňuje rychlé střídání mezi jednotlivými editačními operacemi a moduly. Maximální počet záznamů, které se zobrazují v modulu dokumentů nastavíte v modulu "Uživatel > Setup".

### **Skupina modulů "Uživatel"**

Tyto moduly slouží za prvé k detailnímu nastavení vaší uživatelské pracovní plochy, za druhé také jako osobní centrum úloh a ke komunikaci mezi účastníky projektu.

![](_page_11_Picture_298.jpeg)

![](_page_11_Picture_15.jpeg)

## **Skupina modulů "Nástroje"**

Skupina je obvykle přístupná jen pro administrátory a nabízí mimo jiné nástroje pro správu uživatelů, prověření konzistentnosti databáze, vyhodnocení přístupových souborů - tj. kdy a kdo provedl změnu - a instalační nastavení systému Typo3.

![](_page_12_Picture_2.jpeg)

## **Skupina modulů "Nápověda"**

Tyto moduly vám poskytnou první přehled o Typo3 a on-line nápovědu k různým předmětům.

![](_page_12_Picture_181.jpeg)

## **Skupina modulů "Web"**

**S** Web

Skupina "Web" nabízí volitelně následující moduly:

## **Stránka**

Pomocí tohoto modulu můžete zřizovat a upravovat nové webové stránky s různými obsahovými prvky.

Pomocí modulu "Rychlé úpravy" disponujete rychlým přístupem do obsahu hlavního sloupce stránky.

Můžete editovat v různých obsahových sloupcích své stránky (režim: "Sloupce"). Speciální obsahy stránky, jako je kniha návštěv, příspěvky do diskusních fór a shopů se při integraci odpovídajících rozšíření snadno udržují.

V režimu "Informace o stránce" dostanete pro jednotlivé stránky přehled podstatných informací o stránkách a statistiku přístupů.

![](_page_12_Picture_14.jpeg)

![](_page_13_Picture_52.jpeg)

## **Ukázat**

Tento modul vám umožňuje prostřednictvím náhledů posuzovat stav zpracování stránky a současně také provádět změny ("Frontend-Editing"). Ikonou tužky se přitom označují obsahové prvky, které můžete editovat. Tak je zaručeno, že když se připojíte na síť, bude stránka také správně zobrazena.

![](_page_13_Picture_3.jpeg)

![](_page_14_Picture_74.jpeg)

## **Seznam**

Modul seznam vám dá nejlepší přehled a přístup k jednotlivým záznamům na stránce, které jsou přístupné pro každého uživatele. V seznamu se rovněž objeví i takové obsahové prvky, jako rozšíření nebo speciální šablony. S pomocí modulu "Seznam" můžete editovat hlavičku stránky nebo její obsahové prvky, snadno měnit pořadí obsahových prvků, kopírovat je, přesunovat nebo si nechat zobrazit průběh změn datového záznamu.

![](_page_14_Picture_75.jpeg)

![](_page_14_Picture_4.jpeg)

#### **Info**

Modul Info shrnuje všechny důležité statistické informace příslušné stránky.

V režimu "Přehled stromu stránek" se zobrazí jak informace o stránce (kdy a kdo je vytvořil, čas poslední změny, klíčová slova, obsah, status atd.), tak i strom stránek, které se nacházejí v nižších úrovních. Strom vám poskytuje přehled o publikování řízeném podle času, o vyrovnávací paměti a stáří stránek a také o typu těchto datových záznamů.

Když v modulu Info zvolíte režim "Statistika přístupů", bude vám podle stránek k dispozici vyhodnocení provozu na vašem webu.

V režimu "Log" vám protokolování změn pomůže při pozdějším sledování vývoje zpracování stránek a záznamů a chybný postup v případě potřeby zrušit.

Režim "Tsconfig strany" zobrazí konfiguraci TypoScriptu vybrané stránky

![](_page_15_Picture_184.jpeg)

### **Přístup**

Modul "Přístup" slouží k nastavení přístupových práv uživatelů na jednotlivé stránky. Jednotlivé uživatele a uživatelské skupiny můžete označit za vlastníky stránky a definovat jejich oprávnění (čtení, editace, mazání, vytváření nových).

Režim "Přehled uživatele" a režim "Přístupová práva" vám poskytnou rychlý přehled o jednotlivých větvích webu a možnost provádět okamžité změny.

![](_page_15_Picture_185.jpeg)

![](_page_15_Picture_11.jpeg)

![](_page_16_Picture_0.jpeg)

Modul Funkce nabízí pomůcky k efektivní práci s Typo3.

Umožňuje rychlé automatické vytváření celých stránkových struktur nebo jejich třídění podle názvu stránky, podtitulku, času provedení změny nebo času vytvoření.

![](_page_16_Picture_210.jpeg)

## **Šablona (Přístupné jen pro administrátory)**

Modul Šablona spravuje ty šablony TypoScript, které odpovídají za vzhled vašich internetových stránek. Modul poskytuje administrátorům obsáhlé nástroje pro ovládání integrovaných (Static-Templates) a externích šablon a také pro definování konfiguračních instrukcí. Jak už bylo řečeno, je přístupný pouze pro administrátory, proto zde nebude podrobněji probírán.

## **Skupina modulů "Soubory"**

![](_page_16_Figure_7.jpeg)

## **■ Seznam souborů**

Modul "Seznam souborů" představuje systém správy souborů Typo3. Umožňuje vám přístup do složek platných pro vaše přihlášení do systému. Kliknutím levým tlačítkem myši na příslušnou ikonu ve stromovém zobrazení adresáře máte k dispozici kontextové menu, pomocí kterého můžete přejmenovávat, nově vytvářet složky a soubory <a> **h** kopírovat, *‰* vyjímat, mazat nebo si nechat **n** zobrazit další informace.

Pomocí zatrhávacích políček na konci zobrazení si můžete pro kopírování nebo přesouvání souborů nechat zobrazit miniatury obrázků nebo schránku.

![](_page_16_Picture_211.jpeg)

![](_page_16_Picture_12.jpeg)

#### **Obrázky**

Modul "Obrázky" vám v systému správy souboru zobrazí ve velkém formátu obrázky spolu s pomocnými údaji, jako velikost rastru. Pokaždé se reprodukuje 5 obrázků a vy můžete pomocí tlačítek listovat obsahem složky směrem vpřed  $\blacksquare$  a vzad  $\blacktriangle$  .

![](_page_17_Picture_2.jpeg)

## **Modul "Dokumenty"**

**Doc** 

Modul dokumenty vám pomáhá k přístupu na zpracovávané stránky, obsahové prvky, šablony atd. Umožňuje vám rychlé přecházení mezi jednotlivými editačními kroky a moduly.

Pomocí první rozbalovací nabídky přejdete k otevřeným dokumentům a pomocí druhé určíte prováděnou akci (např. "Uložit a zavřít dokument").

![](_page_17_Picture_144.jpeg)

Vymazat celou mezipaměť

Pokud nejsou otevřené žádné dokumenty ke zpracování, zobrazí se vám seznam naposledy otevřených dokumentů.

![](_page_17_Picture_145.jpeg)

![](_page_17_Picture_10.jpeg)

## **Skupina modulů "Uživatel"**

**Q** Uživatel

### **图 Task center**

Modul "Task center" vám dává k dispozici pomůcky pro vaši každodenní práci. Obsahuje váš poznámkový blok  $\overline{\bullet}$ , ve kterém můžete vést seznam úkolů, pomocí systému interních zpráv vza umožňuje komunikaci mezi účastníky projektu a poskytne sledování vašich denních te úkolů a průběhu práce. Kromě toho máte k dispozici odkazy na naposledy zpracovávané stránky **.** 

![](_page_18_Picture_176.jpeg)

## $\Xi$  Setup

Pomocí modulu "Setup" si můžete podle svých přání nastavit pracovní prostředí. Tak například Typo3 nabízí vícejazyčnost pro uživatele pracující v backendu Typo3. Zvolte si formu zobrazení backendu tak, aby odpovídalo vašemu vkusu nebo schopnostem vaší obrazovky. Můžete si nastavit, zda se mají standardně zobrazovat ikonky nebo nápovědy, zda je dovoleno rekurzivní kopírování nebo mazání a kolik přesunů souborů je zde povoleno. Deklarujte, zda se má aktivovat Rich Text Editor a kontextové menu a který typ nápovědy se má zobrazit při vkládání údajů. Aby bylo možné zvýšit bezpečnost, můžete se prostřednictvím elektronické pošty nechat informovat, když se někdo přihlásí s vaším účtem.

![](_page_18_Picture_7.jpeg)

![](_page_19_Picture_105.jpeg)

# **Skupina modulů "Tools" (Nástroje)**

## **A** Nástroje

Všechny moduly z této skupiny jsou přístupné pouze pro administrátory, proto je zmíníme pouze informativně:

## **Uživatelé**

Modul Uživateléposkytuje přehled o všech nynějších uživatelích s jejich právy, lze zde zadávat přístup pro nové uživatele, seskupovat je podle jejich charakteristik a úloh, stanovit přístupné soubory a přístupová práva a konfigurovat jednotlivé uživatelské profily.

Tento modul je pro administrátory nepostradatelným prostředkem pro definování úloh jednotlivých redaktorů a pro kontrolu bezpečnosti oprávnění Typo3.

![](_page_19_Picture_7.jpeg)

#### **Správce extenzí**

Od verze 3.5 systému Typo3 se jako nejdůležitější inovace zavádí Správce extenzí. Slouží pro vedení různých modulů pracujících v backendu i ve frontendu. Jádro systému Typo3 tak zůstává jasně odděleno od rozšíření, která se mohou zavádět pouze na základě potřeb jednotlivých aplikací.

## **DB kontrola**

Prostřednictvím modulu kontroly DB může administrátor překontrolovat integritu databázových tabulek atp.

### **Konfigurace**

Modul konfigurace podává administrátorům přehled hodnot tabulkových konfigurací a konfiguračních proměnných Typo3. K jednotlivým hodnotám však poskytuje přístup jedině ke čtení.

#### **Instalace**

Typo3 přidává k instalaci CMS nástroj, který usnadňuje základní nastavení a výchozí konfigurace.

#### **Log**

Typo3 současně protokoluje všechny změny webových stránek. Modul Log dává kvalitativní přístup ke statistikám deníkových záznamů (Logfile). Administrátor má možnost sledovat změny podle uživatelů, časových období a provedených činností a případně je pomocí historie zpracování hned zrušit.

#### **Indexace**

Jestliže je v šablonách aktivováno indexování prostřednictvím TypoScriptu, lze v modulu indexování provádět nastavení indexovacího nástroje. Ten je dán k dispozici prostřednictvím frontendu Typo3. Tak je možné prohlížet a vyhodnocovat statistiky indexovaných stránek.

### **phpMyAdmin**

Jako nástroj pro správu databáze MySql se osvědčil phpMyAdmin. Typo3 začleňuje tento nástroj do přímé práce s databází. Možným použitím by bylo např. vytvoření vlastních databázových tabulek. Je ale nutné obezřetné zacházení, aby nedošlo k narušení integrity datových záznamů spravovaných systémem Typo3!

## **Skupina modulů "Nápověda"**

#### 2 Nápověda

### **O modulech**

Tento modul vám nabízí krátký popis modulů, které jsou vám k dispozici. Volba odpovídá vašemu uživatelskému profilu.

![](_page_20_Picture_18.jpeg)

![](_page_21_Picture_64.jpeg)

## **O Typo3**

Modul "O Typo3" vám poskytuje informace o autorských právech, licenčních podmínkách a číslo aktuální verze, se kterou pracujete.

![](_page_21_Picture_3.jpeg)

![](_page_21_Picture_4.jpeg)

Modul Manual vám nabízí nápovědu k systému v anglickém jazyce.

![](_page_21_Picture_6.jpeg)

### **TYPO3 Inline User Manual**

TYPO 3 <u>TYPO3 CMS ver. 3.7.0</u>. Copyright © 1998-2004 Kasper Skårhøj. Extensions are<br>TYPO 3 copyright of their respective owners. Go to <u>http://typo3.com/</u> for details. TYPO3 comes with ABSOLUTELY NO WARRANTY; click for details. This is free software, and you are welcome to redistribute it under certain conditions; click for details. Obstructing the appearance of this notice is prohibited by law.

#### **Introduction**

The TYPO3 Inline User Manual is composed from the available help in this TYPO3 Installation (Context Sensitive Help). Here you will find a general description of the TYPO3 Core modules, installation specific Backend Modules and Database Tables that are available based on your login credentials.

### **Table Of Contents**

- TYPO3 Core Features O TYPO3 Core
- Backend Modules
	- O Web > Page Module
	- $0$  Web > Info module
	- 0 Web > Functions module
	- 0 User > Setup module

#### • Database Tables

- 0 <u>Stránka</u>
- 0 Obsah stránky
- O Uživatel webu O Skupina webu
- O Doména
- 0 Interní poznámka
- 0 Zprávy

**Full Manual (in one page)** 

Po podání přehledu o jednotlivých modulech Typo3 se obrátíme k problematice vytváření stránek.

![](_page_22_Picture_20.jpeg)

# **Vytváření a editace stránek**

## **Základní výchozí informace:**

V Typo3 tvoří **stránka** rámec pro dotaz na váš web. Poskytuje zásobník pro různý obsah, který se na ní zobrazuje. Má vlastní identifikační číslo ID a obvykle název, popis, různá klíčová slova pro vyhledávací programy, jistý vzhled, který je určován přidělenou šablonou atd. Stránková hierarchie (struktura) se zobrazuje ve formě stromu a na vaší webové stránce zpravidla vytváří boční (levou) navigační specifikaci.

Typo3 zavedlo různé typy stránek odpovídající funkčním vybavením tomu, co má webová stránka poskytovat a tak vám usnadňuje vaši práci. Tak například existuje rozdíl v tom, zda se stránka má zobrazit v nabídce nebo ne.

**Obsahové části** (text, obrázky, tabulky) přiřazené jednotlivým stránkám jsou jím ve stanoveném pořadí zobrazeny.

Aby se na stránce mohl zobrazit komplexní obsah a seznamy různého druhu, existují **rozšíření - extenze** (neboli speciální typy), jako jsou fóra, shopy, kalendáře. Zpracovávají zvláštní druhy obsahu, včetně jejich třídění nebo seskupování.

Nyní bod za bodem vysvětlíme následující body:

- രി. Jak si můžete nechat zobrazit informace o existující stránce?
- Jak vložíte novou stránku? A.
- €. Jak se z různých modulů zpracovávají stránky?
- **Jaké typy stránek existují?**

## **Informace o stránce**

Typo3 vám poskytuje kompaktní shrnutí všech důležitých informací o existující stránce a tak vám umožní, abyste si zachovali přehled.

 $\bf(1)$ Nejrychlejší přístup získáte prostřednictvím kontextové nabídky ve skupině modulů "Web". Na bočním stromu klikněte na příslušnou ikonu a objeví se kontextová nabídka. Nabídne vám možnost různých činností: můžete si tak stránku

- Ukázat zobrazí se vám aktuální stav zpracování stránky
- Upravit stránka vám bude předána včetně obsahu v režimu zpracování
- Nový můžete vložit novou stránku nebo obsahový prvek
- **Info** můžete vyvolat informace o stránce
- 图 Kopírovat stránku i s obsahem uložit do schránky

**X** Vyjmout

Více možností... - rozšíření kontextového menu o další nabídku, např.

- Přesunout stránku změnit umístění stránky ve strukturním stromu
- Historie/Zpět prohlédnout si historii zpracování stránky a případně zrušit jednotlivé kroky
- **Web>Seznam stránka se otevře v seznamovém modulu**
- Skrýt tj. odpojit stránku, aby již nebyla na vašem webu viditelná

<sup>6</sup>Nastavení viditelnosti - pro časově vymezené publikování můžete zadat časový interval, ve kterém je stránka ve vaší scéně viditelná

Upravit hlavičku stránky - zde můžete editovat metadata stránky, jako je název, popis, klíčová slova, ale také ovládat přístup, vyrovnávací paměť atd.

**命 Odstranit** 

Abyste si nechali zobrazit informace o stránce, zadejte prostě akci **In** Info.

![](_page_23_Picture_29.jpeg)

![](_page_24_Picture_0.jpeg)

Otevře se nové okno, ve kterém se zobrazí všechny již definované informace o stránce. V našem příkladu se jedná o  $\bf(a)$ stránku typu "Standardní" s názvem "Akademické orgány" a jejíž vyrovnávací paměť nebyla explicitně ustanovena a tudíž informace v ní zaniká standardním způsobem. Další údaje o stránce nebyly dosud definovány. Ještě zde najdete cestu ve stránkovém stromu a číselný identifikátor stránky.

![](_page_24_Picture_197.jpeg)

Přístup k informacím o stránkách a o jejich obsahu máte také prostřednictvím příslušné ikony dv modulu Web>Seznam při aktivovaném "Rozšířený pohled".

## **Vytvoření nové stránky**

**Typo3** pro vás maximálním myslitelným způsobem zjednodušil vytváření stránky.

Určete, na kterém místě strukturního stromu chcete stránku vytvořit a pomocí  $\Box$ kontextové nabídky použijte příkazu 卷 Nový.

![](_page_24_Picture_7.jpeg)

![](_page_24_Picture_8.jpeg)

V okně podrobného náhledu obdržíte k výběru prvky, které jsou k dispozici a které můžete nově vytvořit.

**2** Pokud má být stránka ve stromové struktuře zřízena o jednu úroveň níže, než výchozí, vyberte ne "Stránka" (dovnitř)"

![](_page_25_Picture_2.jpeg)

Pokud má být stránka zřízena ve stromové struktuře na stejné úrovni a zařazena hned za výchozí stránku, zadejte "Stránka (za)".

Pokud budete chtít přesně určit umístění nové stránky, zadejte 卷 "Klikněte pro průvodce!".

![](_page_25_Picture_5.jpeg)

Náš příklad ukazuje pomocníka pro vytvoření stránky s možností přesného zadání, kam novou stránku umístit. Naším výchozím bodem byla stránka "Akadamické orgány" a pomocí pozic označených šipkami volíme ve stromové struktuře vytvoření podřízené stránky ke stránce výchozí - jednoduše řečeno: "Stránka (dovnitř)".

![](_page_25_Picture_7.jpeg)

Když jste zadali umístění stránky, dostanete pro novou stránku formulář.

V záhlaví jsou ikony a rozbalovací nabídka sloužící k manipulaci s novým záznamem. Pokud chcete zadání uložit, zadejte **III** "Uložit dokument". Další možností je **UDA Uložit dokument a ukázat stránku, IX** Uložit a zavřít dokument nebo $\times$  Zavřít dokument (bez uložení).

Hierarchii a úroveň, do které se nově vytvořené stránky ukládají, vám zobrazuje cesta: v našem příkladu "/Hlavní strana/Fakulty/Univerzitní zařízení/"

 $\left( \mathbf{s}\right)$ Jako nejdůležitější krok nyní vyberte typ nové stránky

"Typ": zpravidla se jedná o typ "Standardní" nebo "Pokročilá". Typy, které jsou k dispozici, představíme jednotlivě na následujících stránkách. V našem příkladu z rozbalovací nabídky zvolíme typ "Standardní".

![](_page_25_Picture_13.jpeg)

![](_page_26_Picture_402.jpeg)

⋒

V následujícím kroku zadejte stránce nadpis.

"Titul stránky": vyžaduje se povinně a zpravidla se ve vašich webových stránkách zobrazí jako název nabídky. Typo3 vás  $i$ konou  $\blacksquare$  upozorní, když budete chtít uložit stránku bez údajů v povinně vyplňovaném poli.

![](_page_26_Picture_403.jpeg)

Uložením změn jste založili novou stránku. Chybí vám však ještě několik důležitých údajů, kterým se budeme věnovat v následujícím kroku "Editovat stránku".

## **Editace stránky**

V našem příkladu jste již založili stránku typu "Standardní", datový záznam jste uložili a zavřeli. Nyní byste však mohli například chtít změnit název příslušné stránky. Nyní vám ukážeme, jak můžete stránku pro editaci zase znovu otevřít a které obecné údaje se mohou u ještě provádět jednotně u všech stránek nezávisle na jejich typu.

Chtěli bychom vás ještě jednou upozornit na to, že v našem příkladu jsme přihlášeni jako administrátor a že zobrazení se může podle uživatelského profilu v backendu Typo3 přizpůsobit. Takže je velmi pravděpodobné, že jako redaktorům se vám nezobrazí všechny položky nabídek a všechna zadávací pole, které vám v následujícím textu představíme.

Nejrychlejší možnost, jak stránku otevřít v režimu editace vede přes strom stránek kontextovou nabídku. Klikněte ve stromě levým tlačítkem myši na příslušnou stránku a v kontextové nabídce vyberte příkaz "Upravit". V editačním režimu se vám otevře jak "Hlavička stránky", kterou jsme dosud vytvořili, tak také všechen obsah, který byl do tohoto okamžiku vytvořen.

![](_page_26_Picture_10.jpeg)

Pokud pracujete v modulu **"Web>Seznam"** a ve stránkovém stromu navigačního pole jste zvolili příslušnou stránku, otevřete k editaci údaje o stránce (Hlavička stránky) pomocí ikony tužka v záhlaví detailního zobrazení.

V záhlaví náhledu máte k dispozici následující nástroje:

![](_page_26_Picture_13.jpeg)

Cestu z dané úrovně ke stránce.

několik ikon pro Q náhled stránek, Q editaci hlavičky stránky,  $\frac{1}{2}$  vytvoření nového záznamu, Z skrytí stránky (na webu pak není viditelná) nebo  $\blacksquare$  odkrytí stránky a konečně pro  $\blacksquare$  přesunutí stránky.

Aby se zvětšila výkonnost při volání vašich stránek, je v Typo3 zabudován vypracovaný systém vyrovnávací paměti (cache). To znamená, že se požadovaná stránka poté, co byla vytvořena z jednotlivých obsahových prvků, dočasně uloží do databáze. Časový úsek, po jehož uplynutí obsah vyrovnávací paměti ztrácí platnost, se stanoví standardním způsobem,

![](_page_26_Picture_17.jpeg)

může se ale také pro každou stránku individuálně přiřadit. Když budete chtít vymazat vyrovnávací paměť stránky klikněte na ikonu C . Ikonou  $\Phi$  se provede znovunačtení stránky a ikonou  $\left|\cdot\right|$  se vám zobrazí stránka nejbližší vyšší úrovně.

V obsahu stránky se vám zobrazí všechny obsahové prvky stránky.

![](_page_27_Picture_113.jpeg)

![](_page_27_Picture_3.jpeg)

Pokud jste prošli jednou z popsaných cest, otevře se vám v detailním zobrazení k editaci **hlavička stránky**, kterou jsme již vytvořili. Bez ohledu na typ stránky máte ke vkládání hodnot nebo obsahových prvků vždy k dispozici formulářová okna "Typ", "Titul stránky" a "Všeobecná nastavení".

V našem příkladu jsme již založili stránku typu "Standardní". Ve **formulářovém okně "Typ"**můžete definovat:

![](_page_28_Picture_2.jpeg)

status přístupnosti stránky. Pokud aktivujete zatrhávací políčko

"Skrýt stránku", nebude nově založená stránka na síti viditelná a můžete ji v klidu dokončovat, až bude obsah i jeho zobrazení správné.

11 jako rozšiřující možnosti můžete zadat:

"Vzhled": pokud je vlastnost podporována šablonou, můžete volit uspořádání stránky.

"Poslední aktualizace": zadejte datum poslední změny ve formátu 12:00 20-01-2005 (čas, datum).

"Nový do": do kdy se se stránkou pracuje jako s novou.

![](_page_28_Picture_348.jpeg)

#### Ve **formulářovém okně "Seitentitel" (Název stránky)**

![](_page_28_Picture_12.jpeg)

 $\left( 15\right)$ 

jsou všechny možnosti vkládání proměnné mimo

"Titul strany": je to povinně vyplňované pole u stránek všech typů.

![](_page_28_Picture_349.jpeg)

**Formulářové okno "Všeobecná nastavení"** určuje utajení stránky při časově vymezeném publikování a při omezených přístupových právech;

"Start": pokud má stránka, kterou jste vytvořili, být na síti viditelná teprve od určitého termínu, vyplňte políčko "Start" v pořadí den-měsíc-rok (např. 13-9-2002).

"Stop": jestliže stránka od určitého termínu již nemá být na síti přístupná, zadejte v políčku "Stop" ukončovací termín  $(14)$ (např. 27-10-2002).

"Přístup": má-li být stránka po přihlášení viditelná ve frontendu jen pro určitou skupinu uživatelů nebo ne.

**16** "Vložit podstránky": pokud vlastnosti 13-15 mají platit pro zvolenou stránku a všechny navazující podřízené stránky, zatrhněte jednoduše políčko "Vložit podstránky".

![](_page_28_Figure_21.jpeg)

Nyní jste založili jednu stránku typu "Standardní" a upravili její vlastnosti. I když budete používat hlavně stránky typu "Standardní" a "Pokročilá" (Rozšířené), představíme vám podrobně stránkové typy, ze kterých můžete v Typo3 vybírat.

![](_page_28_Picture_23.jpeg)

# **Stránkový typ "Standardní"**

Jak již název vypovídá, jedná se o klasický stránkový typ, který budete vedle typu "Pokročilá" jako redaktoři zpravidla používat.

Ve **formulářovém okně "Typ"** jste deklarovali stránkový typ "Standardní" a to, zda stránka má být skrytá nebo viditelná.

 $\circled{2}$ Ve **formulářovém okně "Titul stránky"** se zadávací pole "Titul stránky" vyplňuje povinně. Pokud se menu stránky tvoří dynamicky nebo prostřednictvím Typo3, je název stránky uveden také pro příslušnou položku menu a v závislosti na šabloně se použije jako název stránky v okně prohlížeče.

"Podtitul": zobrazení podtitulu závisí na nastavení šablony, která vám bude dána k dispozici.

"Hide in menu": Pokud je stránka součástí struktury, zobrazované ve frontendu jako menu, nebude v tomto menu viditelná

Mezi rozšířenými volbami můžete definovat:

"Alias": pokud nechcete stránku volat pomocí jednoznačného identifikačního čísla, zadejte zde jednoznačný text jako přezdívku stránky.

"Cíl": Pokud je připojen ke stránce, můžete určit, zda se má otevřít v novém okně (\_blank), ve stejném okně nebo rámci (\_self), v nadřízeném rámci (\_parent) nebo v původním okně za současného zavření souboru rámců (\_top).

"Bez mezipaměti": Při aktivaci tohoto zatrhávacího políčka nebude stránka na serveru využívat vyrovnávací paměť, ale při každém vyvolání ji bude dynamicky vytvářet webový server.

"Mezipaměť vyprší": Pomocí rozbalovací nabídky můžete pro každou stránku zadat, po jaké době má informace ve vyrovnávací paměti zaniknot. Pokud nic nezadáte, zanikne obsah vyrovnávací paměti po uplynutí "předvolené" doby, jak byla nastavena v šabloně.

 $\circled{3}$ **Formulářové okno "TSconfig"** uvidíte jako redaktoři zpravidla jen zřídka.

"TSconfig" slouží pomocí TypoScriptu k uspořádání úloh a nastavení reakcí specifických pro stránku.

V rámci rozšířených voleb můžete definovat:

"Zastavit strom stránek": Pokud byste chtěli v hierarchii stránkového stromu v backendu potlačit zobrazení stránek na nižších úrovních, aktivujte zatrhávací políčko. Ve stromu na to upozorňuje ikona +. Ve frontendu jsou však stránky stále viditelné.

"Obecné úložiště záznamů": Určuje jinou stránku v hierarchii stránkového stromu, která slouží k uchovávání obecných datových záznamů pro aktuální stránku – např. zpráv, diskusních příspěvků atd.

"Je kořenem webu": Ve stromu označuje kořenovou neboli počáteční stránku webu.

![](_page_29_Picture_17.jpeg)

![](_page_30_Picture_275.jpeg)

# **Stránkový typ "Pokročilá"**

Se stránkovým typem "Pokročilá" můžete za prvé uložit o stránce více informací, než u typu "Standardní" a za druhé vložit prvky extenzí pro rozšíření repertoáru funkcí stránky.

Ve **formulářovém okně "Titul stránky"** máte volitelně vedle údajů stránkového typu "Standardní" k dispozici zadávací pole

"Nadpis navigace". Zde se stanoví název položky, jak bude uveden v menu, a který se liší od názvu stránky.

Ve **formulářovém okně "Obsah"** můžete uvádět:

"Obsah": Zde uveďte krátkou specifikaci obsahu stránky, která vám a vašim spolupracovníkům pomůže pro uchování rychlého přehledu a kterou je možné na webu zobrazit ve mapě stránek. Specifikace obsahu není pro vyhledávací programy relevantní.

"Klíčová slova (,)": Zadejte sem řadu klíčových slov (oddělených čárkami), která vymezují obsah stránky a která bude možné přečíst vyhledávacími programy.

"Popis": Zapište krátký popis stránky, který bude možné převzít do vyhledávacích programů.

Pomocí rozšířených voleb můžete definovat:

"Autor": Autora stránky je možné zobrazit na webu, pokud na to šablona předem pamatuje.

"E-mail": Totéž platí pro adresu elektronické pošty autora.

Ve **formulářovém okně "Soubory"** máte možnost prostřednictvím pole

"Soubory": připojit ke stránce obrázky. To, zda soubory budou reprodukovány ale závisí na vaší šabloně.

Ve **formulářovém okně "TSconfig"** se může u stránky typu "Pokročilá" pomocí zadávacího pole

"Obsahuje doplněk" připojit prvek extenze.

![](_page_30_Picture_16.jpeg)

![](_page_31_Picture_14.jpeg)

![](_page_31_Picture_1.jpeg)

# **Stránkový typ "Externí URL"**

Budete-li chtít do struktury svých menu uložit odkaz na externí stránku, můžete použít stránkový typ "Externí URL". Mějte však na paměti, že Typo3 nemůže ručit za správnost adresy a případných změn.

Ve **formulářovém okně "Titul stránky"** máte k dispozici stejné možnosti vkládání údajů, jako u typu "Standardní".  $\left( 1\right)$ 

"Titul stránky" se ve struktuře nabídek zobrazuje jako označení externího odkazu.

 $\left( 2\right)$ Ve **formulářovém okně "URL"** zadejte, prosím:

"URL": Adresu externí webové stránky, externích dokumentů nebo e-mailové adresy

Pomocí rozšířených voleb můžete definovat:

"Typ": Typ udává druh odkazu a protokol, který se má použít. Na výběr je "http://", "ftp://" a "mailto:".

![](_page_32_Picture_270.jpeg)

## **Stránkový typ "Zkratka"**

Stránkový typ "Zkratka" plní stejné úlohy, jako typ "Externí URL", jenom odkazuje na interní stránky Typo3. Tak můžete ve struktuře vašich nabídek vytvořit vazbu odkazem na interní stránku.

Toto vám zpravidla pomáhá, když je váš web rozčleněn na tématické úseky, ale nadřazený bod v nabídkové struktuře nemá žádný vlastní obsah a proto musí odkazovat na první stránku o úroveň níže.

Ve formulářovém okně "Zkratka na stranu" můžete v Typo3 pomocí ikony a vyvolat nástroj Prohlížeč prvků Typo3 a  $\left( 1\right)$ ve stromě vybrat požadovanou stránku. Ikonou **±** se zvýší nadřazenost označené stránky a ikonou 面 odstraníte přebytečné a označené odkazy.

"Zkrácený mód": Namísto vlastního výběru cílové stránky může odkaz směrovat na první podřízenou stránku v hierarchii nebo na náhodnou podřízenou stránku.

![](_page_32_Picture_14.jpeg)

![](_page_33_Picture_143.jpeg)

Prohlížeč prvků Typo3 je u většiny aplikací neustále k dispozici a podle požadavků ukazuje buď stránkový strom nebo strom souborů.

## **"Prohlížeč prvků Typo3" se stránkovým stromem**

Pomocí stránkového stromu na levé straně okna můžete přecházet na požadované stránky.

**3** Ikona **D** ukazuje na pravé straně podřízené stránky (nebo v závislosti na aplikaci příslušný obsah) patřící ke zvolené stránce.

<sup>4</sup> Pro výběr stránky, na kterou má ukazovat zkrácený odkaz, použijte ikonu +, která se teď nachází v pravé polovině okna před názvem souboru (odkaz se převezme a můžete volit další odkazy) nebo klikněte na příslušný název stránky nebo souboru (odkaz se převezme a prohlížeč Typo3 se zavře).

![](_page_33_Picture_6.jpeg)

![](_page_34_Picture_153.jpeg)

# **Stránkový typ "Není v menu"**

Stránkový typ "Není v menu" svými funkcemi odpovídá typu "Pokročilá" a liší se pouze tím, že stránka se ve struktuře nabídek nebo na mapě stránek nezobrazuje.

Tento typ je zde pouze pro kompatibilitu se staršími verzemi Typo3. Stejnou funkci zajistí pole "Hide in menu", které je k dispozici u všech typů stránek.

# **Stránkový typ "Oddíl uživatele backendu"**

Tento typ stránky je viditelný jen pro uživatele, který pracuje s backendem a který má oprávnění pro čtení stránek v backendu. Na tuto vlastnost se pamatuje, aby na webu mohlo být místo, ve kterém se bude v průběhu práce pracovat s takovými prvky, jako jsou např. novinky a zprávy, aniž by byly viditelné pro návštěvníka vašich webových stránek zobrazovaných ve frontendu.

⊙ Kolonky vyplňte stejným způsobem, jako u stránek typu "Standardní".

![](_page_34_Picture_7.jpeg)

![](_page_35_Picture_79.jpeg)

# **Stránkový typ "Mezera"**

Mezery slouží ke strukturování menu ve frontendu vašich webových stránek a nelze na ně proto kliknout. Předpokladem pro jejich viditelnost je, že je možné se na ně v šabloně dotazovat pomocí TypoScriptu.

Na našich stránkách je mezera představována např. silnější linkou. Vlevo je zobrazení stromu při práci v backendu, vpravo je menu zobrazované ve frontendu.

![](_page_35_Picture_80.jpeg)

Zadejte název stránky, který se má objevit v nabídkové struktuře.

![](_page_35_Picture_6.jpeg)
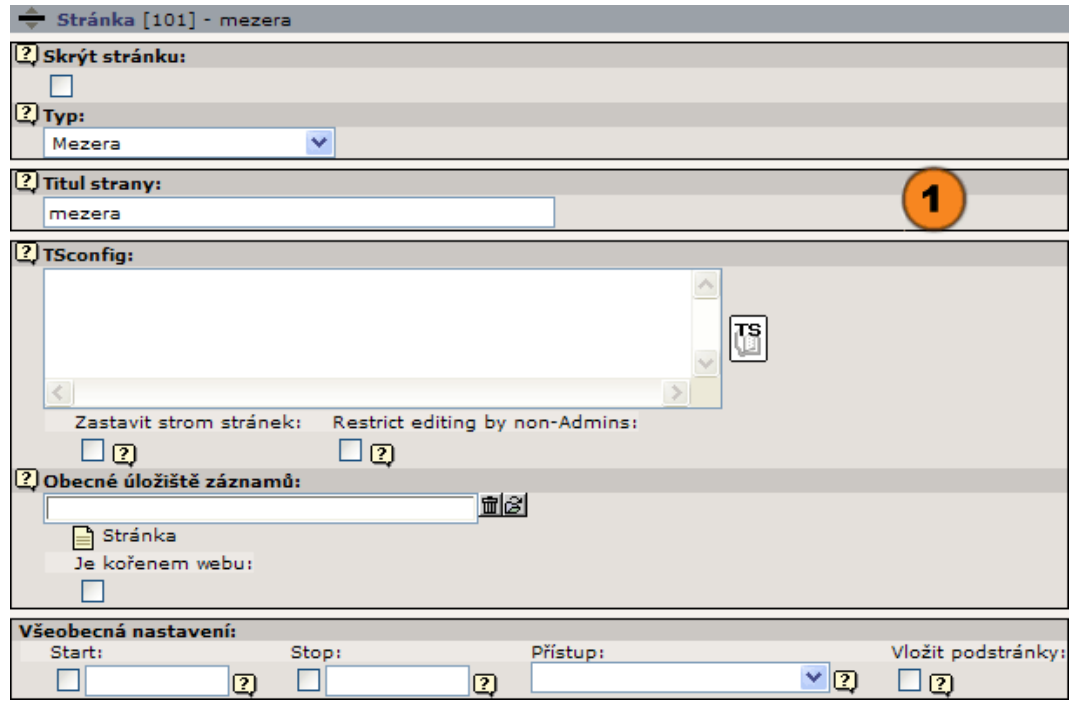

# **Stránkový typ "Systémová složka"**

Tento typ stránky se na webových stránkách nezobrazuje a může se použít jako zásobník pro různé záznamy. Takovým způsobem se na našich informačních stránkách ukládají např. kategorie zpráv nebo šablony.

Zapište název, který se má přidělit systémové složce.

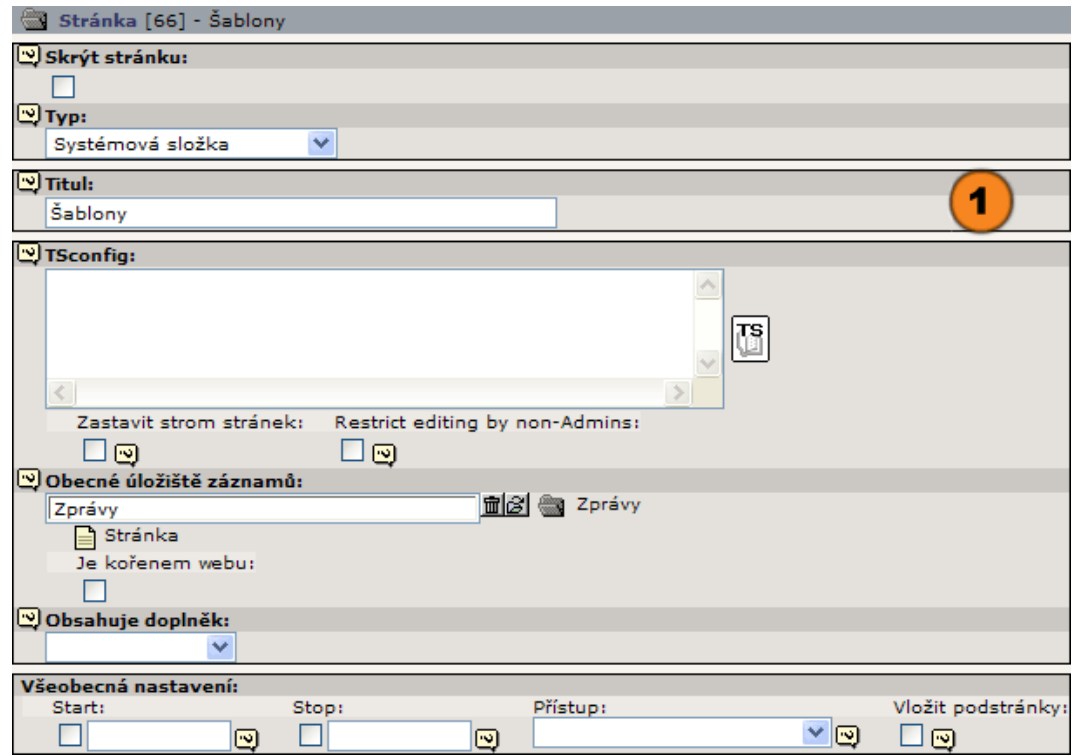

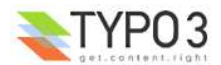

# **Stránkový typ "Koš"**

Do koše můžete přesunout stránky bez toho, aby byly s konečnou platností vymazány. Tyto stránky nejsou ve frontendu viditelné.

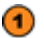

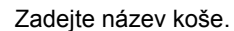

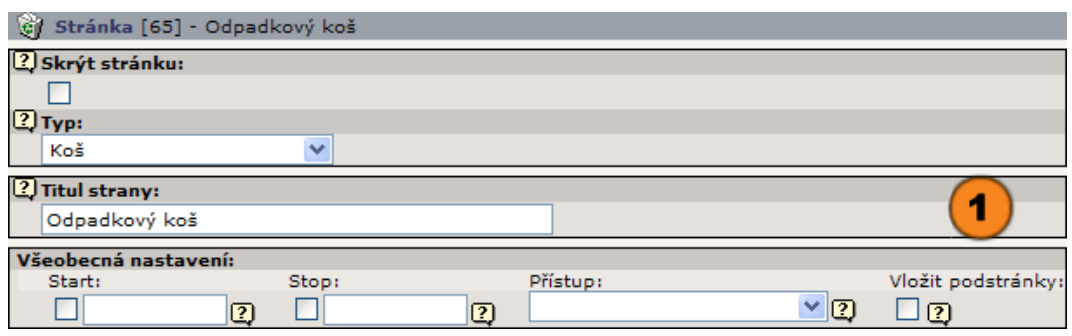

V následujícím kroku se budeme věnovat obsahu stránky. Stránka samotná poskytuje pouze rámec (zásobník) pro zobrazení obsahu.

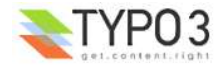

# **Typy obsahu a vkládání obsahových prvků**

## **Shrnutí**

**Obsahové prvky** tvoří vlastní informaci obsaženou ve vašich webových stránkách. Jsou přiřazeny jednotlivým stránkám a jejich prostřednictvím jsou také zobrazeny. V Typo3 jsou k dispozici ve formě soupisky a mohou být podle svého pořadí tříděny.

Typo3 nabízí řadu různých obsahových typů, které se mohou zvolit při vkládání a tak velmi usnadnit práci.

To, na kterém místě na stránce se obsah zobrazí, bude stanoveno přiřazením k obsahovým skupinám, které jsou definovány v TypoScriptu a zobrazeny pomocí stránkové šablony.

V následujícím vám ukážeme:

- O. Jak se stránka člení na obsahové úseky a jak se s ní zachází v Typo3
- σ Která zobrazení máte při práci v backendu k dispozici pro zpracování obsahu
- σ Jak vytvoříte nový obsah
- σ Jak lze vložený obsah zpracovávat
- ⋒ Na které obsahové typy pamatuje Typo3 při vkládání

### **Strukturování obsahu**

Webová stránka se zpravidla člení do více **obsahových částí**. V šabloně definujete místo, kde se má obsah zobrazovat v pořadí, ve kterém jste jej v Typo3 registrovali.

Jako příklad vám uvádíme členění stránek UP.

**G** Jednotlivé značky na ukázce frontendu ukazují jednotlivá obsahová okna "NORMÁLNÍ" a "VPRAVO", která se definují pomocí systému TypoScript.

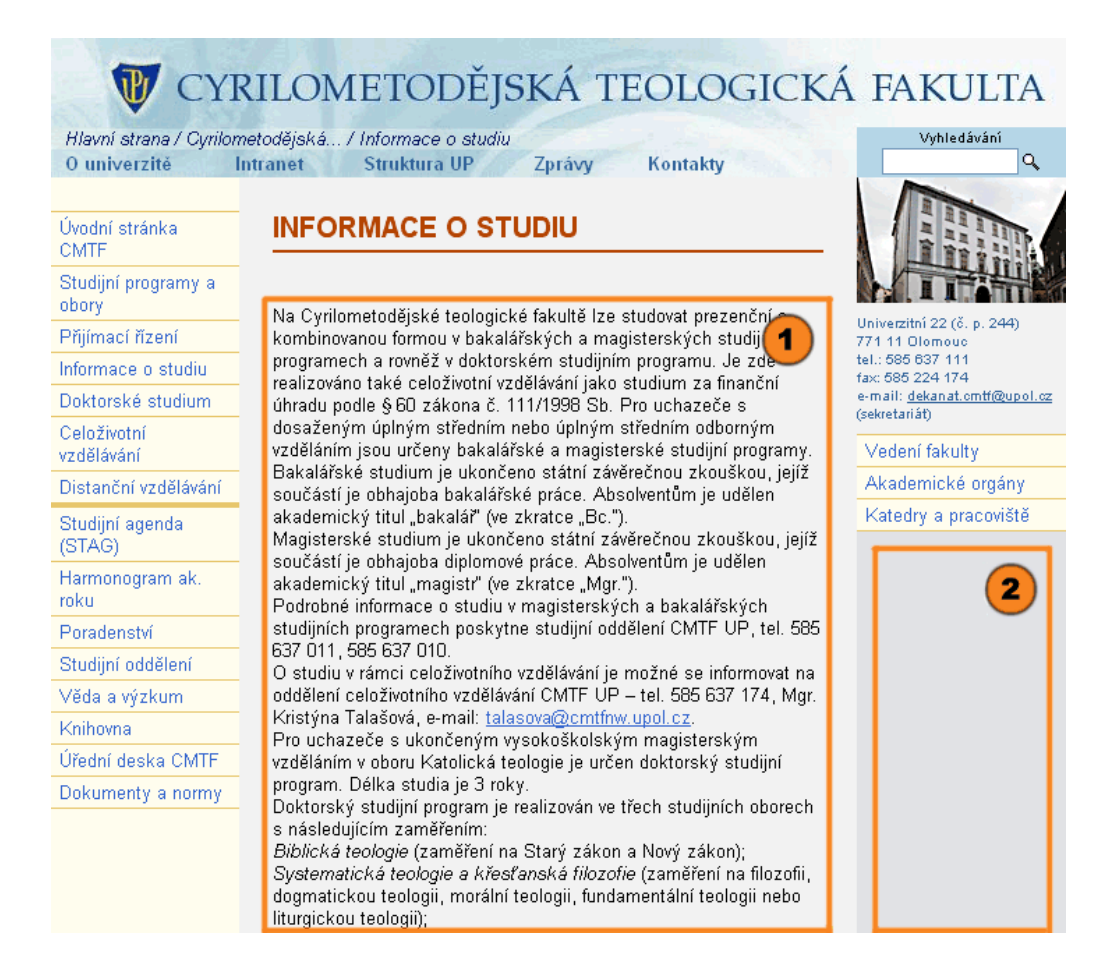

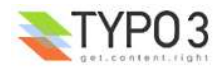

Obsah si můžete nechat zobrazit, nově připojit nebo editovat pomocí modulu **"Web>Stránka"** v režimu **"Sloupce"**. V našem příkladu se obsah stránky dělí do úseků

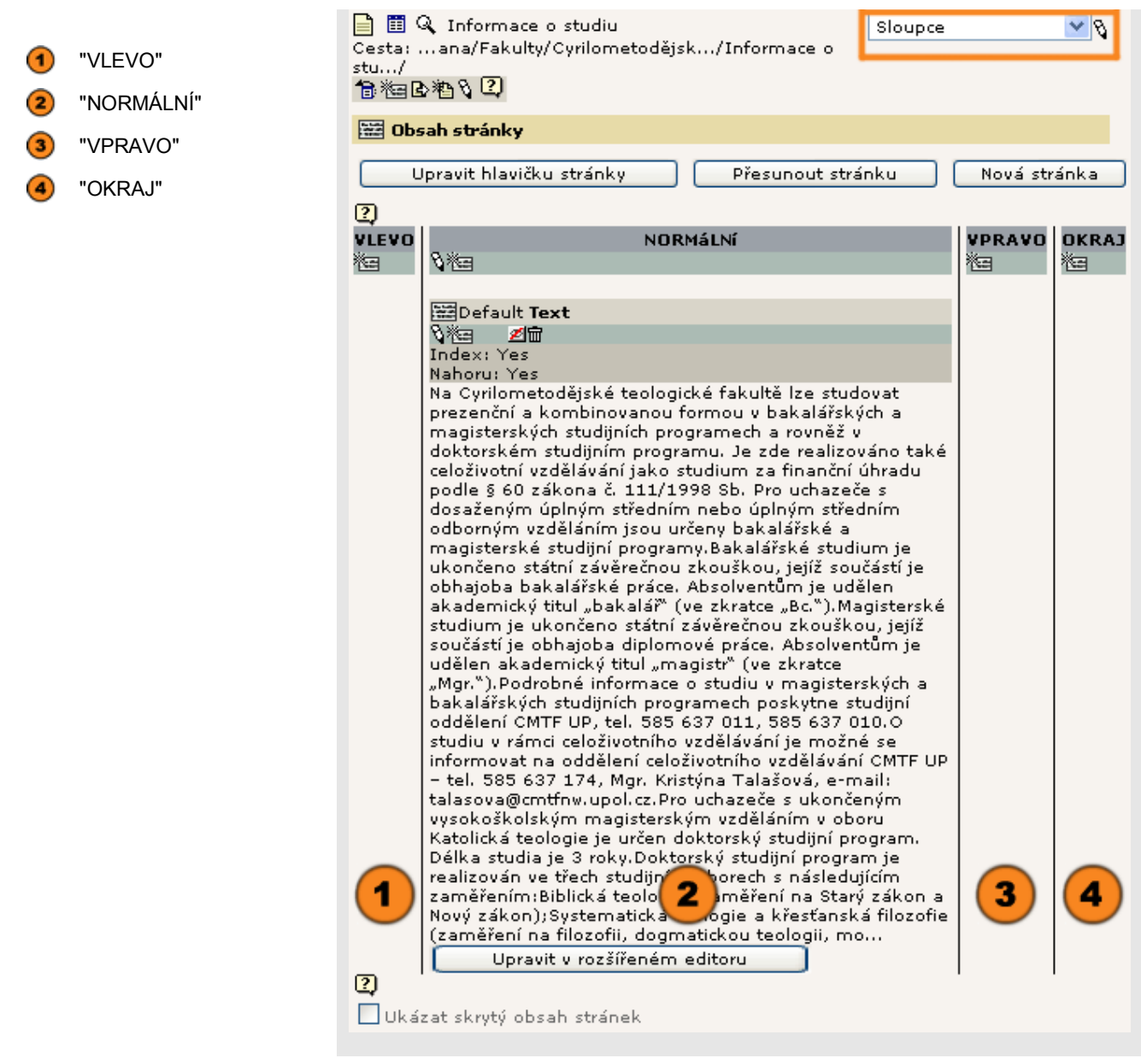

Pokud vedete obsah jednoho webu ve více jazycích, bude se vám obsah zobrazovat pomocí modulu **"Web>Stránka"** v režimu **"Jazyky"** rovněž ve sloupcích odpovídajících použité jazykové verzi stránky. Kontrola vícejazyčného obsahu je tímto způsobem v Typo3 co možná nejjednodušší.

Stránky UP ovšem této možnosti Typo3 nevyužívají.

## **Pracovní plochy**

V **Typo3** můžete své pracovní plochy ovlivňovat podle svých zvyklostí a podle možností vašeho monitoru.

Když editujete obsahový prvek, můžete zobrazení přesněji uspořádat. S pomocí zatrhávacích políček určíte, zda se jednotlivé možnosti mají aktivovat nebo ne:

"Ukázat další možnosti (palety)": zobrazí podrobnější informace.

"Ukázat popisy polí": zobrazí se texty nápovědy pro zadávací pole (v angličtině).

"Vypnout rozšířený editor": zde můžete vyřadit z používání  $\Box$  rozšířený editor k intuitivnímu formátování textu.

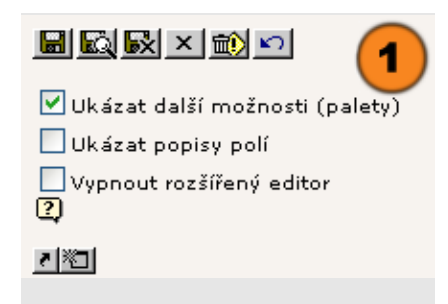

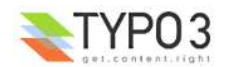

V principu vám **"Ukázat další možnosti (palety)"** poskytuje další podle pro vkládání údajů, s jejichž pomocí můžete přesněji určit chování obsahových prvků.

Jestliže zatrhávací políčko "Ukázat další možnosti (palety)" není aktivováno,

∩

 $\circledcirc$ 

 $\circled{2}$ pak se v podrobném náhledu u prvků, které mají k dispozici další konfigurační pole, zobrazí ikona ri . Klikněte na ikonu.

a Typo3 zobrazí nad okny navigace a podrobného zobrazení dodatečné kolonky ke vkládání údajů.

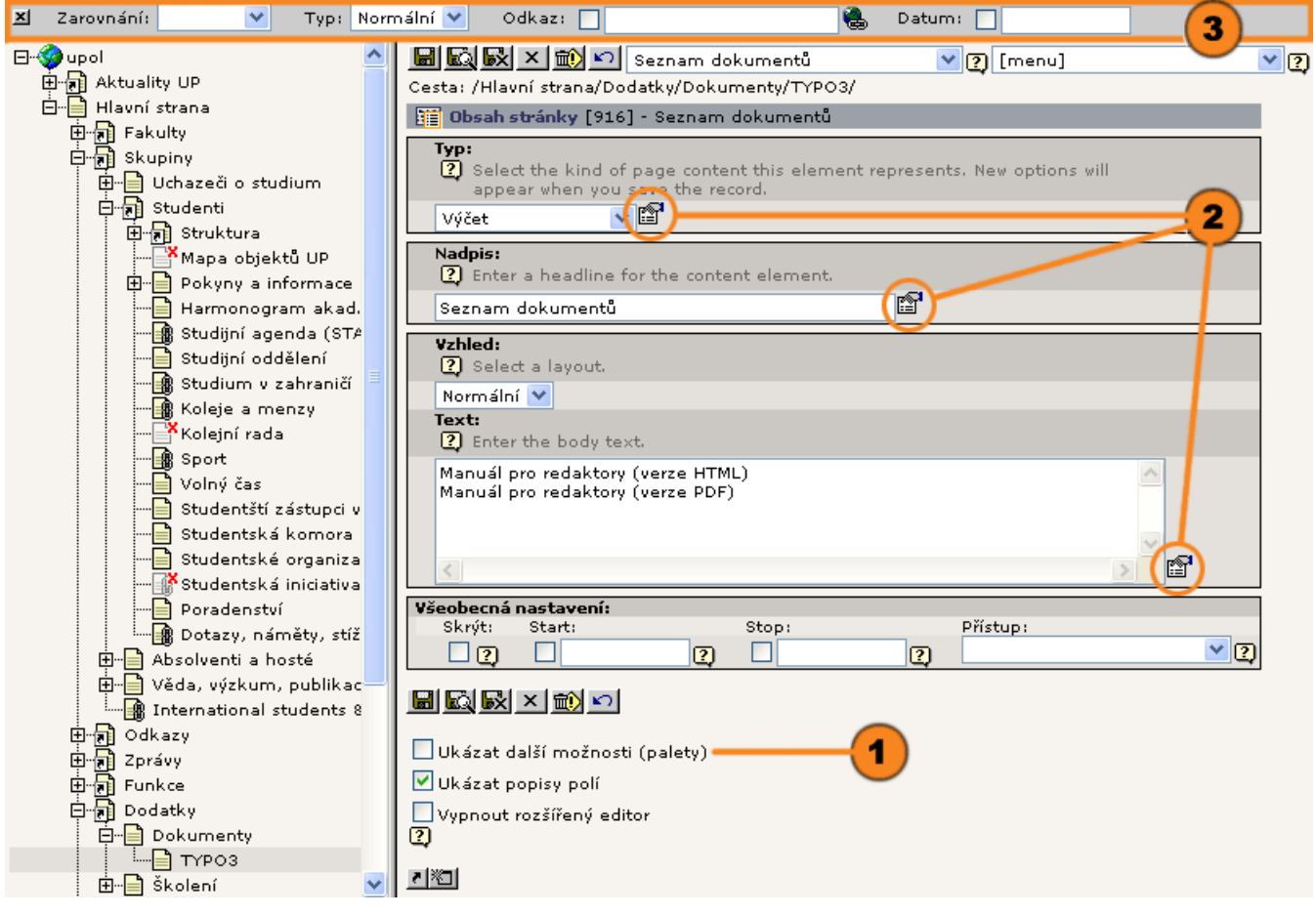

∩ Jestliže je aktivováno zatrhávací políčko "Ukázat další možnosti (palety)",

**3** budou doplňková vkládací pole připojena k oknu podrobného náhledu. Formulář proto bude potřebovat širší plochu pro své zobrazení.

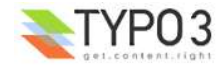

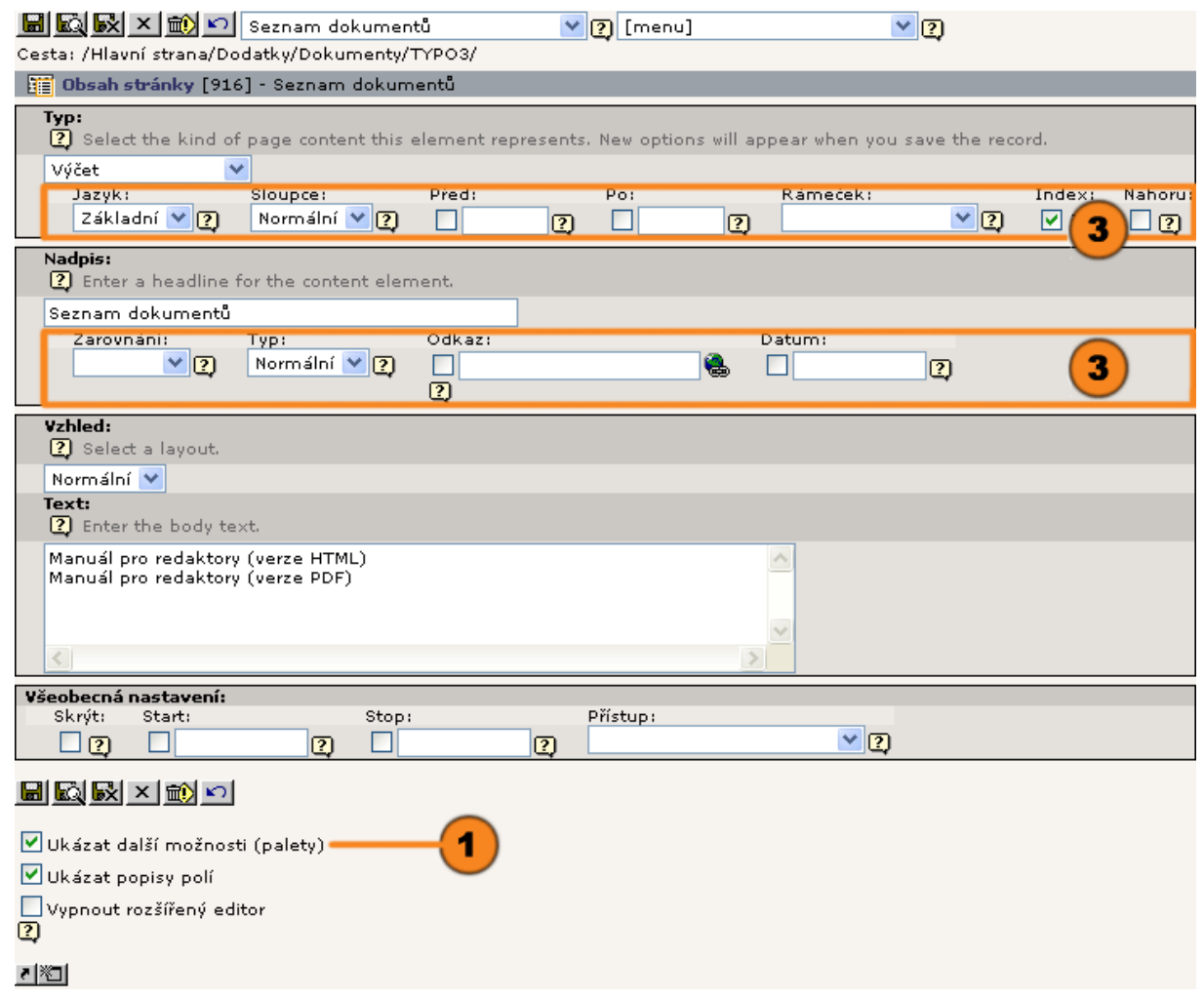

## **Vytvoření nového obsahu**

**Typo3** vám maximálním možným způsobem zjednodušuje vytváření nového obsahu stránky.

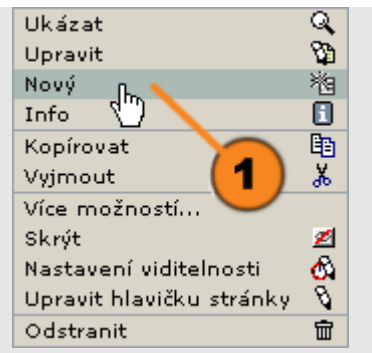

Ve stromě vyberte stránku, ke které chcete připojit nové obsahové prvky. Levým tlačítkem myši klikněte na ikonu stránky. Opět se otevře n "Kontextová nabídka". Vyberte příkaz <sup>1</sup> "Nový".

V okně podrobného zobrazení dostanete na výběr prvky, které jsou k dispozici a které můžete ke stránce připojit. Pro vytvoření obsahového prvku zadejte

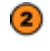

"Obsah stránky" a otevře se vkládací formulář nebo zadejte

"Klikněte pro průvodce!" který vám umožní provést výběr obsahového prvku a hned také jej umístit.

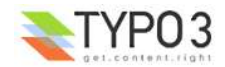

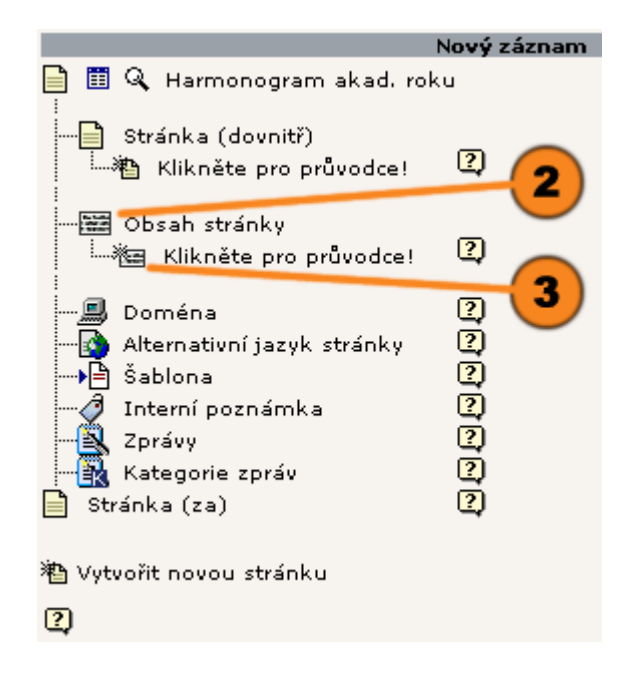

#### **Průvodce pro vytvoření nového obsahového prvku**

Průvodce vám zobrazí:

(4) jméno stránky, kterou vybrali pro vložení nového prvku.

Pomocí výběrových polí můžete zadat typ obsahu, který chcete vložit. Průvodce je pro přehlednost rozčleňuje do skupin

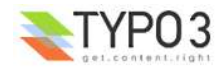

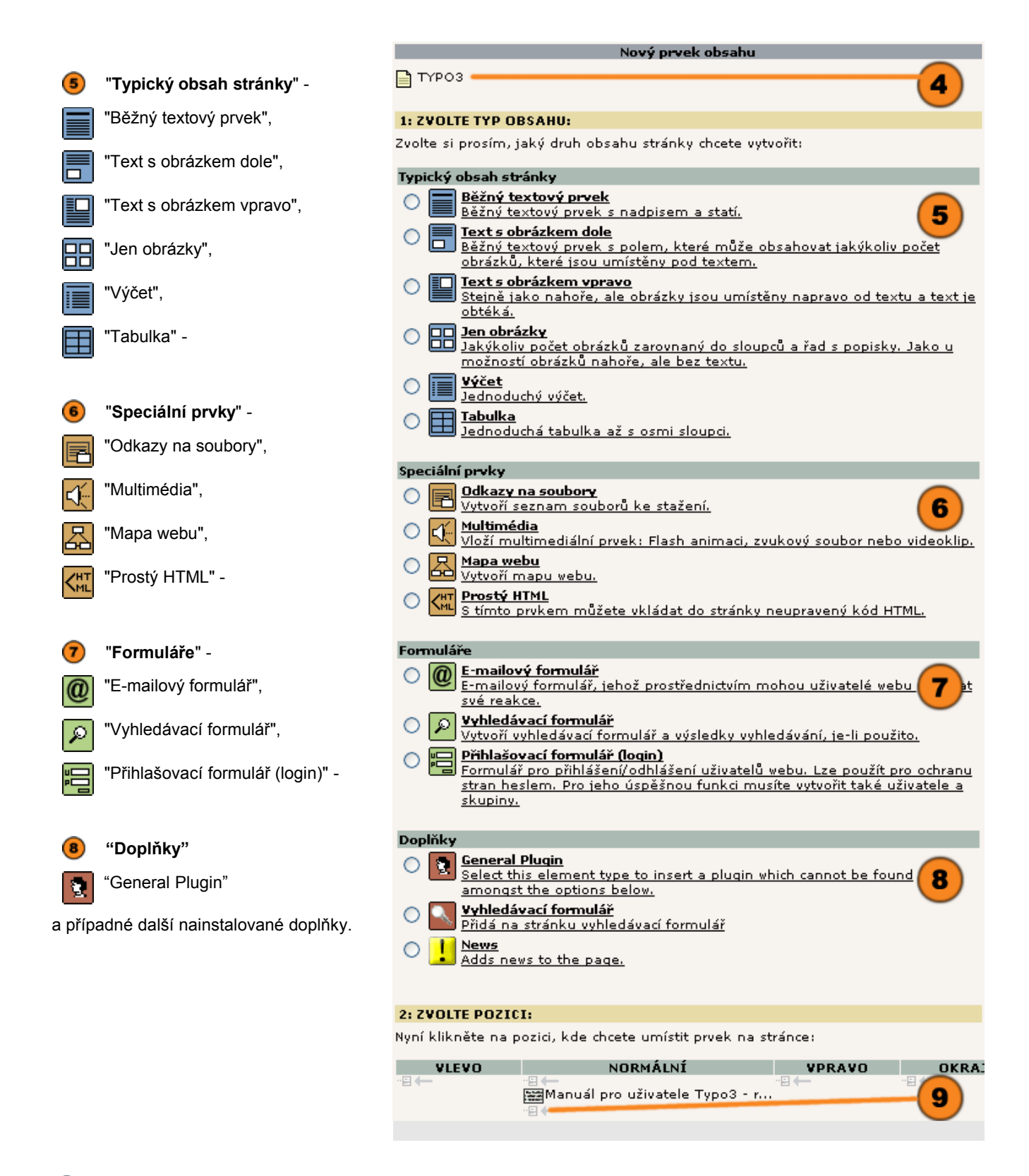

Jestliže je již zadán typ nového obsahového prvku, zadejte ve druhém kroku místo, kam se má na stránce umístit.  $\left( \bullet \right)$ Pomocník vám ukáže všechny zadané obsahové zóny a jejich obsah. Ikonou <sup>"</sup>El- zadáte umístění. Zobrazí se vám jenom ten vkládací formulář, který převzal ty údaje, které jste doposud vložili.

#### **Zadávací formulář**

Zadávací formulář předkládá vkládací kolonky odpovídající obsahovému typu. V záhlaví najdete za prvé řadu tlačítek a rozbalovací nabídku se kterou můžete spouštět činnosti, které se vztahují k formuláři a za druhé zde jsou informace o dokumentu.

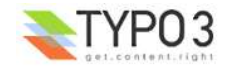

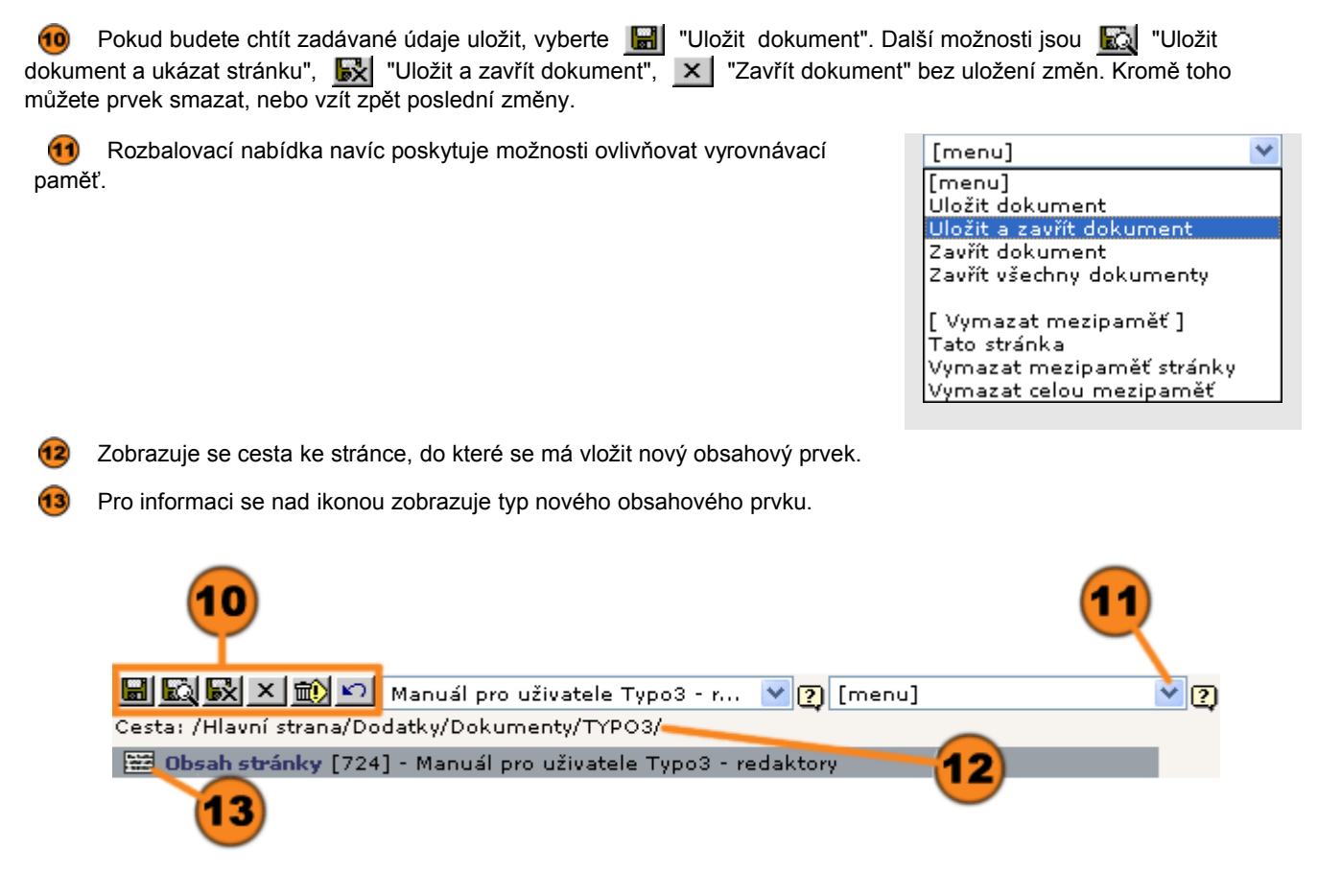

Všechny obsahové typy mají formulářové kolonky "Typ" a "Allgemeine Optionen" (Všeobecná nastavení)

#### Ve **formulářovém okně "Typ"** deklarujete:

 $(14)$ "Typ": Je to klíčový údaj a podle něj se stanoví, které formulářové kolonky budou k dispozici. Je možné jej ještě dodatečně změnit. Uvědomte si však, že po uložení změny se pak ztratí údaje specifické pro zrušený typ.

V rámci rozšířených možností můžete deklarovat:

 $45$ "Jazyk": Když jsou vaše webové stránky ve stromu vícejazyčné a je zde spojeno více systémových jazyků, přidělte obsah jednomu jazyku.

 $\left( 16 \right)$ "Sloupce": Vyberte **"Obsahovou část"**, ke které se má obsahový prvek přiřadit. Pro výběr se vám v rozbalovací nabídce zobrazí části definované pomocí TypoScriptu.

"Před", "Po": Zadejte počtem pixelů velikost odstupu, který se vloží před nebo za obsahový prvek.

 $\left( 18\right)$ "Rámeček": Pomocí rozbalovací nabídky určíte, zda se má obsahový prvek od ostatních oddělit linkou před nebo linkou za, zda má být odsazen, zda pozadí má být vybarvené nebo zda celý obsahový prvek má být dokola orámován.

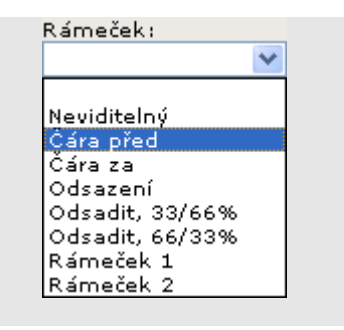

"Index": Jestliže je tato zatrhávací kolonky aktivována, bude se obsah prvku objevovat ve vyhledávací databázi. Samozřejmým předpokladem je, že indexovací doplněk je v systému aktivní.

 $\left( 20 \right)$ "Nahoru": Při aktivaci tohoto zatrhávacího políčka vloží Typo3 za stránkový prvek malý odkaz, který vede na začátek stránky.

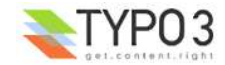

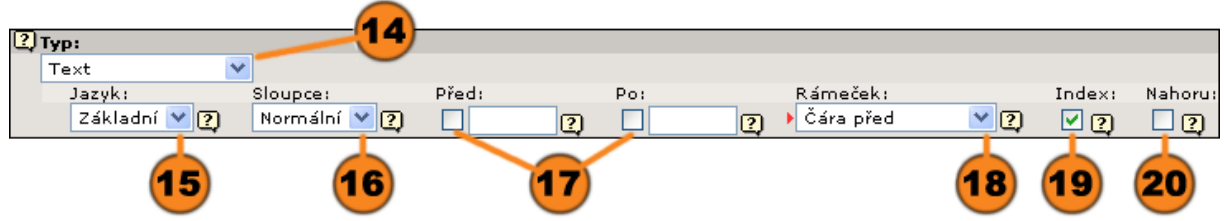

Ve **formulářovém okně "Všeobecná nastavení"** zadejte:

- "Skrýt": zda obsahový prvek má být zobrazen nebo ne.  $(21)$
- 22 "Start": Od kterého data má být obsah na webové stránce viditelný (formát: 24-10-2002).
- 23) "Stop": Udává, do kdy má být obsah viditelný.

"Přístup": Můžete omezit viditelnost obsahu pro uživatelské skupiny pracující s frontendem. Obsah se zobrazí teprve  $24$ tehdy, když se člen skupiny ve frontendu přihlásí.

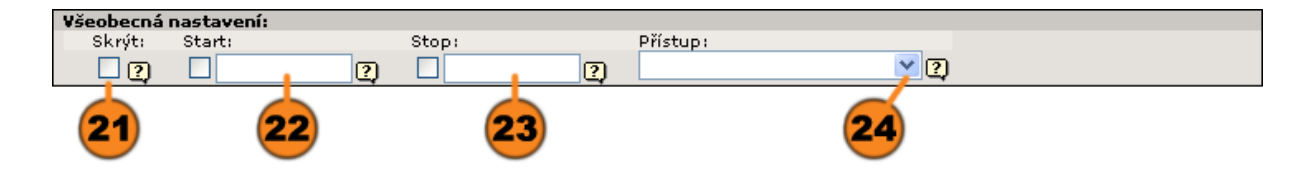

V následujícím kroku se představí editace obsahových prvků v různých modulech a režimech.

### **Editace obsahu**

Pro zpracování obsahu máte v Typo3 moduly **"Web>Seznam "** a **"Web>Stránka"**.

#### **Editace obsahu stránky pomocí modulu "Web>Seznam"**

Modul **"Web>Seznam"** podává ve formě přehledného seznamu souhrn všech obsahových prvků na stránce.

Aktivací zatrhávacího políčka "Rozšířený pohled" se zobrazí nabídková lišta  $\left( 1\right)$ s ikonami pro editaci obsahu.

Pomocí ikon můžete provést následující akce: Q "Ukázat stranu", N "Upravit<br>záznam", B "Změnit pozici obsahu", D "Zobrazovaná informace", p "Zobrazit záznam", B "Změnit pozici obsahu", 1 "Zobrazovaná informace", historii změn / Undo", <sup>1</sup> "Vytvořit záznam za tímto záznamem", <u>v</u> "Přesunout dolů v seznamu" nebo ■ "Přesunout nahoru v seznamu", možnost ■ "Skrýt záznam" nebo [e "Odkrýt záznam", f "Smazat záznam (!)"

Možností kopírování záznamů se budeme zabývat až při práci se schránkou.

 $\bf(2)$ Kliknutím na ikonu stojící před příslušným obsahovým prvkem dostanete (stejně jako ve stránkovém stromu) **D** kontextovou nabídku, která poskytuje možnosti stejných operací.

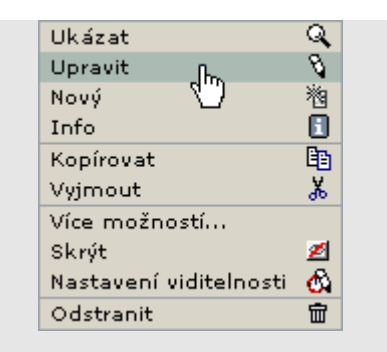

Q (B d d d d d d x

Když chceme editovat obsah stránky, musíme v rozbalovací nabídce nebo v nabídkové liště zadat příkaz "Upravit záznam" a otevře se zadávací formulář příslušného obsahového prvku.

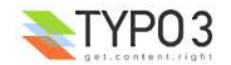

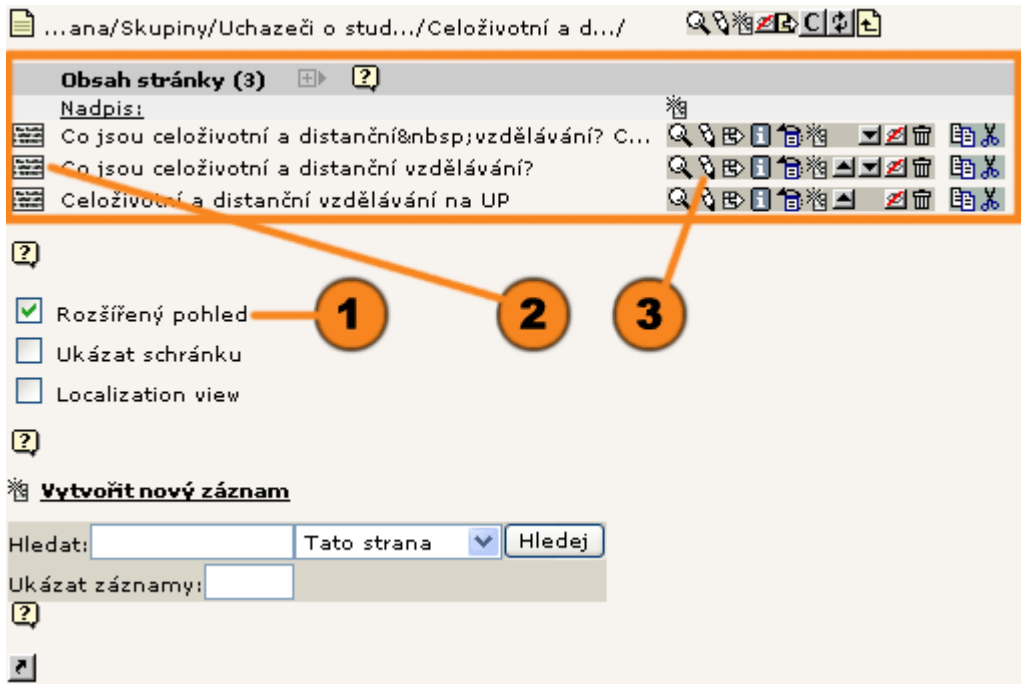

#### **Editace obsahu stránky pomocí modulu "Web>Stránka" v režimu rychlého zpracování**

V režimu **"Rychlé úpravy"** modulu **"Web>Stránka"** se obsah editované stránky zobrazí ve formuláři.

Režim "Rychlé úpravy" nastavíte pomocí rozbalovací nabídky v záhlaví okna podrobného zobrazení.

Hned pod ní je rozbalovací nabídka, z níž můžete vybrat obsahové prvky stránky a klasická tlačítka kterými můžete provést operace s prvkem stránky.

Hlavní část podrobného zobrazení vyplňuje příslušný formulář, ve kterém se edituje prvek stránky.

 $\circled{4}$ Čtyři zatrhávací políčka umožňují ovlivňovat náhled formuláře:

"Ukázat skrytý obsah stránek": ukáže vám, zda se zde nacházejí skryté obsahové prvky (obsah, který se na webu nezobrazuje), nebo zda se v rozbalovací nabídce a navigační patce zobrazují.

"Ukázat další možnosti (palety)": rozšíří formulářové okno o vkládací kolonky rozšiřujících voleb. Pokud zatrhávací políčko není aktivováno, je možné volby vyvolat ve stávajícím formulářovém okně ikonou

"Ukázat popisy polí": Zobrazí krátkou popisku příslušného vkládacího pole. Pokud je nápověda k dispozici, můžete ji vyvolat také ikonou  $\boxed{?}$  vedle vkládacího pole.

"Vypnout rozšířený editor":  $\Box$  "Rozšířený editor" (Rich Text Editor) je zpravidla k dispozici pro obsahové prvky "Text" a "Text s obrázkem", může se ale také v režimu "Rychlé úpravy" zapnout nebo vypnout individuálně pro každý obsahový prvek tohoto typu.

Ve spodní části vám Typo3 poskytuje přehled obsahu stránky seřazený podle existujících obsahových skupin. Obsahové prvky otevřené pro editaci jsou označeny ikonou .

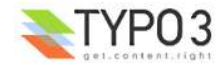

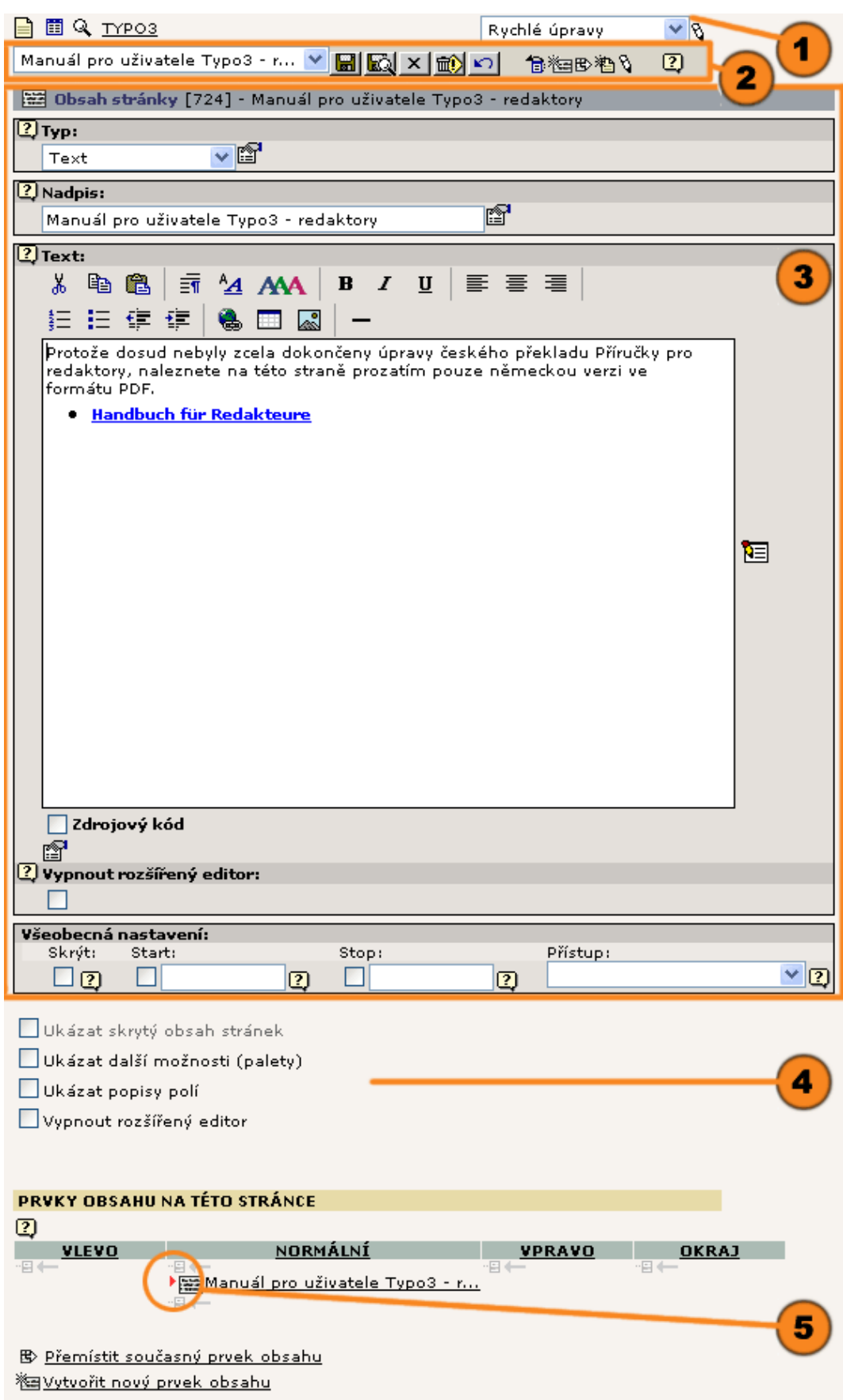

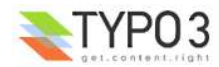

Abychom to ještě zdůraznili, chtěli bychom zobrazit možnosti navigace mezi jednotlivými obsahovými prvky v režimu "Rychlé úpravy":

Rozbalovací nabídka v záhlaví okna podrobného zobrazení je dělí podle **(6)** jednotlivých obsahových skupin. Zadejte název obsahového prvku, který chcete editovat.

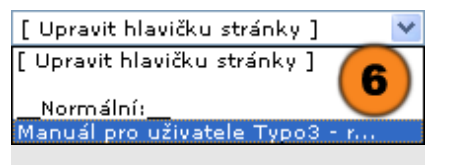

V dolní části okna podrobného zobrazení jsou obsahové prvky tabelárně vypsány podle existujících obsahových skupin.

- Pro vyvolání obsahového prvku k editaci klikněte na ikonu nebo na název příslušného prvku.
	- Pro vložení nového obsahového prvku zadejte místo a klikněte na ikonu  $\frac{1}{2}$ .

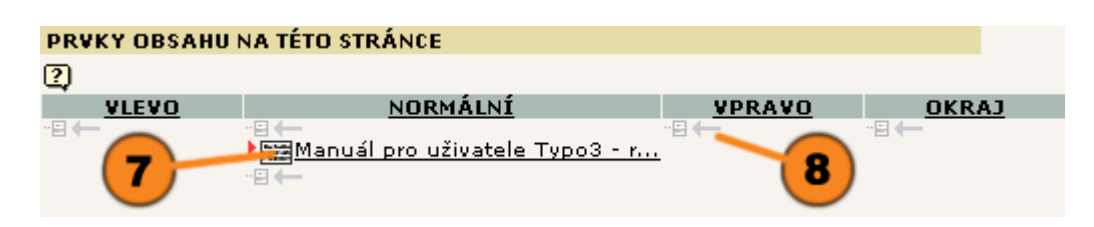

#### **Editace obsahu stránky prostřednictvím modulu "Web>Stránka" v režimu "Sloupce"**

Režim **"Sloupce"** modulu **"Web>Stránka"** vyvoláte pomocí rozbalovací nabídky v záhlaví okna podrobného zobrazení.

V náhledu se zobrazují obsahové prvky a vlastní obsah rozčleněný podle obsahových skupin. V našem příkladu stránek UP by to byly sloupce "NORMÁLNÍ" a "VPRAVO".

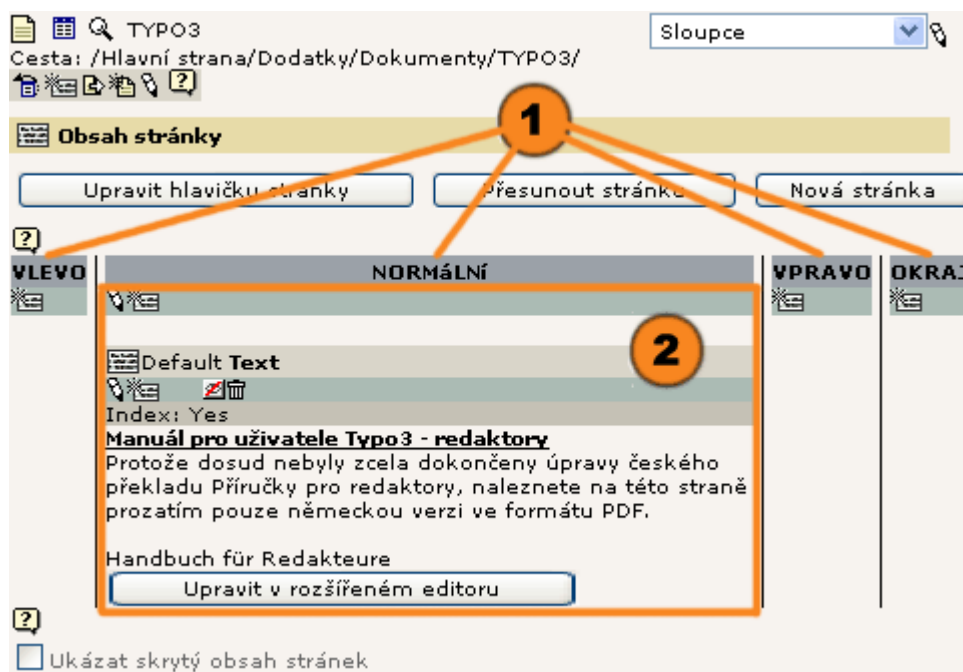

Obsahové prvky se uvádějí v příslušné obsahové skupině ve formě seznamu.

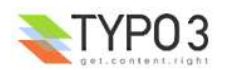

**B** 

ଵ

Ve sloupcích se zobrazují doposud provedená nastavení formulářového okna "Typ", ikony pro editaci obsahových prvků a obsahové prvky samotné.

V našem příkladu se u všech obsahových prvků v obsahové skupině "NORMÁLNÍ" jedná o prvek typu "Text", který se má ukázat.

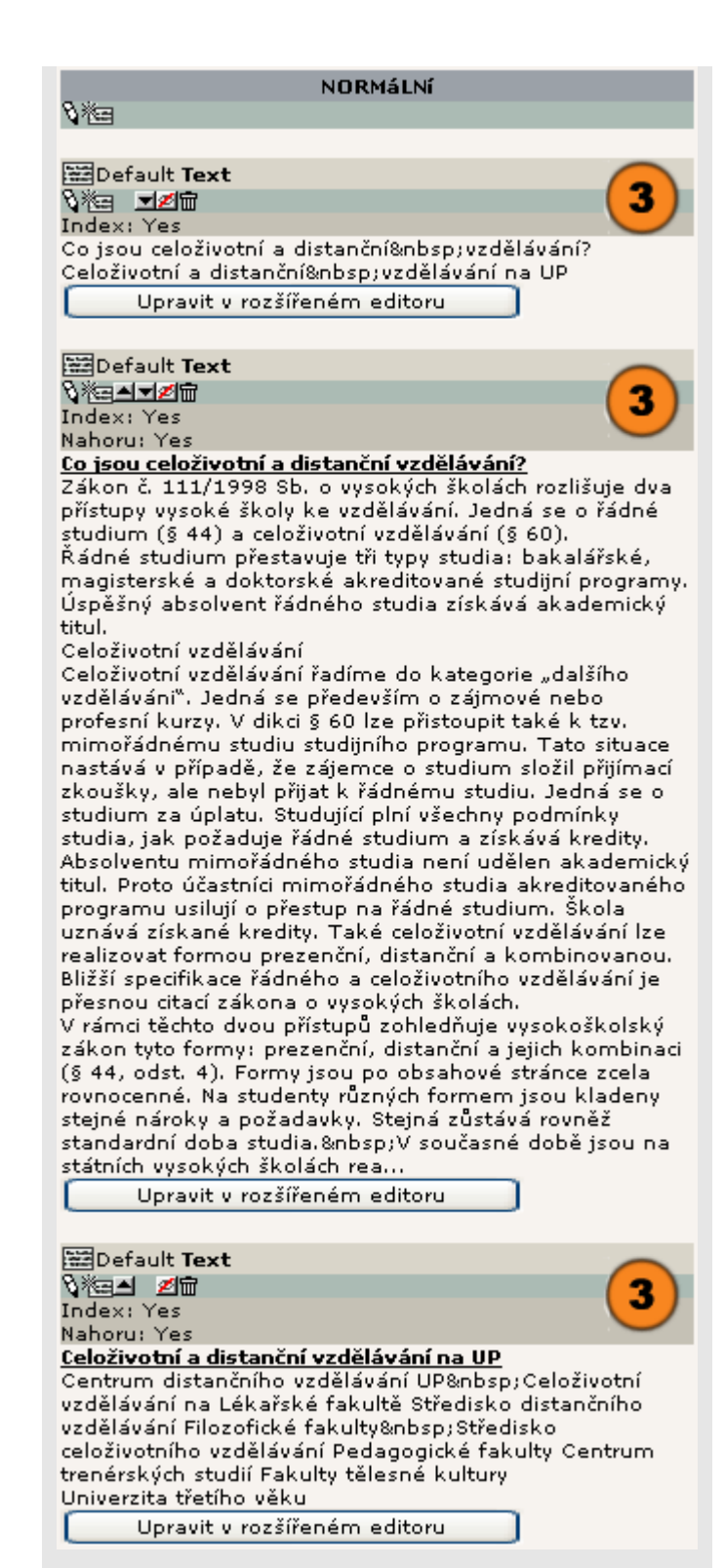

# **Obsahový typ "Nadpis"**

S tímto obsahovým typem můžete do stránky vkládat nadpisy. Protože však je nadpis standardně přiřazen všem typům, budete tento typ potřebovat jen zřídka.

 $\left( 1\right)$ 

K dispozici jsou vkládací pole:

"Nadpis": Sem zadejte text.

"Podnadpis": V případě potřeby je možné vložit podtitul. Zobrazí se pouze společně s nadpisem.

Coby rozšířené možnosti můžete definovat:

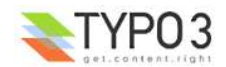

"Zarovnání": Zda nadpis má být zarovnán "Na střed", "Vpravo" nebo "Vlevo". Implicitně se zarovnává vlevo.

"Typ": V Typo3 je možné definovat různé formáty vzhledu nadpisu.

"Odkaz": Když se má nadpis uložit spolu s odkazem. Kliknutím na ikonu se spustí nástroj, pomocí něhož můžete zvolit, zda odkaz má směřovat na stránku, soubor, externí internetovou adresu URL nebo e-mail.

"Datum": Má-li se nad nadpisem zobrazit datum, vložte je ve formátu 26-10-2002.

"Vzhled": Zvolte jedno z předdefinovaných uspořádání podnadpisu.

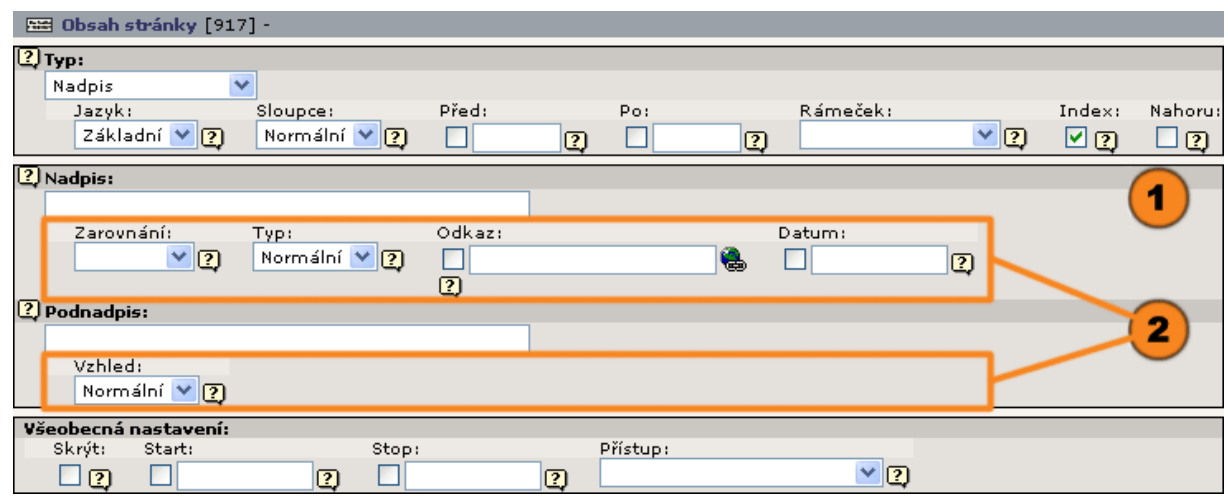

### **Obsahový typ "Text"**

Typ "Text" slouží ke vkládání textových bloků do stránky.

**Formulářové okno "Nadpis"** svými vstupními kolonkami s výjimkou "Podnadpis" odpovídá obsahovému typu "Nadpis".

Ve **formulářovém okně "Text"** je k dispozici vkládací pole "Text": Sem vložte text, který se má na stránce zobrazit.

a zatrhávací políčko "Vypnout rozšířený editor". Při aktivaci volby budete mít při vkládání stejné podmínky, jako v našem příkladu. Pokud je *d* rozšířený editor zapnutý, máte možnost jednoduše a intuitivně opatřit obsah textového pole HTML značkami, vkládat obrázky atd. Způsob práce ukážeme v souvislosti s obsahovými typy.

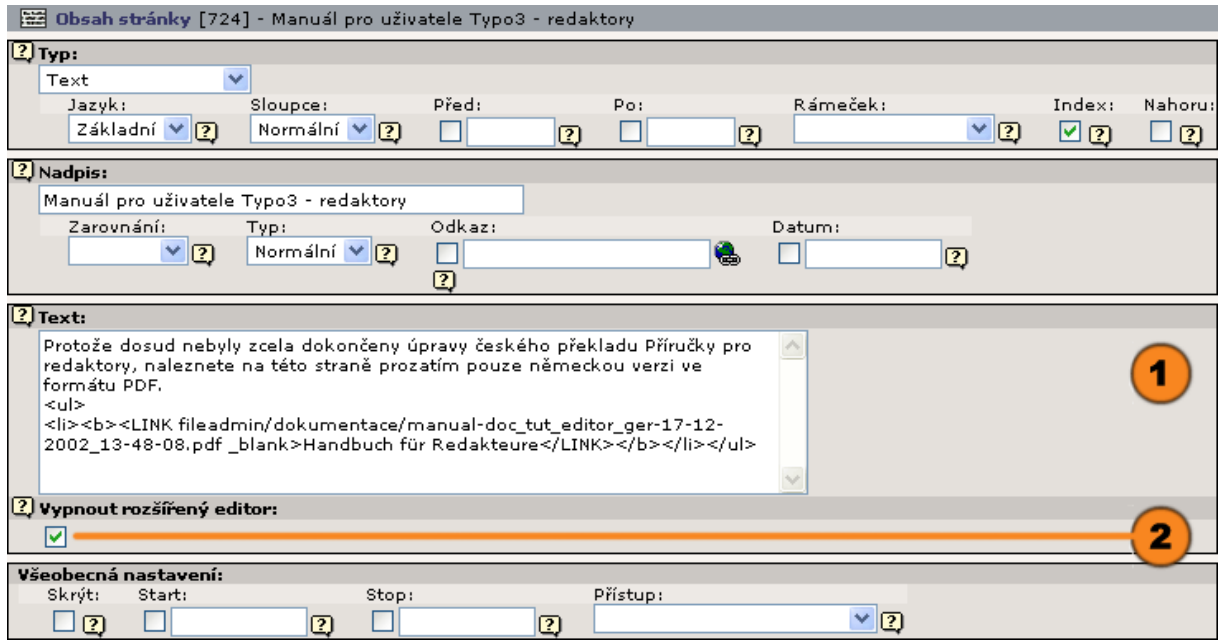

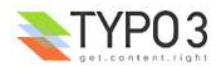

# **Obsahový typ "Obrázek"**

Jednou ze silných stránek Typo3 jsou obsáhlé obrazové funkce. S obsahovým typem "Obrázek" můžete ke stránce připojit libovolně mnoho obrázků. Obrázky budou zobrazeny ve frontendu v souladu s konfigurací TypoScriptu. Také velikost, typ a míra komprese obrázků se zpracovávají interně v Typo3 (tedy na serveru) a můžete je změnit.

Ve **formulářovém poli "Obrázky"** můžete ikonou B vyvolat "Prohlížeč prvků Typo3", v souborovém stromě správy médií vybrat požadované obrázky a v případě potřeby hned do ně zapsat nové. Ikonou  $\pm$  se označený obrázek posune na první místo v řadě a ikonou 亩 se nadbytečné označené obrázky odstraní. "Prohlížeč prvků Typo3" bude ještě podrobně popsán v příloze.

Když použijete tlačítka "Procházet", můžete rovněž rychle načíst obrázky z vaší pracovní stanice, přenést je na server a současně začlenit jako obrázek do stránky. Rozdíl oproti prvnímu způsobu tkví však v tom, že takto připojené obrázky nebudou k dispozici ve správě médií pro další použití, ale budou interně spravovány Typo3.

Ve formuláři "Obrázky" jsou k dispozici tato vkládací pole:  $\left(3\right)$ 

"Pozice": Zadáním umístění uspořádáte obrazové prvky v rámci obsahové skupiny. Pro typ "Obrázek" jsou platná jen nastavení na střed, vpravo, vlevo. Pro obsahový typ "Text s obrázkem" definuje jeho polohu zarovnání obrázku vzhledem k textu.

"Šířka (pixely)": Zadejte šířku obrázku stanovením počtu obrazových bodů, které se mají na webové stránce zobrazit. Respektujte, že maximální šířka obrázku pro výstupní šablonu zpravidla znemožňuje vzájemné posouvání rámečků.

"Popisek": Popiskem je zpravidla nápis umístěný přímo pod obrázkem, krátký popis nebo autorské právo copyright, může se ale specifikovat výstupní šablonou. Pokud jste vložili více obrázků, představuje každý řádek popisku jednoho obrázku v posloupnosti obrázků.

V rámci rozšířených voleb můžete zadat:

"Sloupce": Pokud se obrázky mají zobrazit ve více sloupcích, zadejte sem počet sloupců.

"Žádné řádky": Když se aktivuje toto zatrhávací políčko, zobrazí se obrázky ve svislém sloupci přímo pod sebou se stejnou roztečí a bez vyrovnání na ostatní sloupce.

"Okraj": Při aktivaci zatrhávacího políčka se vámi vybrané údaje zobrazí na iternetových stránkách.

"Výška (pixely)": Zadejte počtem bodů výšku obrázku.

"Odkaz": V implicitním nastavení odkazují všechny obrázky na spojení, které se může nastavit prostřednictvím nástroje "RTE Link". Volte ze čtyř možností "Stránka", "Soubor", "Externí URL" nebo "E-mail". Jestliže vaše výstupní šablona umožňuje stanovit pro každý obrázek vlastní odkaz, vypište jednotlivé odkazy oddělené čárkou.

"Kliknutím zvětšit": Tato vlastnost umožňuje zobrazit zmenšený obrázek v novém okně v původní velikosti.

"Kvalita": Vyberte formát a míru komprese obrázků (gif, jpg, png), jak mají být na stránce zobrazeny.

"Efekty": Obrázky můžete s pomocí řady efektů (kontrast, jas, ostrost, normalizace, převod na černobílou) upravit nebo natočit.

"Zarovnání": Poslední zadávací kolonkou upravuje zarovnání popisky obrázku, která se standardně vypisuje pod obrázkem s využitím voleb "Na střed", "Vpravo", "Vlevo".

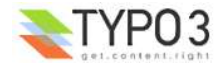

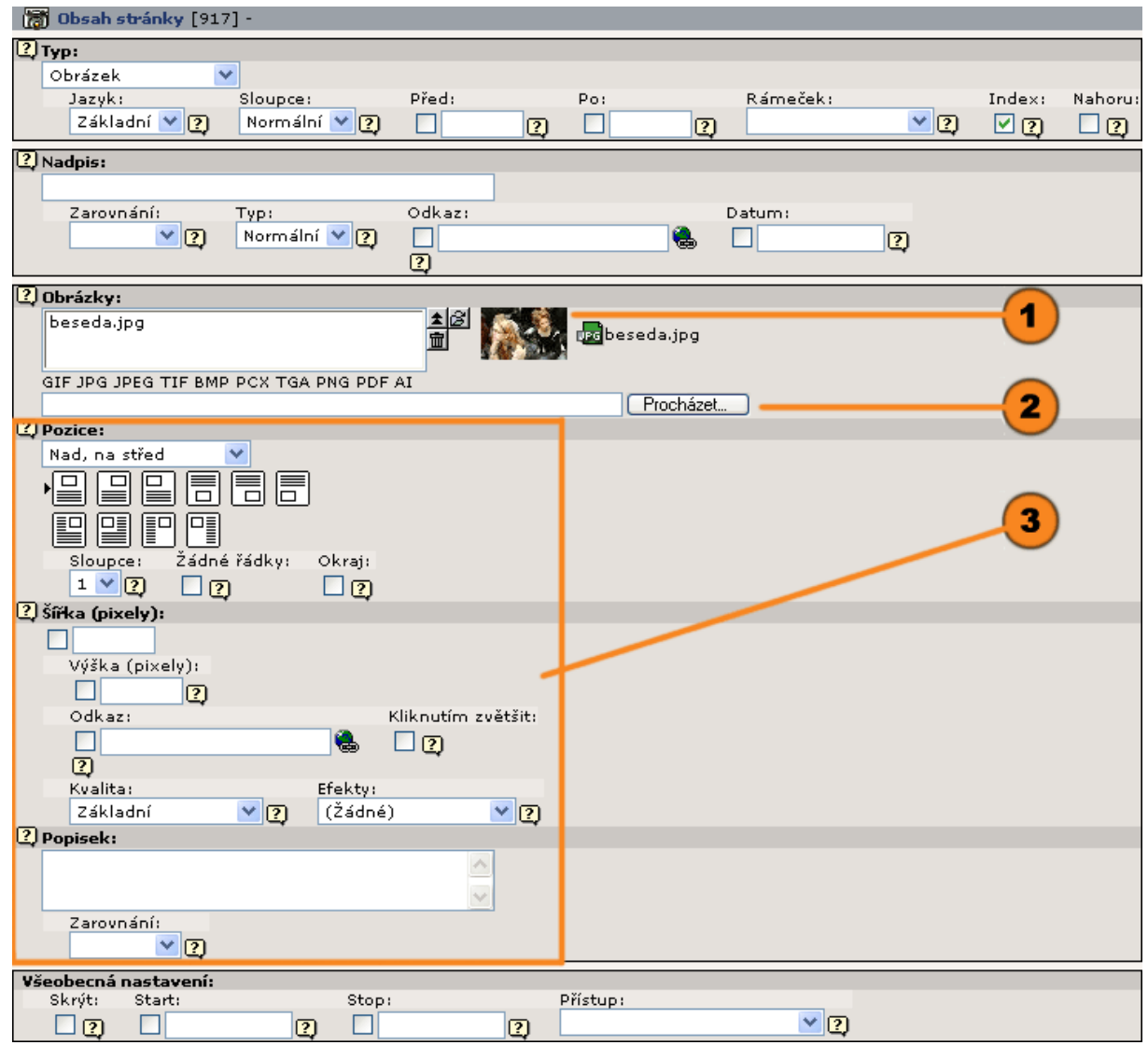

#### **"Prohlížeč prvků Typo3" s adresářovým stromem:**

Adresářovým stromem procházejte do složky, do které jste připojované obrázky uložili.

Chcete-li do správce médií načíst soubor, prohledejte svou pracovní stanici a pak stiskněte tlačítko "Otevřít". Cesta k obrázku by v našem případě byla: fileadmin/obrazky-struktura/studuchazeci.

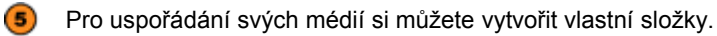

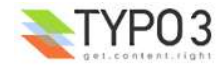

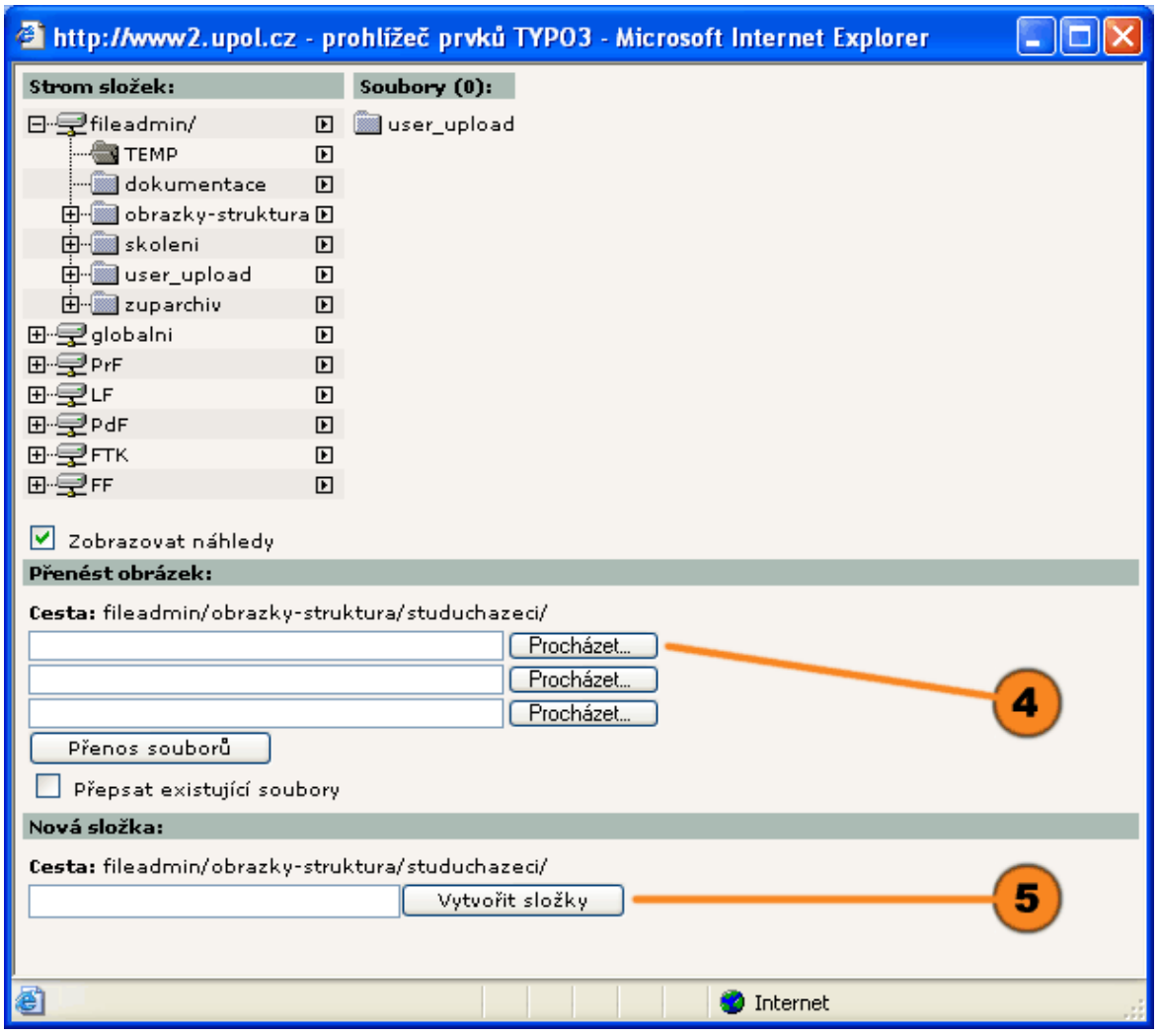

- Pro výběr obrázku procházejte adresářovým stromem až do požadované složky.
- Kliknutím na název obrázku nebo na samotný obrázek se obrázek vybere a "Prohlížeč prvků Typo3" se zavře.
- **8** Když chcete vybrat více obrázků, klikněte na příslušnou ikonu + a obrázek se připojí k seznamu.
- **9** Další informace o vybraném obrázku obdržíte prostřednictvím ikony **1**.

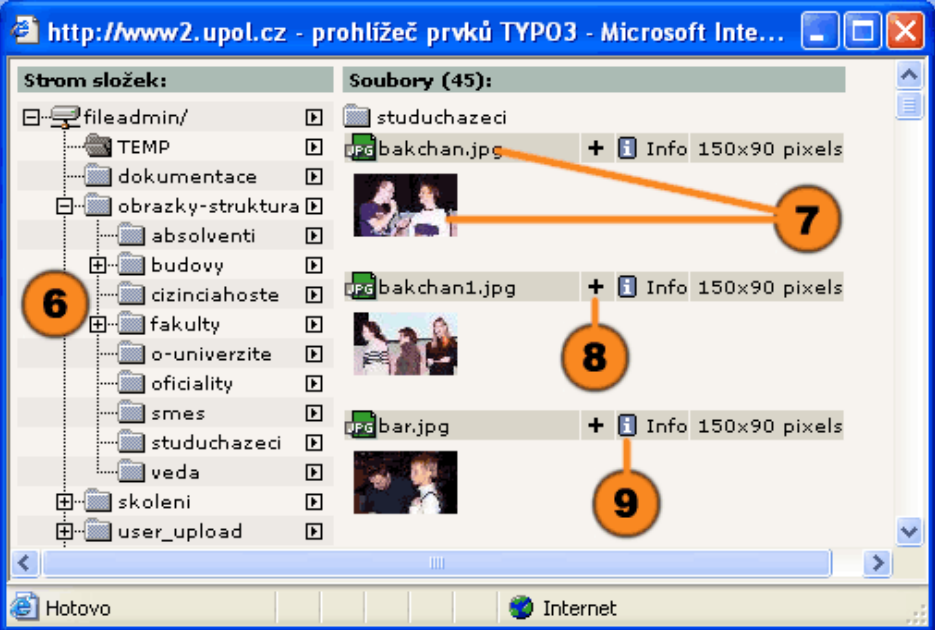

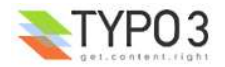

# **Obsahový typ "Text s obrázkem"**

Obsahový typ "Text s obrázkem" je kombinací obsahových typů "Text" a "Obrázek". Máte možnost připojit obrázek k textu a stanovit, jaké má být jejich vzájemné umístění.

◑ "Text": Zadejte textový blok a definujte vlastnosti odpovídající typu "Text".

 $\circledcirc$ "Obrázky": Pomocí  $\Box$  "Prohlížeče prvků Typo3" vyberte ze souboru médií požadované obrázky nebo nové obrázky nechejte načíst na server.

Definujte vlastnosti obrázků odpovídající obsahovému typu "Obrázek".

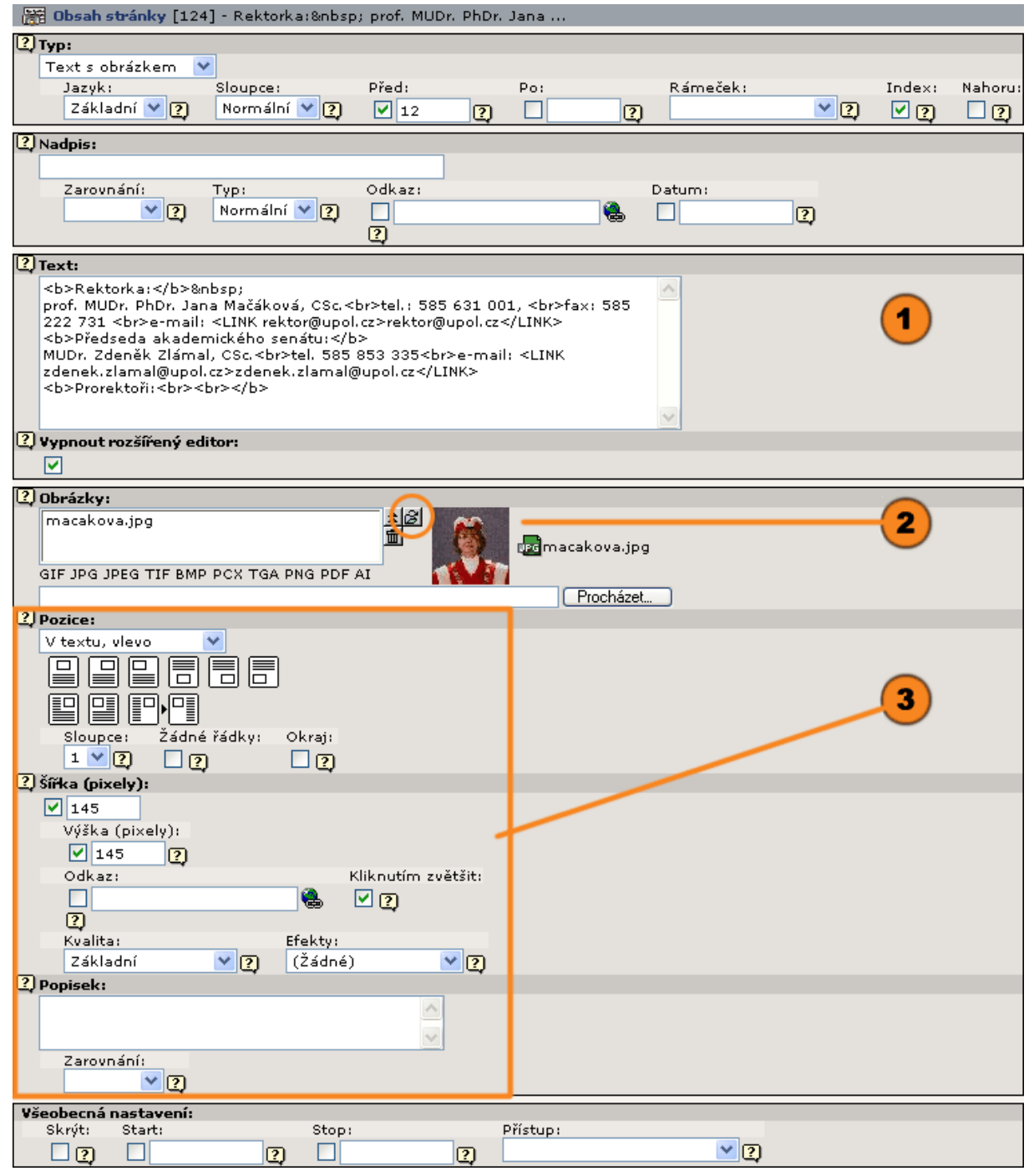

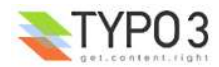

"Pozice": V tomto okně můžete pomocí rozbalovací nabídky nebo názorných ikon definovat polohu obrázků vůči textu.

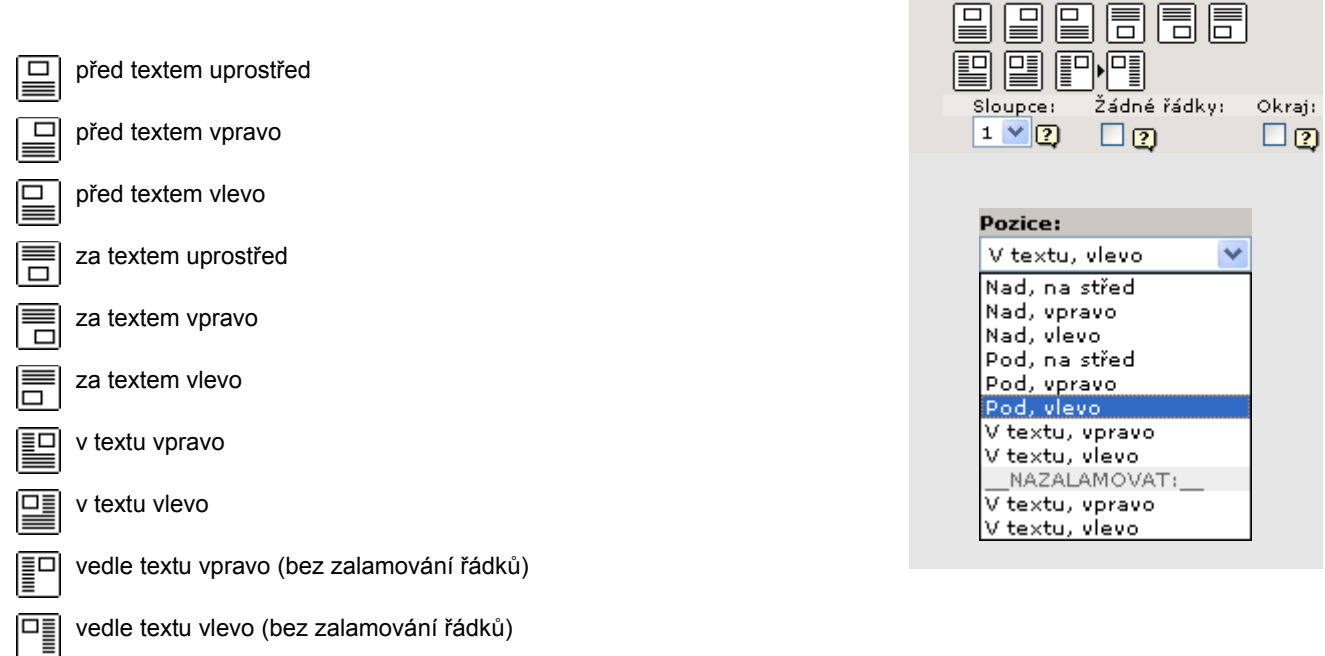

2 Pozice:

V textu, vlevo

 $\blacktriangledown$ 

# **Obsahový typ "Výčet"**

 $\mathsf{I}$ 

Pomocí obsahového typu "Výčet" můžete na stránku vložit výčtový seznam. Seznam se může skládat z libovolného počtu za sebou následujících bodů.

"Vzhled": Vyberte uspořádání, podle kterého se má seznam bodů zobrazovat. Vzhled může určit váš administrátor nebo implementující partner.

<sup>2</sup> "Text": Vložte text jednotlivých bodů seznamu. Přitom dbejte na to, že každý řádek textového pole představuje jeden bod seznamu a pokud chcete sami zalamovat řádky musíte použít značku "<br>".

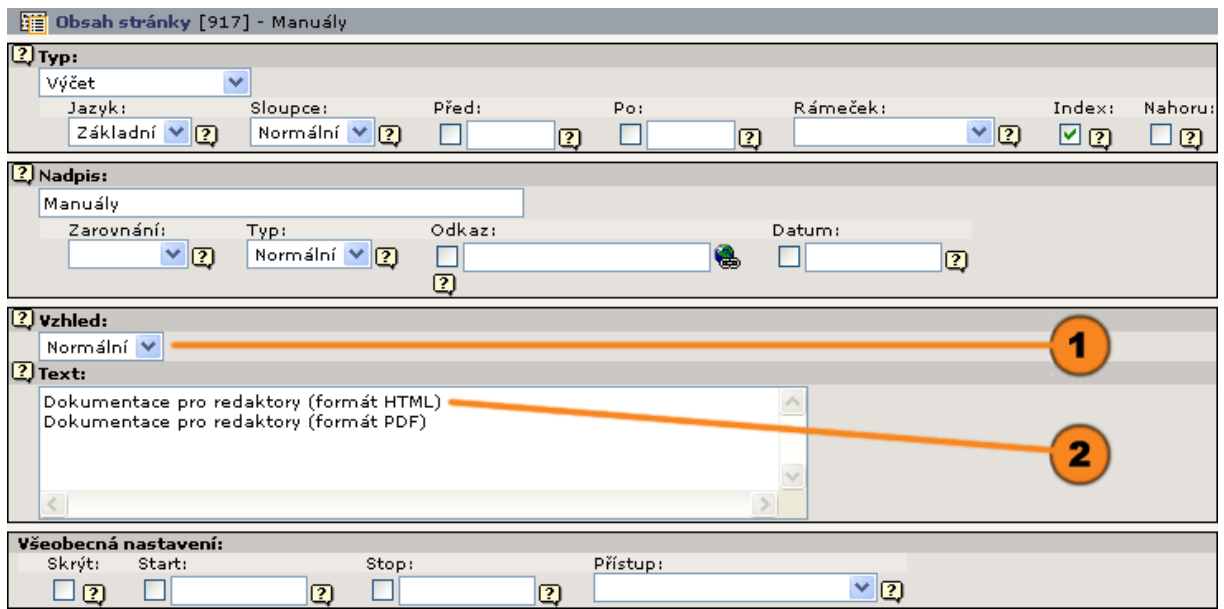

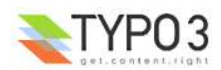

# **Obsahový typ "Tabulka"**

S tímto obsahovým typem můžete do stránky jednoduchým způsobem začlenit strukturovanou tabulku. Přitom můžete zadat libovolný počet řádků a až 9 sloupců.

"Vzhled": V tomto okně se určuje vzhled tabulky. K dispozici máte čtyři možnosti: tabulka bez nadpisů, s jedním  $\left( 1\right)$ řádkem nadpisu, s jedním sloupcem nadpisů nebo s jedním řádkem a jedním sloupce nadpisů.

 $\circled{2}$ "Sloupce tabulky": Typo3 rozpozná počet sloupců automaticky. Počet sloupců můžete však pevně zadat. Nadpočetná zadání nebudou zobrazena.

"Text": Vložením seznamu každý řádek zadávacího okna hned definuje kompletní řádek tabulky. Jednotlivé sloupce tabulky jsou od sebe odděleny svislými čárkami "|". Řádky v buňce tabulky se zalamují vložením značky "<br>".

Průvodce vám usnadňuje vytvoření nových tabulek.

 $\circled{4}$ V příkladu je zdůrazněno: Svislá čárka "|", která od sebe odděluje jednotlivé sloupce tabulky.

Pomocí rozšířených voleb můžete zadat:

"Barva pozadí": Určuje barvu pozadí tabulky.

"Okraj": Chcete-li, aby se zobrazil rámeček, zadejte sem jeho tloušťku. Implicitní hodnota je 0.

"Mezery mezi buňkami": Zadejte rozestup mezi buňkami tabulky, vzdálenost jednotlivých buněk tabulky. Implicitně je tato hodnota 0.

"Vnitřní okraj buněk": Určuje vzdálenost obsahu tabulky od rámečku. Implicitní hodnota je 0.

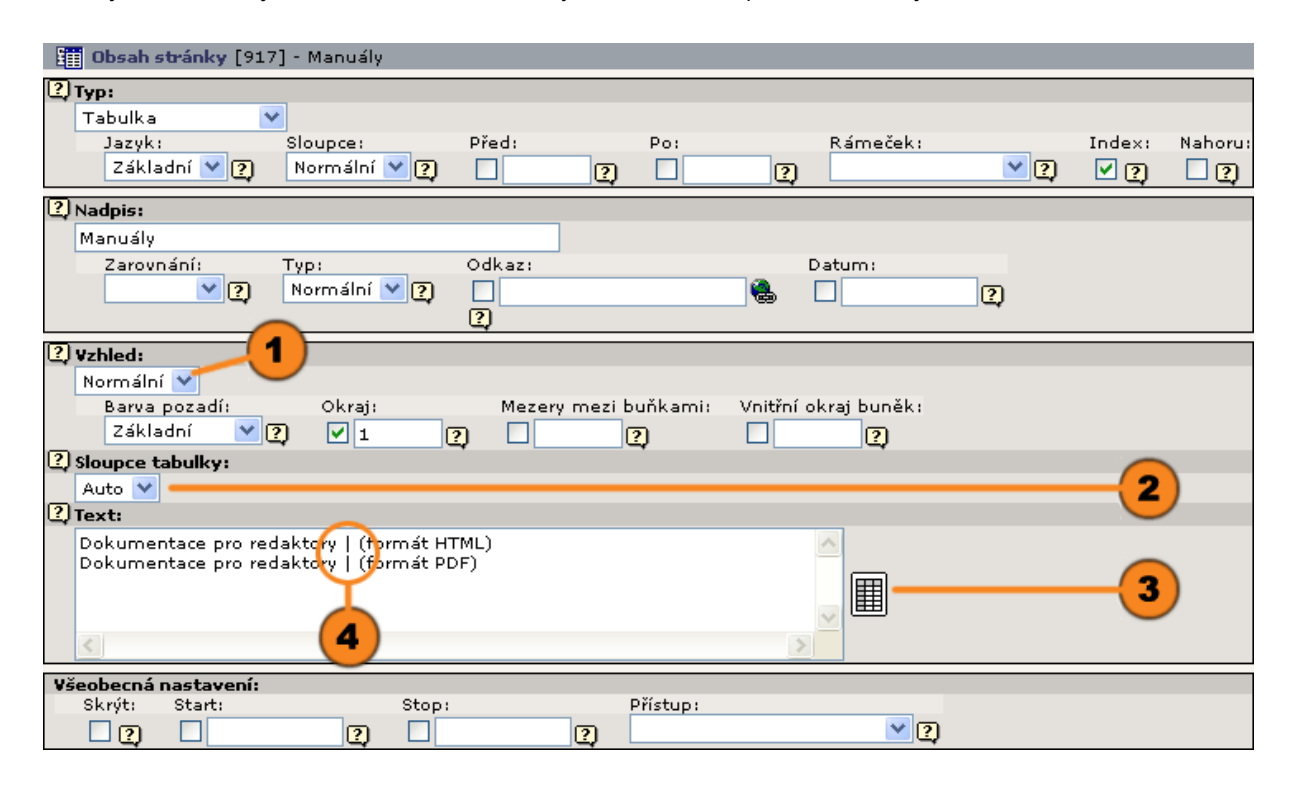

#### **Průvodce tabulkou**

◉ Pomocí navigačních ikon můžete jednoduchým způsobem vytvořit novou tabulku a hned do ní vložit její obsah. Ikony:

- **p** přidá jeden řádek pod nebo jeden sloupec vpravo.
- ikonou koše se jeden řádek nebo jeden sloupec odstraní
- **A** posune řádek nahoru nebo dolů
- posune sloupec doleva nebo doprava ь
- n. přesune řádek na konec nebo na začátek tabulky
- $\overrightarrow{c}$  přesune sloupec na první nebo na poslední místo Ð

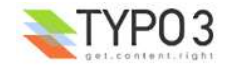

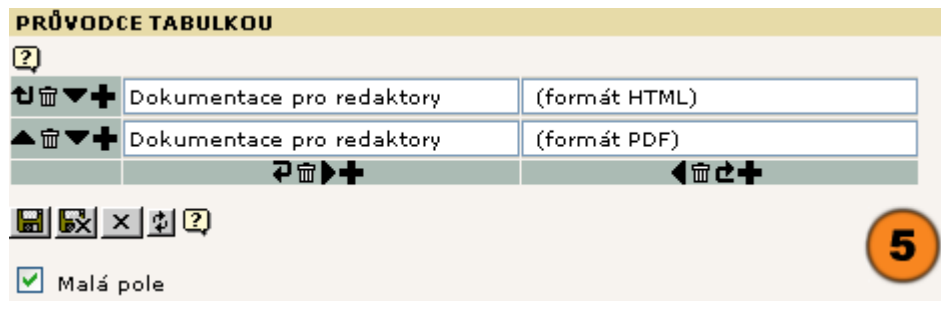

# **Obsahový typ "Odkaz na soubory"**

Obsahový typ "Odkaz na soubory" umožňuje připojit ke stránce libovolný soubor (kromě PHP). Soubory jsou tak na stránce reprezentovány odkazem a návštěvních je může jednoduchým kliknutím otevřít nebo načíst.

0 "Soubory": Pomocí n "Prohlížeče prvků Typo3" vyberte soubory, na které byste chtěli odkazovat. Nové soubory se mohou hned zavést na server.

"Procházet": Když kliknete na tlačítko "Procházet", rovněž můžete rychle načíst soubory ze své pracovní stanice na server a současně je připojit ke stránce ve formě odkazu. Rozdíl oproti prvnímu způsobu však spočívá v tom, že takto připojené soubory nebudou k dispozici správě médií pro další použití, ale budou interně spravovány systémem Typo3.

"Načíst z cesty": Sem můžete zadat cestu k souborům.

"Vzhled": Způsob zobrazení odkazů na stránce je ovlivňován podle čtyř možností jeho uspořádání, které jsou k dispozici: Normální - zobrazení odkazu pomocí jeho názvu, Vzhled 1 - vložení ikony, která ukazuje typ souboru, Vzhled 2 - u obrazových souborů zavede orámovanou miniaturu souboru, Vzhled 3 - u obrazových souborů zavede miniaturu obrázku bez orámování.

"Ukázat velikost": Aktivací zatrhávacího políčka dosáhneme toho, že se na stránce za názvem zobrazí velikost souboru.

"Popis": Máte možnost uložit popis obsahu souboru. Každý řádek reprezentuje popis jednoho souboru.

Pomocí rozšířených voleb můžete zadat

"Barva pozadí": Určuje barvu pozadí tabulky (zobrazuje se pomocí standardní tabulky).

"Okraj": Chcete-li, aby se zobrazil rámeček, zadejte sem jeho tloušťku. Implicitní hodnota je 0.

"Mezery mezi buňkami": Zadejte rozestup mezi buňkami tabulky, vzdálenost jednotlivých buněk tabulky. Implicitně je tato hodnota 0.

"Vnitřní okraj buněk": Určuje vzdálenost obsahu tabulky od rámečku. Implicitní hodnota je 0.

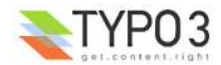

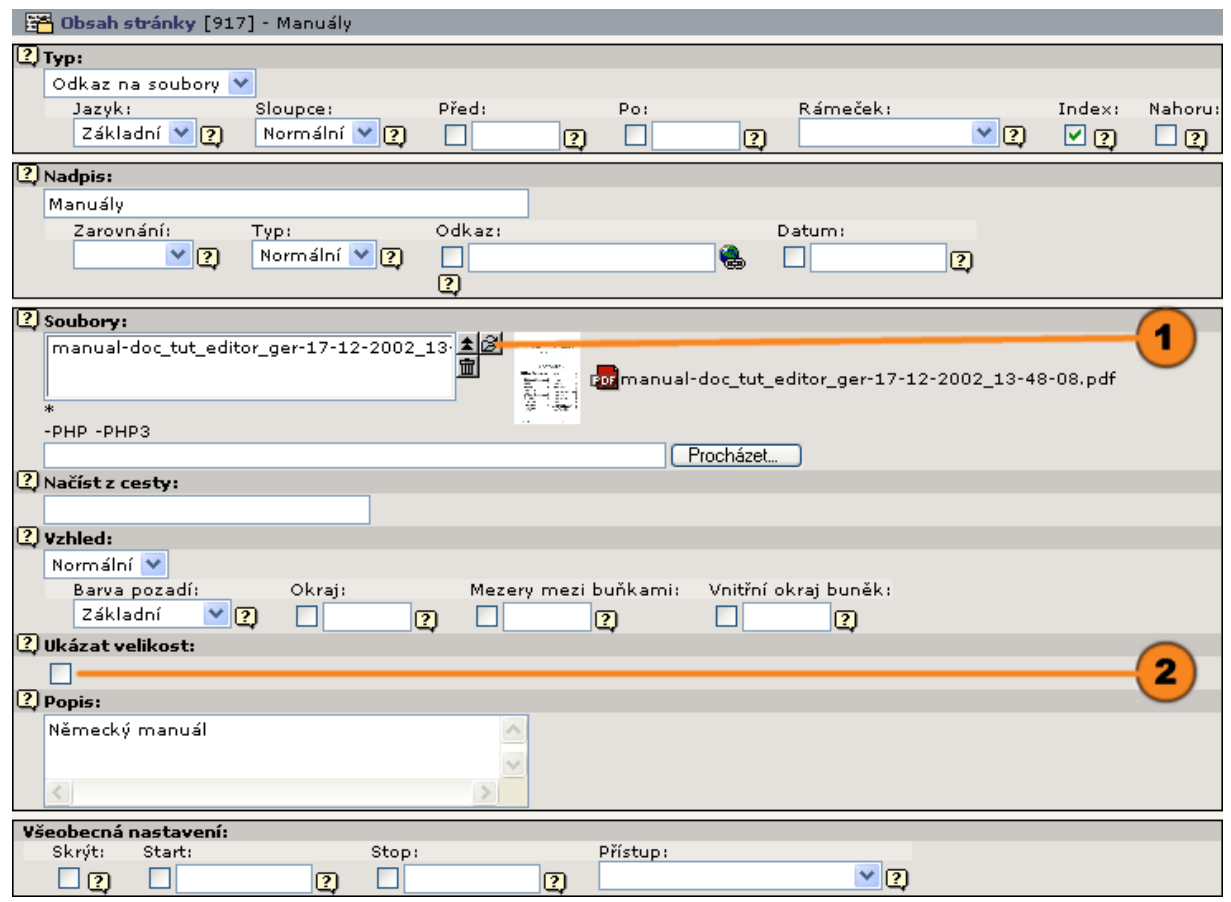

# **Obsahový typ "Multimédia"**

Obsahový typ "Multimedia" vám umožňuje připojení prvků typu "TXT", "HTML", "HTM", "CLASS", "SWF", "SWA", "DCR", "WAV", "AVI", "AU", "MOV", "ASF", "MPG", "WMV" nebo "MP3". Tímto způsobem můžete ke stránce snadno připojit audiovizuální soubor, applet Java, Flash-Movie atd.

"Soubor": Pomocí  $\Box$  "Prohlížeče prvků Typo3" vyberte soubory, na které byste chtěli odkazovat. Nové soubory se  $\bf(1)$ mohou hned zavést na server.

"Procházet": Když kliknete na tlačítko "Procházet", můžete ze své pracovní stanice rovněž rychle načíst soubory na server a současně je připojit ke stránce ve formě multimediálního souboru. Rozdíl oproti prvnímu způsobu však spočívá v tom, že takto připojené soubory nebudou k dispozici správě médií pro další použití, ale budou interně spravovány systémem Typo3.

"Parametry": Zadejte parametry pro správné zobrazení média daného typu. Pro Flash-Movie by to např. bylo:

WIDTH=300 HEIGHT=50 LOOP=false QUALITY=high BGCOLOR=#FFFFFF TYPE="application/x-shockwave-flash" PLUGINSPAGE=http://www.macromedia.com/shockwave/download/index.cgi?1\_Prod\_Version=ShockwaveFlash;

Malá červená šipka ▶ vám při editaci polí formuláře ukazuje, které změny ještě nebyly uloženy.

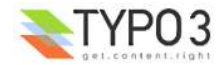

 $\circled{2}$ 

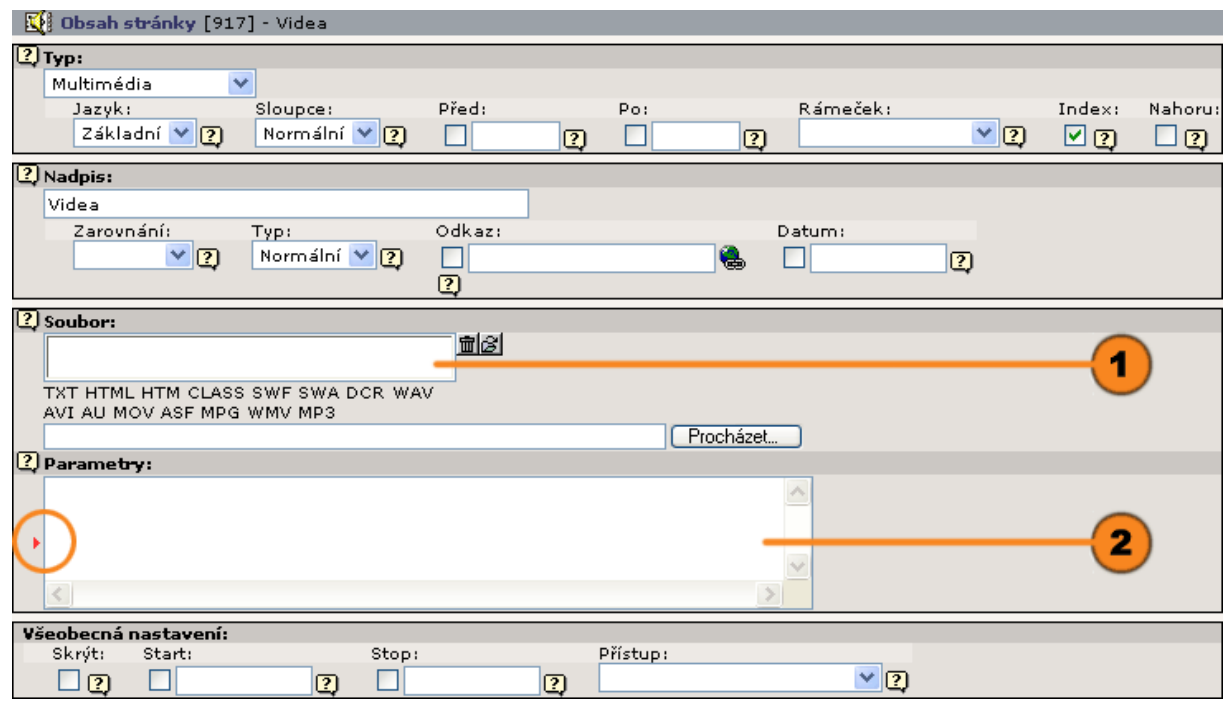

# **Obsahový typ "Formulář"**

Obsahový typ "Formulář" umožňuje, abyste na stránce jednoduše a intuitivně vytvořili e-mailové formuláře. Musíte však přitom dodržovat syntaxi TypoScript. Při začleňování je k dispozici průvodce.

"Nastavení": Pomocí TypoScript definujte, jak má formulář vypadat a které funkce má poskytovat. Každý řádek představuje jeden prvek formuláře nebo jednu funkci.

Příklad:

☎

 $\circled{4}$ 

| label | Sznamte nás se svými připomínkami: textarea, 40, 8 | formtype\_mail=submit | Odeslat html\_enabled=hidden | 1 | subject=hidden | Pozadavky

Syntaxi můžete použít podle "TypoScript reference manual" nebo pro vytvoření formuláře můžete jednoduše použít

průvodce .

 $\circledast$ "Přejít na stránku": Pomocí nástroje <sup>n</sup> "Prohlížeč prvků Typo3" vyberte cílovou stránku, která se má vyvolat po odeslání formuláře.

"E-mail příjemce": Zadejte e-mailovou adresu příjemce.

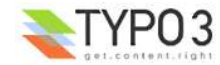

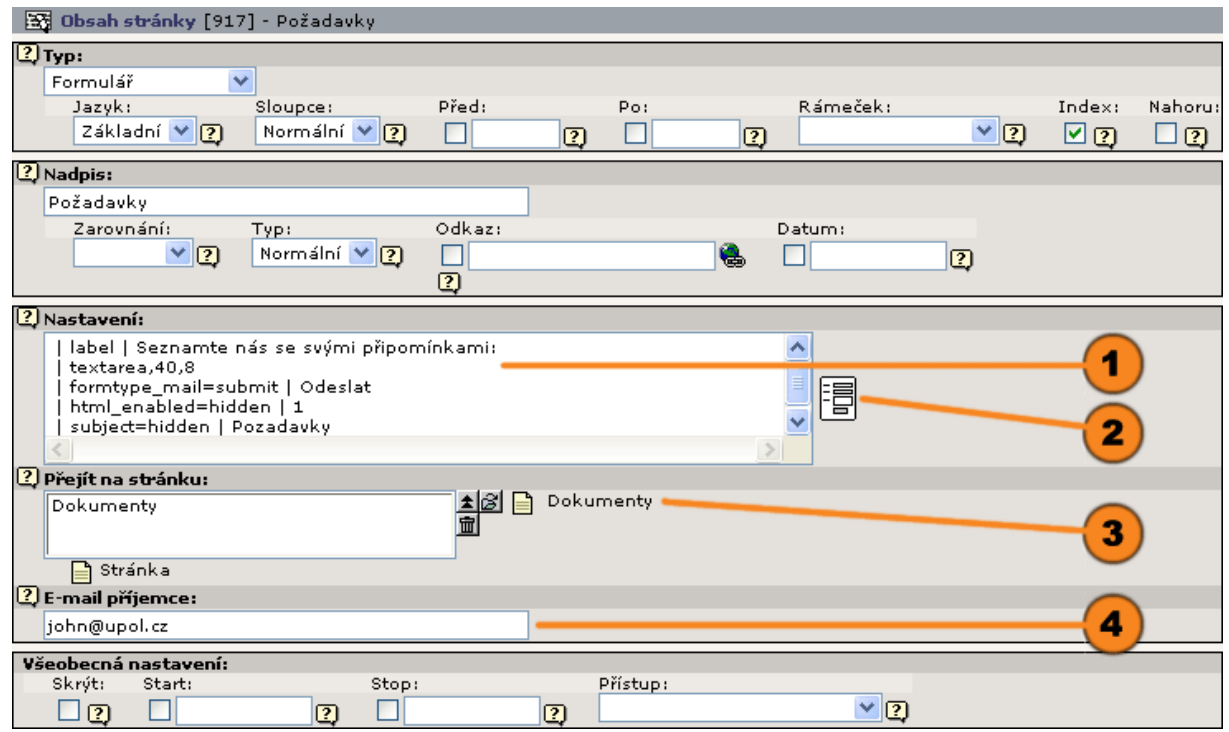

#### **Průvodce formulářem:**

Pomocí ikony + vložte nová formulářová pole a udejte typ pole a jeho  $\circledast$ popis.

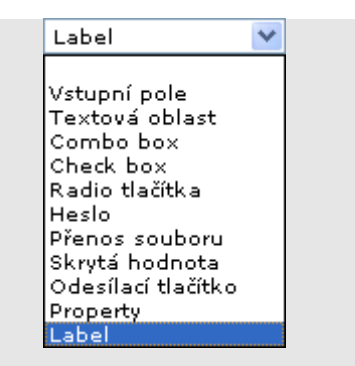

Když jste už pole vytvořili, můžete zavádět detailní konfigurace odpovídající zvolenému typu a stanovit, zda pole musí být povinně vyplňováno. Pořadí jednotlivých kolonek můžete měnit přesouváním  $\blacktriangle$  nahoru,  $\nabla$  dolů nebo  $\blacktriangle$ l na konec formuláře. Ikonou 面 popelnice se jednotlivé kolonky odstraňují.

Ve spodní části okna pomocníka definujte pomocí speciálních konfiguračních kolonek popis odesílacího tlačítka a dotyčný předmět, zda se zpráva má odeslat jako HTML soubor a nakonec adresu elektronické pošty příjemce.

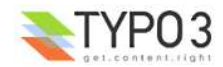

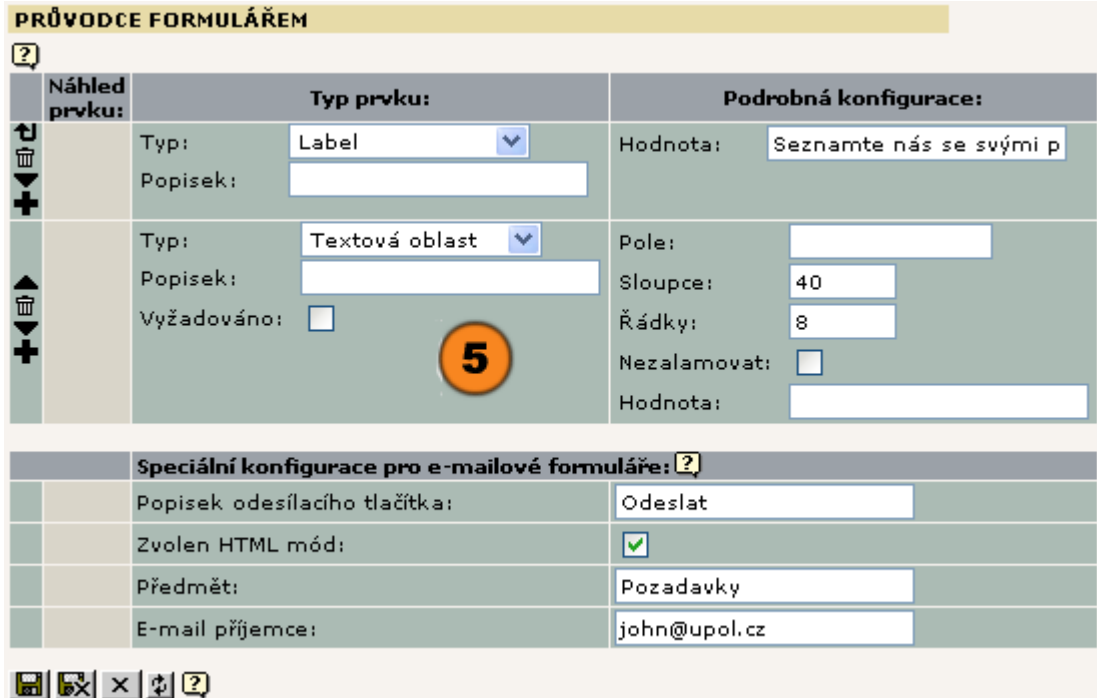

## **Obsahový typ "Hledání"**

Obsahový typ "Hledání" umožňuje připojení formuláře, se kterým může uživatel vyhledávat obsah ve všech stránkách daného webu. Vyhledávací okno obsahuje standardně možnosti hledání v "Seiteninhalt" (v obsahu stránek) nebo mezi "Überschriften und Stichwörten" (nadpisy a hesly).

"Odeslat na stránku": Má-li se výsledek vyhledávání zobrazit na speciální výstupní stránce, můžete cílovou stránku  $\bf(1)$ zadat pomocí nástroje <sup>n "Prohlížeč prvků Typo3". Pamatujte, prosím, na to, že výstupní stránka musí také obsahovat</sup> prvek typu "Hledání", aby se výsledek vyhledávání mohl zobrazit.

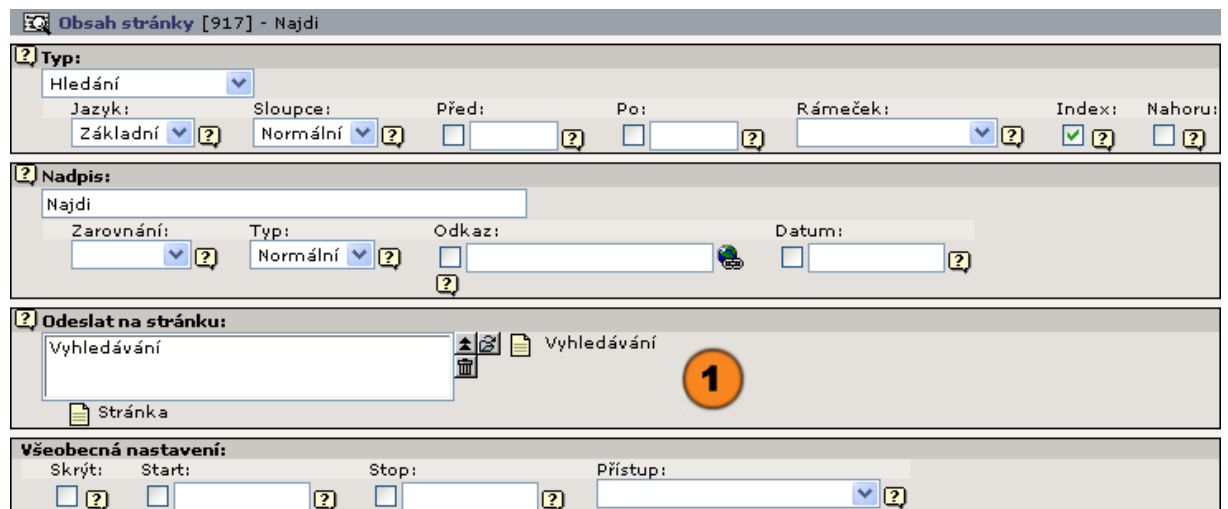

## **Obsahový typ "Login"**

Obsahový typ "Login" připojí ke stránce vkládací formulář pro zadání jména uživatele a hesla. Uživatelé pracující s frontendem a patřící do uzavřené uživatelské skupiny musí heslem prokázat své oprávnění, aby se dostali do uzavřené oblasti.

 $\bf{C}$ "Odeslat na stránku": Cílovou stránku, na kterou přihlášení odkazuje, vyberte pomocí nástroje  $\Box$  "Prohlížeč prvků Typo3". Dbejte, prosím, na to, že přístup na cílovou stránku musí být omezen na skupinu uživatelů tvořenou jednotlivými účastníky, aby přihlašování mělo smysl.

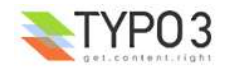

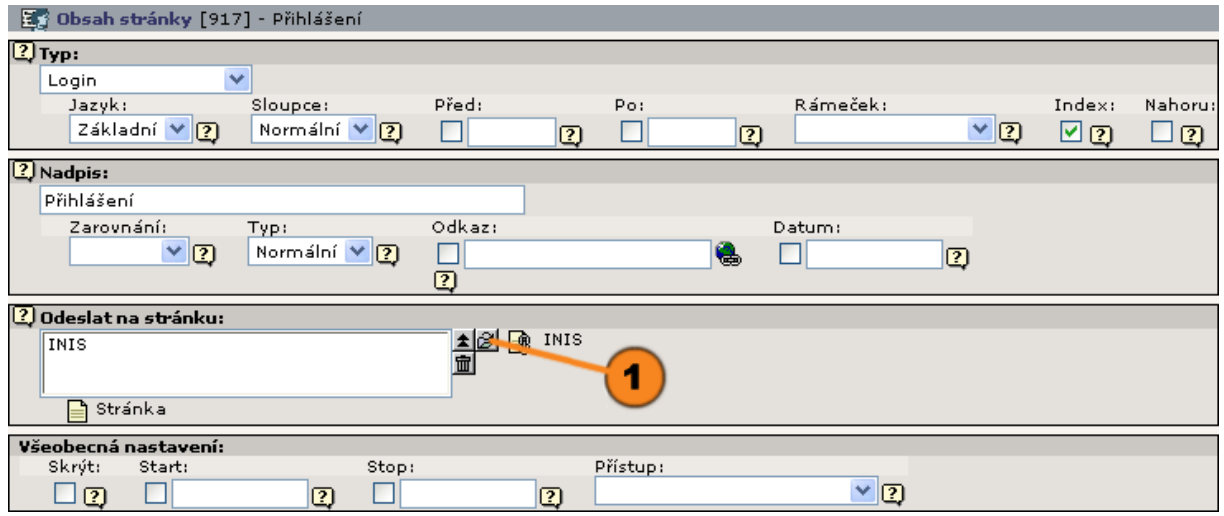

# **Obsahový typ "Menu / Mapa webu"**

Pomocí stránkového typu "Menu / Mapa webu" můžete do stránky začlenit odkazové nabídky nebo mapu vybraných částí webu. K dispozici máte různé varianty výstupu.

"Typ menu": Pomocí rozbalovací nabídky vyberte výstupní variantu nabídky nebo mapy stránek webu, kterou chcete do editované stránky vložit.

<sup>2</sup> "Začátek": Pomocí nástroje <sup>n "Prohlížeč prvků Typo3" vyberte jeden nebo více výchozích bodů. Nabídka nebo</sup> mapa webu zobrazuje podle vybraného "Typu menu" jednotlivé stránky nebo stránky včetně podstránek.

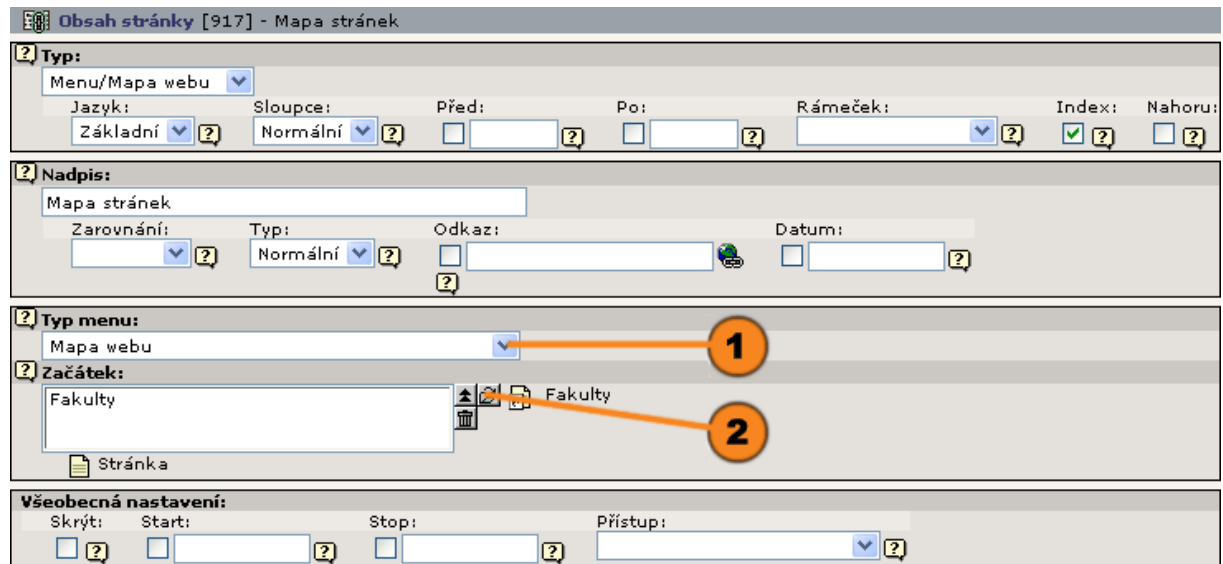

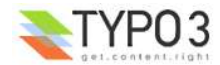

Na výběr jsou následující **"Typy menu":**

"Menu z těchto stránek": Vytvoří seznam odkazů na vámi vybrané výchozí body.

"Menu z podstránek těchto stránek ": Zobrazí propojený seznam podřízených stránek pro vybrané výchozí body. Pokud nebyl žádný výchozí bod zvolen, vytvoří Typo3 nabídku ze stránek podřízených aktuální stránce (do které pak nabídku začlení).

"Menu z podstránek těchto stránek (s popisem)": K propojeným položkám nabídky připojí údaje o obsahu.

"Menu z podstránek těchto stránek + oddíly)": Ukáže propojené položky včetně všech indexovaných obsahových prvků. Zaškrtávací políčko "Index" musí být u požadovaných obsahových prvků aktivováno.

"Mapa webu": Vytvoří se klasická mapa stránek ve formě stromové struktury.

"Přehled oddílů": Zobrazí přehled indexovaných obsahových prvků stránky, do které se nabídka začlení.

"Nově aktualizované stránky": Zobrazí seznam posledních 10 změněných stránek. Abyste dostali zobrazení příslušného aktuálního stavu, je účelné zrušit používání vyrovnávací paměti pro stránku, do které je nabídka začleněna.

"Použité stránky (podle klíčových slov)": Vytvoří seznam stránek, které obsahují stejná klíčová slova, jako stránka, do které je nabídka začleněna.

## **Obsahový typ "Vložit záznamy"**

Obsahový typ "Vložit záznamy" vám umožňuje začlenit obsahové prvky z jiných stránek do aktuální stránky. Přitom máte na výběr jak klasické **vzákladné probsahové typy, tak také záznamy dopňkových prvků (plug-in), jako [32]** "Adresa",  $\overrightarrow{P}$  "Kniha návštěv",  $\boxed{\equiv}$  "Kalendář",  $\boxed{\equiv}$  "Zprávy" a další.

 $\bf (1)$ "Položky": Pomocí nástroje  $\Box$  "Prohlížeč prvků Typo3" vyberte prvky, na které byste chtěli relaci uplatnit.

 $\circled{2}$ "Vzhled": Pokud váš implementující partner začlenil šablony uspořádání výstupů, můžete pomocí rozbalovací nabídky stanovit vzhled výstupu.

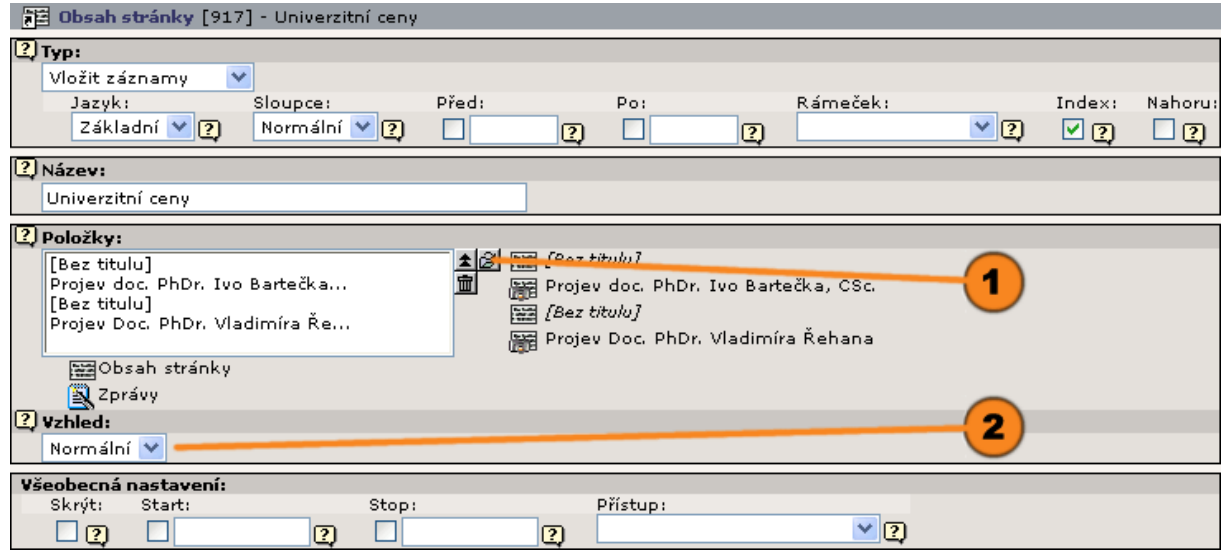

## **Obsahový typ "Vložit doplněk"**

Ve frontendu viditelné doplňky (plug-in) nebo rozšíření tvoří komplexní obsahovou strukturu. Ve formě seznamů ukazují souvislosti, dovolují kategorizaci nebo prohledávání datových záznamů. Aby bylo možné začlenit ve frontendu viditelný doplněk do stránky jako její obsahový prvek, musí být ze strany vašeho administrátora zaveden do Typo3 příslušný modul.

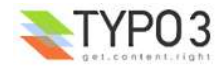

Typ menu: Mapa webu Menu z těchto stránek menu z cemo soanek<br>Menu z podstránek těchto stránek<br>Menu z podstránek těchto stránek (s popisem) Menu z podstránek těchto stran + oddíly<br>Mapa webu Přehled oddílů i remec ocano<br>INově aktualizované stránky Podobné stránky (podle klíčových slov)

0 "Doplněk": Zadejte typ doplňku, který chcete začlenit do stránky jako její obsah.

 $\circled{2}$ "KÓD": Uveďte řetězec KÓD, který v relaci s příslušným doplňkem určuje, které operace se mají na stránce provést. Příslušné možnosti jsou popsány v manuálech k jednotlivým doplňkům.

Např. pro doplněk "Kniha návštěv" byl definován KÓD "GUESTBOOK, POSTFORM", aby se na stránce zobrazila jak kniha návštěv, tak i zapisovací formulář.

Tato položka se však u novějších verzí doplňků nepoužívá a k nastavení možností se používají srozumitelnější formuláře, tzv. "flexforms"

"Začátek": Pomocí nástroje *fi* "Prohlížeč prvků Typo3" vyberte výchozí bod. Všechny odpovídající záznamy v rámci výchozího bodu budou při výstupu respektovány.

Jako rozšířené možnosti můžete zadat.:

"Rekurzivně": Pokud byste chtěli do výsledků pojmout jednu nebo více úrovní pod výchozím bodem, zadejte zde, do jaké hloubky se má jít.

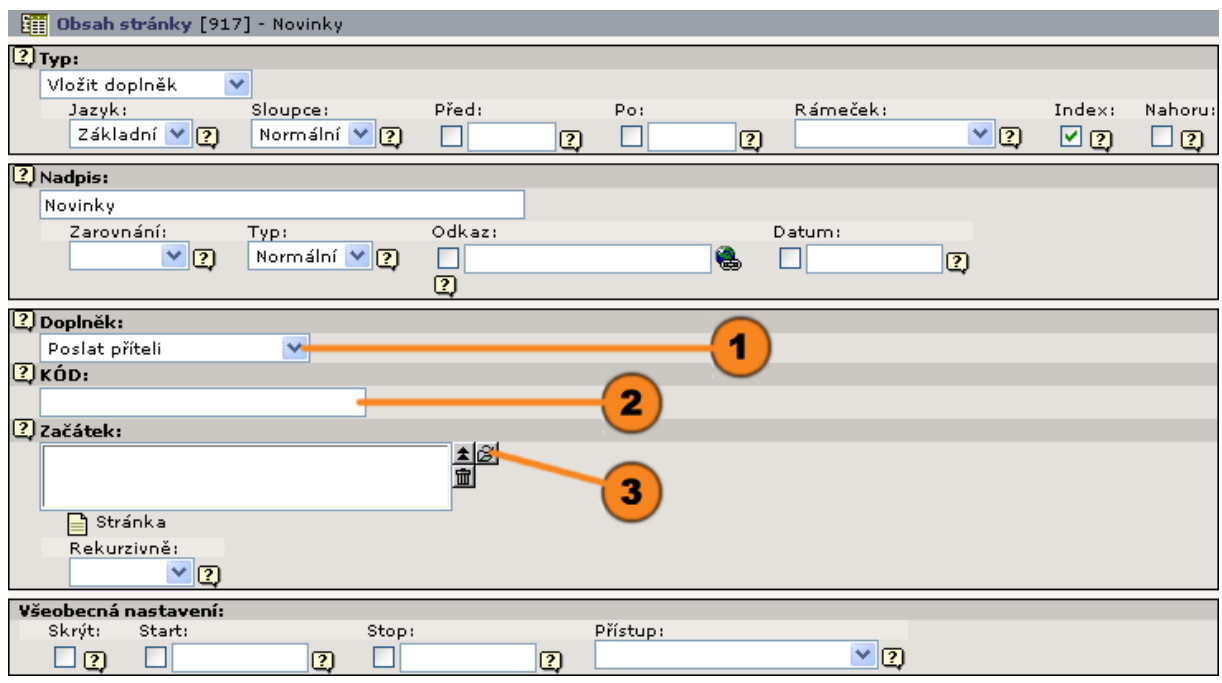

Rozbalovací nabídka "Doplněk" (zde je zobrazen příklad) vám ukazuje začleněné a k dispozici přístupné doplňky zobrazované ve frontendu. Příslušný prvek vyberte.

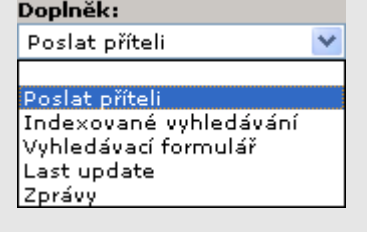

## **Obsahový typ "HTML"**

Systém správy obsahu Content-Management-System slouží mj. k tomu, aby vás zbavil formátování obsahu. Pokud přesto byste přesto chtěli vložit komplexně uspořádaný obsah ve formátu HTML, máte v Typo3 k dispozici obsahový prvek "HTML".

"HTML": Zadejte do formulářového okna blok HTML, který jste vytvořili.

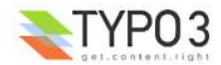

0

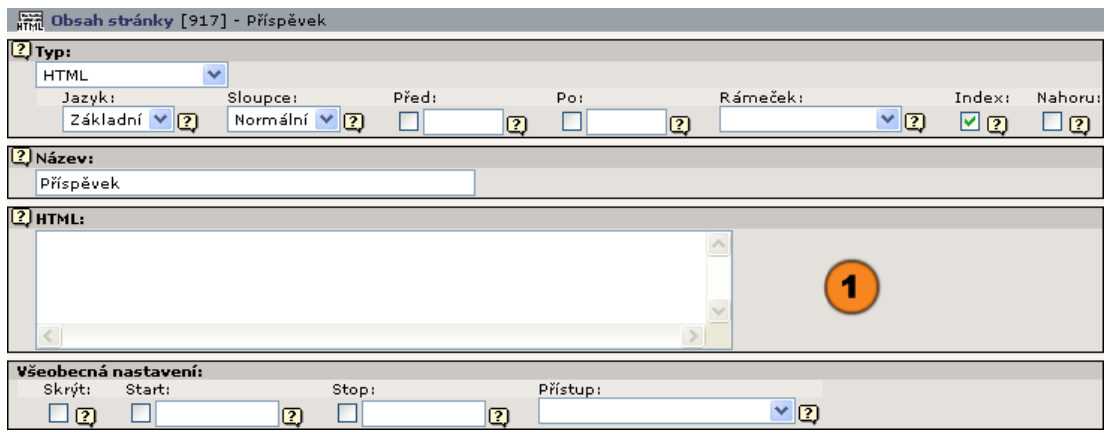

# **Obsahový typ "Extended table"**

Tento obsahový typ umožňuje začlenit do stránky i komplikovanější tabulku, než jakou je možné použít se zakladním tabulkovým typem. Proto byl do tohoto textu (a do systému) přidán, přestože jde o doplněk, který zatím nedisponuje českou lokalizací.

∩ "Tablesource": Tento text určuje obsah a strukturu tabulky. Jeho formát je ale poněkud komplikovanější, proto je lépe použít průvodce "Tablewizard".

Tento blok umožňuje nastavovat základní parametry tabulky: barvu pozadí, okraj, mezery mezi buňkami, vnitřní okraj buněk a zarovnání.

Můžete tabulce určit i třídu pro CSS styly.

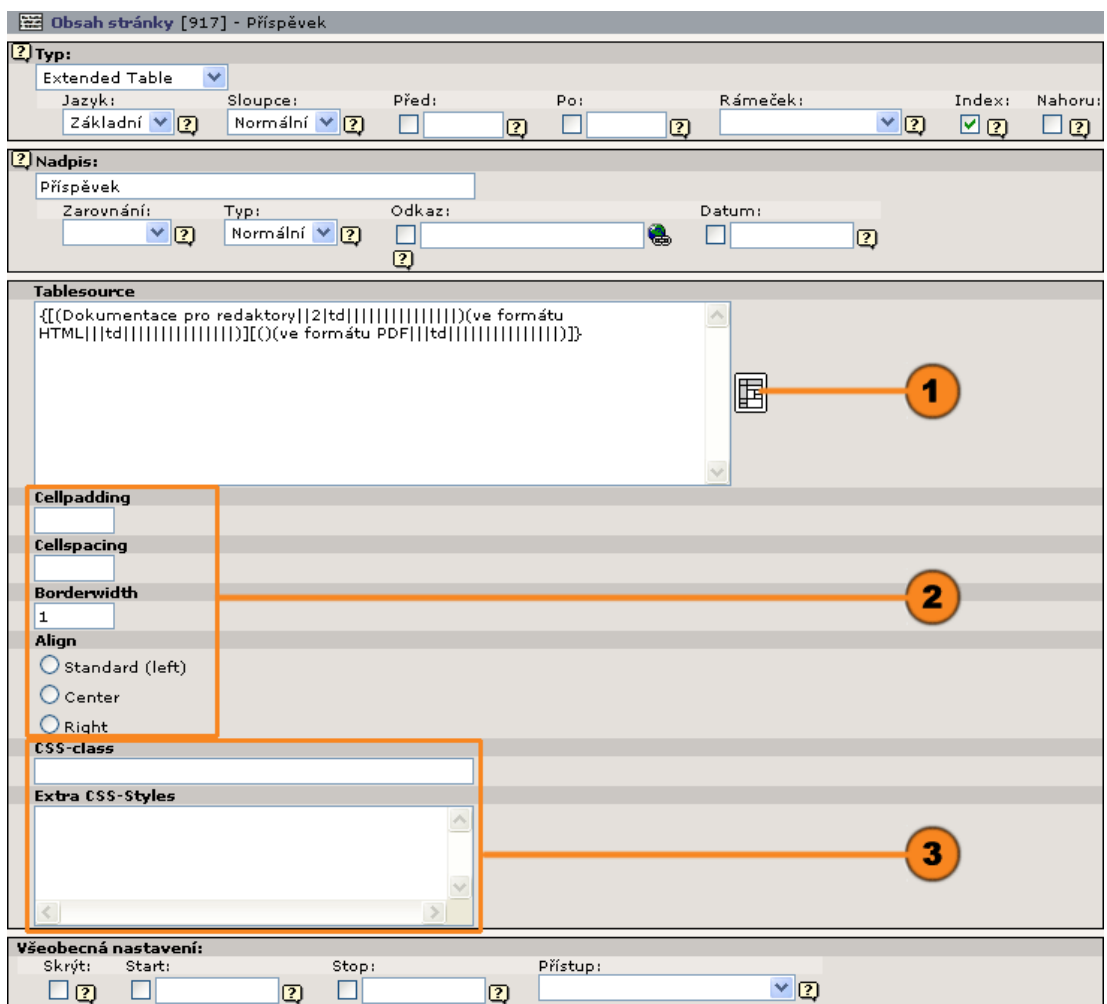

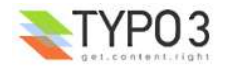

#### **Průvodce tabulkou "Tablewizard"**

Pomocí navigačních ikon můžete jednoduchým způsobem vytvořit novou tabulku a hned do ní vložit její obsah. Ikony:

- přidá jeden řádek pod nebo jeden sloupec vpravo.
- ikonou koše se jeden řádek nebo jeden sloupec odstraní
- **v** A posune řádek nahoru nebo dolů
- **• 4** posune sloupec doleva nebo doprava
- **5** Ikona § otevře pro příslušnou buňku
- **6** formulář pro obsah buňky a pro všechny její atributy.

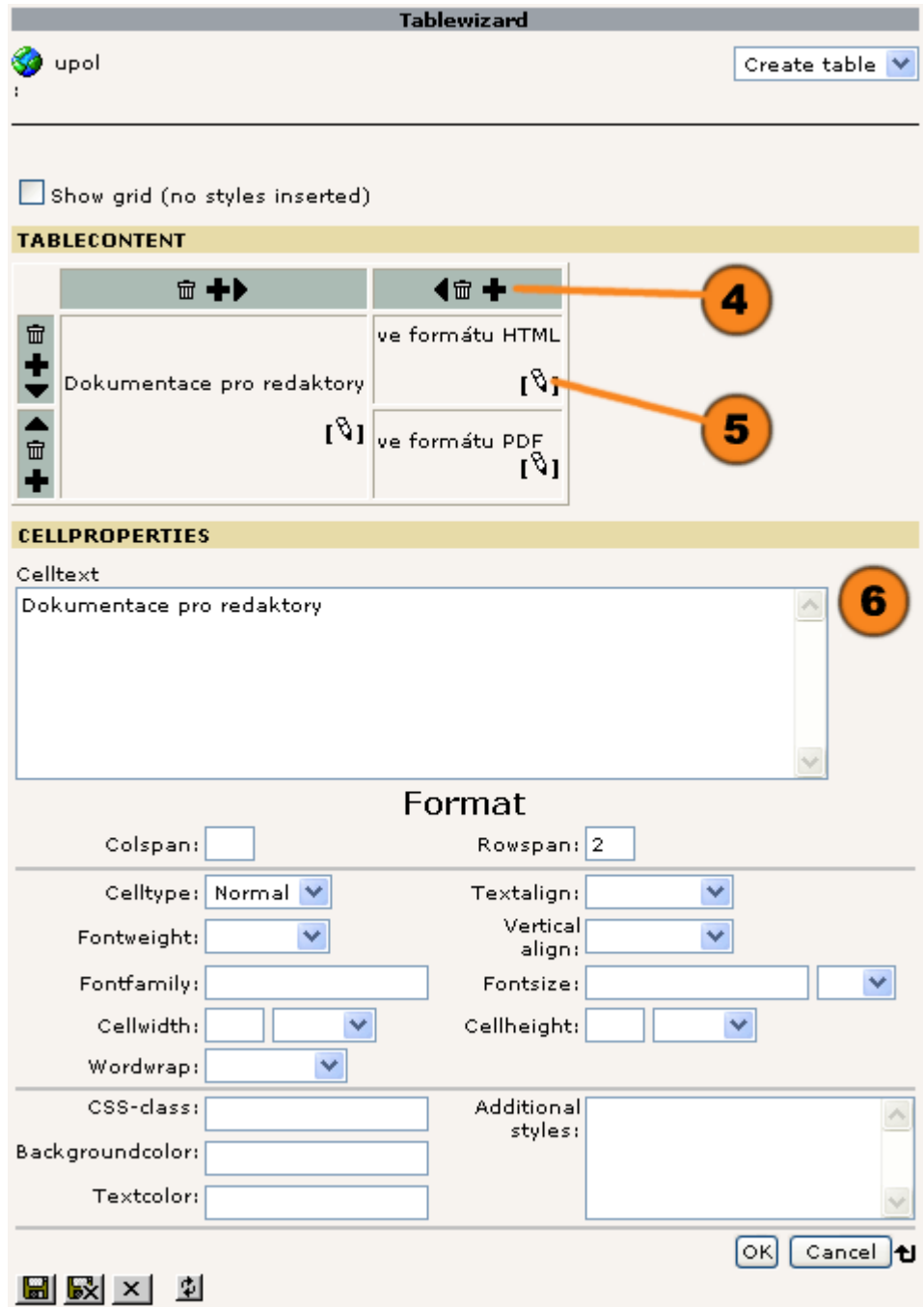

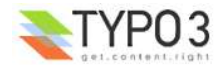

# **Rozšířený editor (Rich Text Editor)**

## **Přehled**

Pokud používáte Internet Explorer 5.x nebo 6.x, máte v Typo3 k dispozici jednoduše ovladatelný editor pro obsahové typy "Text" a "Text s obrázkem". Umožňuje vám formátování a označování textů a vkládat obrázky, tabulky nebo odkazy. Respektujte však, že se přitom formátovací údaje atd. vkládají přímo do textů ve formě HTML značek a tak se u všech obsahových typů zruší existující oddělení obsahu od jeho zobrazení.

Rozšířený editor je možné pro příslušné uživatelské profily bohatým způsobem konfigurovat a také deaktivovat. Pokud je pro váš uživatelský profil k dispozici, můžete jej celkově aktivovat nebo deaktivovat ve svém nebo v příslušném *d* režimu zpracování.

Jestliže je rozšířený editor aktivován, je k formulářovému oknu "Text" připojena řada ikon, se kterými můžete provádět  $(1)$ operace na textovém obsahu.

Pro zvětšení okna rozšířeného editoru na celou plochu okna podrobného zobrazení klikněte na ikonu  $\sqrt{2}$ .  $\bf(2)$ 

 $\circledcirc$ Rozšířený editor můžete individuálně vypnout také pro jednotlivé obsahové prvky. To může být případně užitečné při odstraňování nadbytečných kódů HTML.

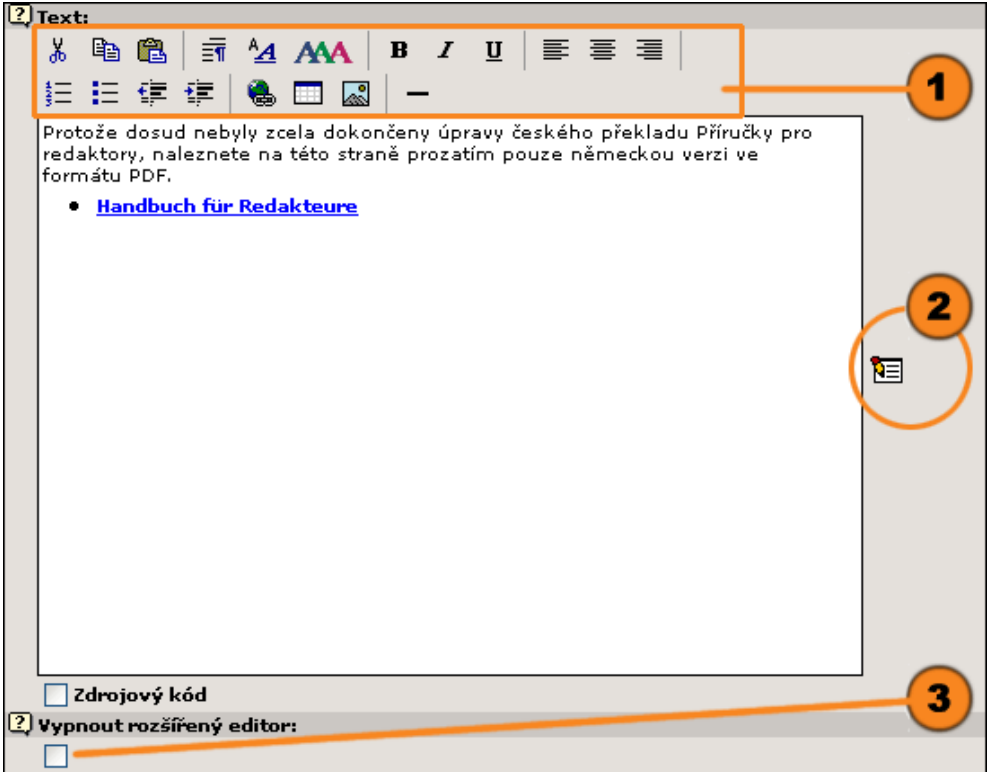

**Jednotlivé editační možnosti:**

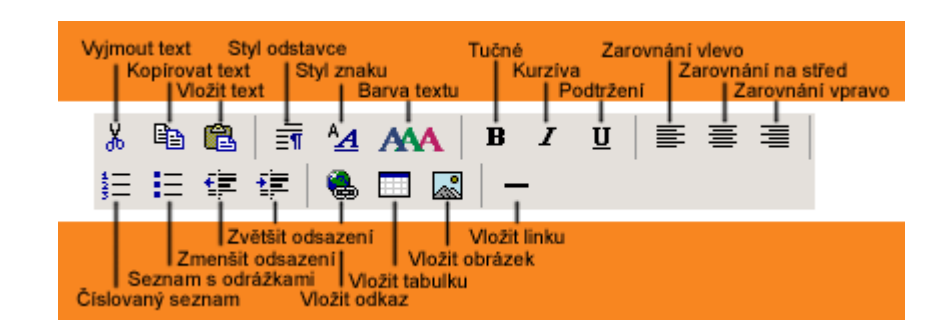

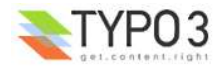

**X** "Vyjmout text": Označené texty se vyjmou a uloží se do schránky.

**"Kopírovat text":** Označené texty se zkopírují do schránky.

**194** "Vložit text": Text, který je ve schránce, se vloží tam, kde je umístěn kurzor.

**"Styl odstavce":** Pro označený výběr je možné zvolit příslušné formátování odstavce.

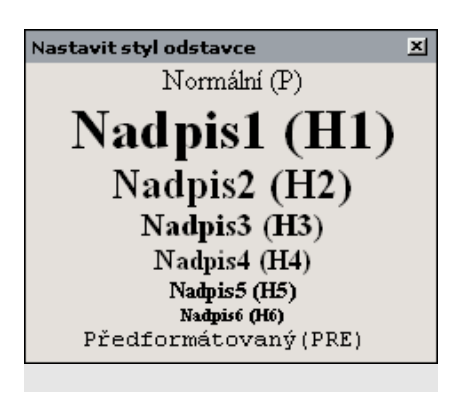

**A4** "Styl znaku": Pro označený výběr je možné zvolit příslušné formátování textu.

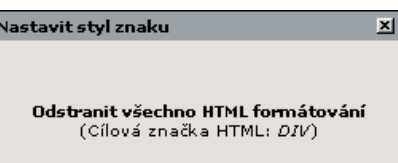

**"Schriftart" (Druh písma)**: Pro označený úsek textu vyberte jeden z druhů písma, které je dispozici. (Na UP není v nabídce.)

**"Schriftgröße" (Velikost písma)**: Pro označený úsek textu vyberte požadovanou velikost písma. (Na UP není v nabídce.)

**AA Textfarbe" (Barva písma)**: Označte úsek textu a z barevné vzorkovnice požadovanou barvu písma.

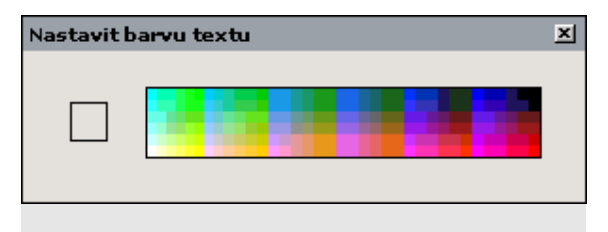

Označené textové úseky se zvýrazní kliknutím na ikonu

**"tučně"**

- **"kurzívou"**
- **"podtrženě"**

Označený úsek textu se zarovná

**"vlevo"**

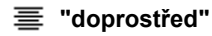

**"vpravo"**

**"Číslovaný seznam":** Když budete chtít zavést číslování, označte požadované odstavce a klikněte na ikonu. Odstavce budou průběžně číslovány.

- 1. 3. října 2003 pro výuku nizc nizozemštiny
- 2. 17. října 2002 genetiky rostli vysokoškolski
- 3. 16. května 20 středověkou li
- 4. 4. října 2001 švédské a svě

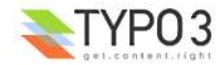

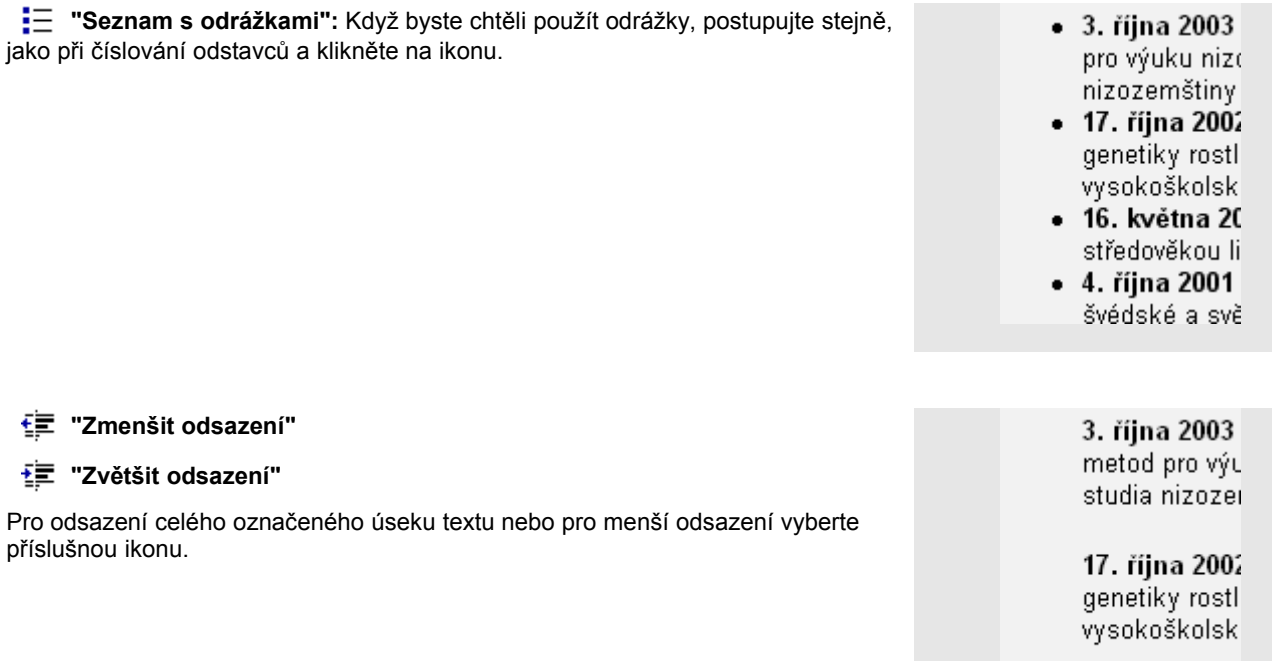

**Vložit odkaz":** Pro vložení odkazu na stránku nebo na obsahový prvek příslušný text označte a klikněte na ikonu. Otevře se nástroj "RTE Link". Volte mezi "Stránka", "Soubor", "Externí URL", nebo "E-mail".

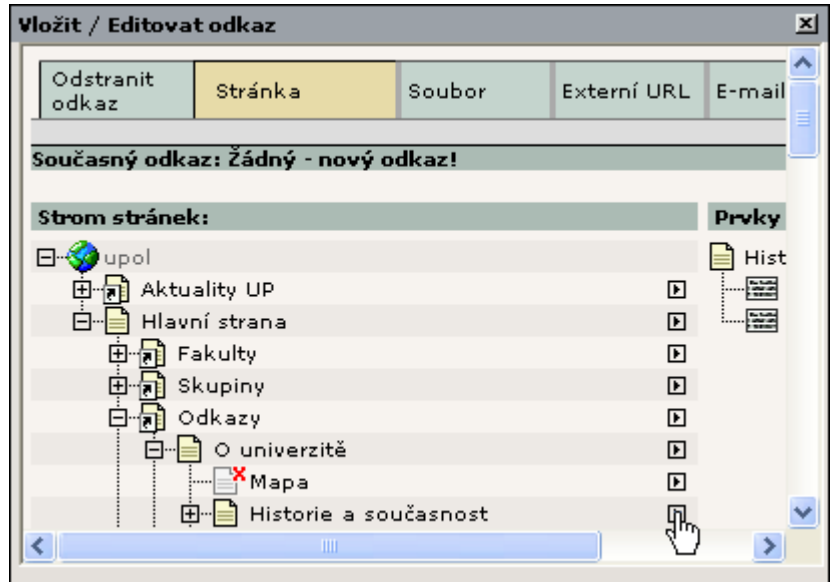

**"Vložit tabulku":** Pro vložení jednoduše strukturované tabulky je k dispozici průvodce, kterého můžete zavolat kliknutím na ikonu. Tímto způsobem zadáte počet řádků a sloupců, rozteč buněk a velikost vnitřního okraje, tloušťku rámečku a barvu pozadí a nakonec vložíte obsah jednotlivých buněk.

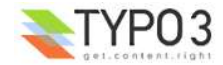

16. května 20 concertations of

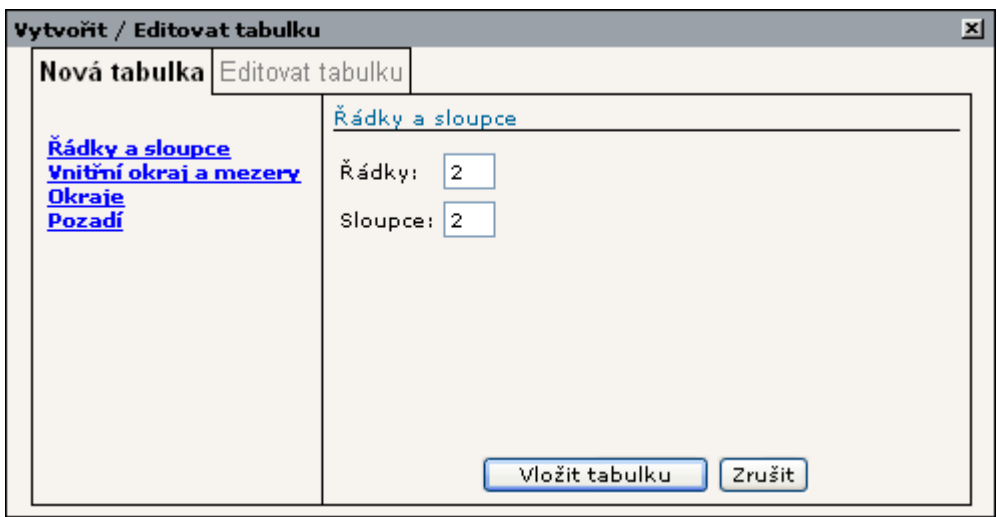

**"Barva pozadí":** Barvu pozadí textového prvku můžete stejně jako u barvy písma vybrat z barevné vzorkovnice. (Na UP není v nabídce.)

**"Vložit obrázek":** Obrázky můžete začlenit také do obsahových prvků typu "Text" nebo "Text s obrázkem". Kliknutím na ikonu se otevře "Prohlížeč prvků Typo3", s jehož pomocí můžete vybrat příslušné obrázky ze správce médií nebo je tam můžete přímo načíst.

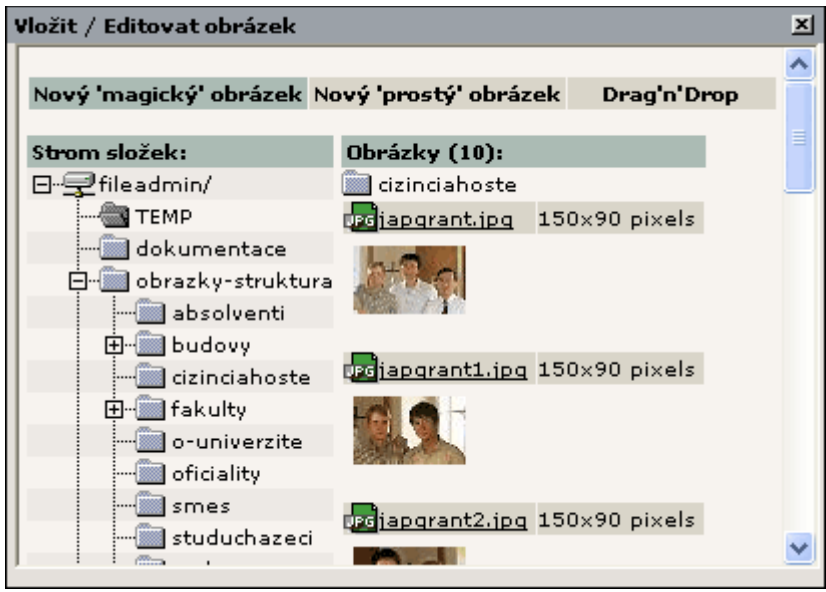

- **"Vložit symbol":** Do textu se mohou vložit jednoduché symboly. (Na UP není v nabídce.)
- **"Vložit linku":** Budete-li chtít vložit mezi odstavce oddělovací linku, klikněte na ikonu.

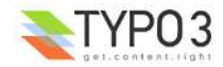

# **Schránka**

#### **Přehled**

Typo3 vám poskytuje možnost kopírovat jednotlivé stránky nebo celé stránkové či obsahové struktury a vložit je na jiné místo. Totéž platí pro přesouvání stránek nebo jejich obsahu. Hodí se také pro editaci nebo mazání několika stránek nebo jejich obsahu a tak zaručuje efektivní práci.

Za tímto účelem je vhodné si nechat ve spodní části okna podrobného náhledu nechat zobrazit schránku. Aktivujte zatrhávací políčko.

Rozšířený pohled ■ Ukázat schránku  $\Box$  Localization view

Na horní liště schránky jsou k dispozici dvě ikony, jedna rozbalovací nabídka a jedno tlačítko umožňující provádění jednotlivých operací.

**1** Ikonou **děl** se aktivuje resp. **děl** deaktivuje náhled na miniatury obrazových prvků ve schránce. Ikona **B** indikuje režim "Přesunutí" a ikona  $\frac{d}{d}$  režim "Kopírování". Dávejte na to pozor, protože v režimu "Přesunutí" se kopírovaná stará stránka nebo obsah stránky odstraní.

Rozbalovací nabídka vám dává možnost otevřít všechny prvky v aktivní schránce v režimu editace nebo je neodvolatelně vymazat!

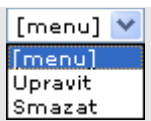

Tlačítko Smazat se týká odstranění všech prvků jen z aktivní schránky - dotčené stránky ani obsah stránek ze z  $\circ$ internetu neodstraňují.

**"Schránka"** se vlastně skládá ze 4 samostatných schránek, ve kterých můžete uložit rozdílný obsah. Jen první z nich nazvaná "Normal" je omezena na uložení jen jednoho prvku. Do ostatních tří "#1 - #3" můžete naskládat více prvků. Kliknutím na název schránky se tato aktivuje.

Schránky, ve kterých je uložen obsah, jsou označeny tučným písmem. V závorce je uveden počet prvků.  $\left( \mathbf{r} \right)$ 

V aktivní schránce jsou vypsány obsahové prvky. Za názvem je zobrazen příslušný editační režim. V našem příkladu je schránka "Normal" aktivní a je v režimu | 【 】 "Kopírování". Za obsahem schránky je vyznačeno, že při vkládání daný prvek kopírujete (nepřesouváte).

Ke každému obsahovému prvku si můžete pomocí ikony  $\Box$  nechat zobrazit podrobnější informace. Ikonou  $\angle$  se jednotlivé datové záznamy ze schránky odstraňují.

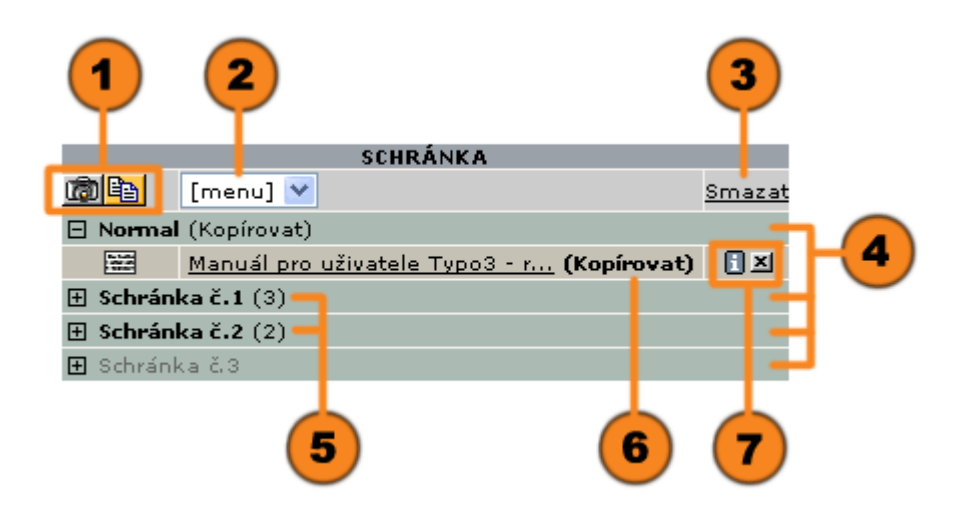

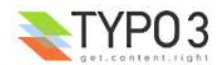
## **Kopírování s pomocí schránky**

Operaci "Kopírovat" můžete zadat ze stránkového stromu, z navigační lišty nebo z deklarace obsahu v podrobném zobrazení pomocí d Kontextové nabídky. Stránka nebo obsahový prvek se uloží do schránky "Normal" a je možné je vložit na požadované místo.

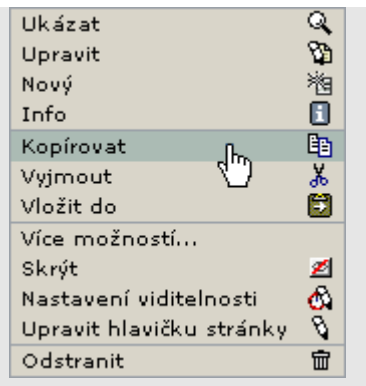

Velmi dobrý přehled o stránkách a obsahových prvcích dává modul <sup>n "Web>Seznam"</sup> a znamenitě se tak hodí pro kopírování nebo přesouvání.

Pokud jste aktivovali zatrhávací políčko "Ukázat schránku", máte vždy přehled o aktuálním obsahu schránky. Ve schránce můžete volit mezi čtyřmi ukládacími místy. **Schránka "Normal"**, která je nastavena implicitně, umožňuje kopírování nebo přesouvání jedné stránky nebo jednoho obsahového prvku.

Pro kopírování záznamu jednoduše klikněte na ikonu, která je ve zobrazeném seznamu připojena k příslušnému prvku.

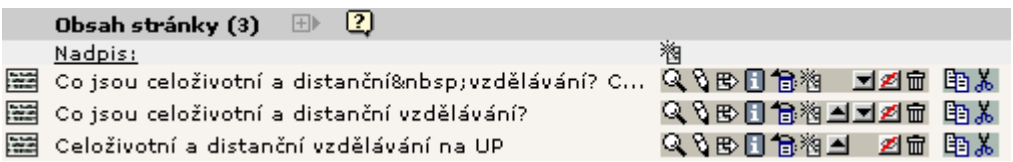

Záznam se pomocí ikony voznačí, že se nachází v mezipaměti, a zobrazí se ve schránce "Normal", která je aktivní. Když byste chtěli datový záznam kopírovat, zkontrolujte, prosím, režim schránky: 【 a】znamená režim kopírování. Datový záznam nyní můžete pomocí ikony vložit na požadované místo za vybraný prvek.

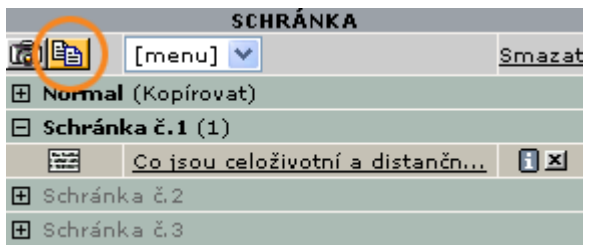

Pokud byste chtěli zkopírovat více záznamů najednou na jedno požadované místo, aktivujte **schránku #1 - #3**. Náhled na seznam stránek a obsahových prvků se rozšíří o řadu zatrhávacích políček  $\|\mathbf{v}\|$ , pomocí kterých můžete požadované záznamy označit a ikonou 閏 uložit do schránky. Pro aktivaci nebo zrušení aktivace všech položek v seznamu použijte ikonu  $\overline{\mathbf{Q}}$  v záhlaví seznamů.

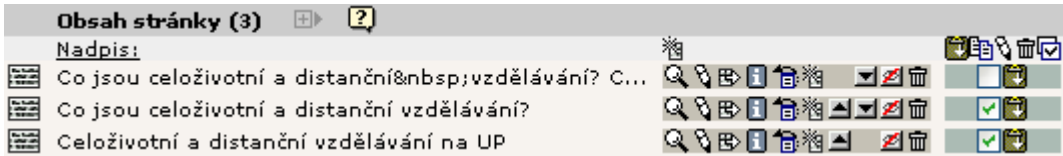

Také zde zkontrolujte pracovní režim schránky. Pro kopírování záznamů je správná ikona  $\frac{q}{q}$ . Také zde se prvky vloží na požadované místo za příslušný záznam pomocí ikony

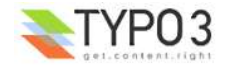

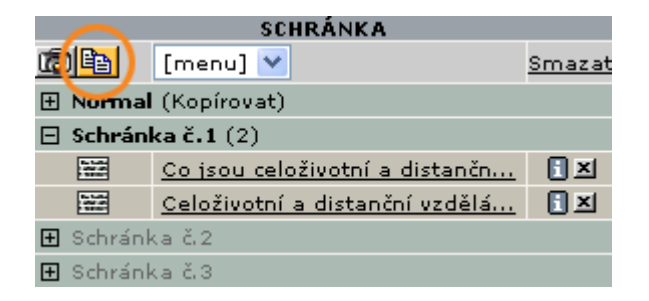

## **Přesouvání s pomocí schránky**

Operaci "Přesunout stránku" nebo "Přesunout prvek" můžete nyní zadat z stránkového stromu z navigační lišty nebo z deklarace obsahu v podrobném zobrazení pomocí <sup>n</sup> Kontextového menu. Stránka nebo obsahový prvek se uloží do schránky "Normal" a je možné je vložit na požadované místo. Z původního místa jsou odstraněny.

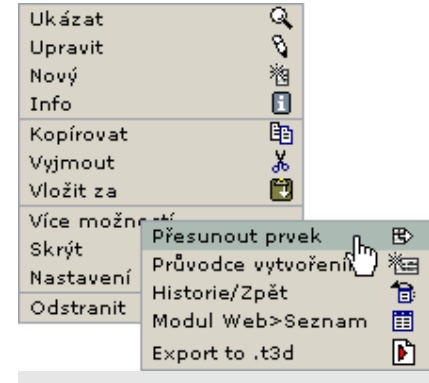

Pro přesunutí stránek nebo obsahových prvků pomocí modulu  $\Box$  "Web>Seznam" postupujte stejným způsobem, jako při kopírování. Aktivujte zatrhávací políčko "Ukázat schránku", aktivujte požadovanou **schránku "Normal" nebo "#1 - #3**" a vyberte datové záznamy určené k přesunutí.

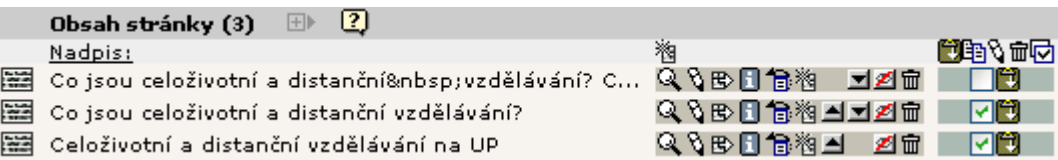

Kontroluje přitom režim schránky: pro přesunutí datových záznamů je určena ikona  $\Box$ . Přesouvané prvky se pak pomocí ikony vloží na požadované místo. Přitom se během přesouvání na původním místě vymažou.

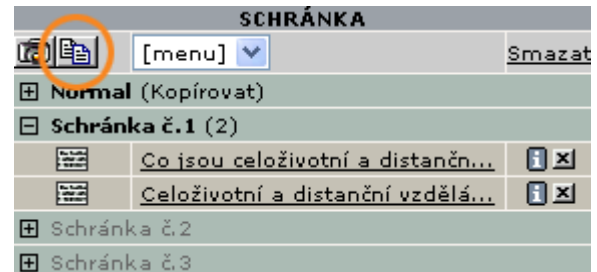

Dospěli jsme na konec Příručky pro redaktory. Pokud máte otázky, podněty, kritické poznámky nebo doplnění, dejte nám v Audiovizuálním centru UP vědět..

Hodně úspěchů!

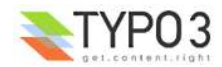